## Canon

# PowerShot A3300 IS PowerShot A3200 IS PowerShot A2200

### **Camera User Guide**

- Make sure you read this guide, including the Safety Precautions before using the camera.
- Reading this guide will help you learn to use the camera properly.
- Store this guide safely so that you can use it in the future.

**ENGLISH** 

### **Checking the Package Contents**

Check if the following items are included in your camera package. If anything is missing, contact the retailer where you purchased the camera.

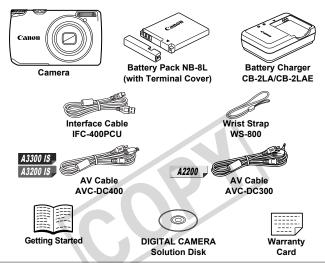

#### **Using the PDF Manuals**

The following PDF manuals are included in the Readme folder of the CD-ROM: When the software is installed on your computer, the PDF manuals will be copied to the computer and you can refer to them by clicking the shortcuts on the desktop.

- Camera User Guide (This Guide)
  - Once you have mastered the basics, use the camera's many features to shoot more challenging photos.
- Software Guide
   Read when you want to use the included software.

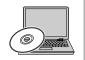

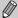

- · A memory card is not included.
- Adobe Reader is required to view the PDF manuals.

#### **Read This First**

#### **Test Shots and Disclaimer**

Take some initial test shots and play them back to make sure the images were recorded correctly. Please note that Canon Inc., its subsidiaries and affiliates, and its distributors are not liable for any consequential damages arising from any malfunction of a camera or accessory, including memory cards, that results in the failure of an image to be recorded or to be recorded in a way that is machine readable.

#### Warning Against Copyright Infringement

The images recorded with this camera are intended for personal use. Do not record images that infringe upon copyright laws without the prior permission of the copyright holder. Please be advised that in certain cases the copying of images from performances, exhibitions, or commercial properties by means of a camera or other device may contravene copyright or other legal rights even if the image was shot for personal use.

#### **Warranty Limitations**

This camera's warranty is only effective in the country of sale. If there is a problem with the camera while abroad, please return it to the country of sale before proceeding with a warranty claim to a Canon Customer Support Help Desk. For Canon Customer Support contacts, please see the customer support list supplied with your camera.

#### LCD Monitor (Screen)

- The LCD monitor is produced with extremely high-precision manufacturing techniques. More than 99.99% of the pixels operate to specification, but occasionally non-performing pixels may appear as bright or dark dots. This is not a malfunction and has no effect on the recorded image.
- The LCD monitor may be covered with a thin plastic film for protection against scratches during shipment. If so, remove the film before using the camera.

#### **Camera Body Temperature**

Please take care when operating the camera for an extended period as the camera body may become warm. This is not a malfunction.

### What Do You Want to Do?

| Take good people           | 2 511015                 |                      |                              |
|----------------------------|--------------------------|----------------------|------------------------------|
| 25                         |                          | 15                   | X O K                        |
| Portraits<br>(p. 68)       | Kids and pets<br>(p. 69) | At the beach (p. 69) | Against snow<br>(p. 70)      |
| Shoot various oth          | er scenes                |                      |                              |
|                            | =0=                      | 0.0                  |                              |
| Landscape<br>(p. 69)       | Low Light<br>(p. 69)     | Foliage<br>(p. 69)   | Fireworks<br>(p. 70)         |
| Shoot with specia          | al effects               |                      |                              |
| Fish-eye Effect<br>(p. 73) | Miniature<br>(p. 74      |                      | Toy Camera Effect<br>(p. 75) |
|                            | 6                        |                      | •                            |
| Monochrome<br>(p. 76)      | Super vivio<br>(p. 73    |                      | Poster Effect<br>(p. 73)     |
|                            | 4 ma a al a              |                      |                              |
| Shoot in Discree           |                          |                      |                              |

| View                                         |            |
|----------------------------------------------|------------|
| Look at my pictures                          | 27         |
| Easy playback (Easy Mode)                    | 29         |
| Automatically play back pictures (slideshow) |            |
| Look at my pictures on a TV                  | 120        |
| Look at my pictures on a computer            | 34         |
| Quickly search pictures                      |            |
| Erase pictures                               | 28, 125    |
|                                              |            |
| Shoot/View Movies                            |            |
| Shoot movies                                 | 30         |
| View movies                                  | 32         |
|                                              |            |
| Print                                        | _14_       |
| Easily print pictures                        | 138        |
|                                              |            |
| Save                                         | ПП         |
| Save images to a computer                    | 34         |
|                                              |            |
| Other                                        | <b>C</b> + |
| Turn off sounds                              | 50         |
| Use the camera abroad                        |            |
| Understand what is displayed on the screen   | 171        |

### **Table of Contents**

Chapters 1-3 explain the basic operations and frequently used functions of this camera. Chapters 4 onward explain the advanced functions, letting you learn more as you read each chapter.

| Checking the Package Contents       2         Read This First       3         What Do You Want to Do?       4         Table of Contents       6         Conventions Used in This Guide       9         Safety Precautions       10         1       Getting Started         13 | MENU – Basic Operations                                                      |
|----------------------------------------------------------------------------------------------------|------------------------------------------------------------------------------|
| Charging the Battery                                                                                                    | 3 Shooting with Commonly Used Functions55                                    |
| nserting the Battery and Memory Card16                                                                                                    | Turning the Flash Off                                                        |
| Setting the Date and Time19 Setting the Display Language21                                                                                                    | Subjects (Digital Zoom) 57 Inserting the Date and Time 59                    |
| Formatting Memory Cards22 Pressing the Shutter Button23                                                                                                    | Using the Self-Timer                                                         |
| Taking Pictures (Smart Auto)24 Viewing Images27                                                                                                    | Changing the Compression Ratio (Image Quality)63                             |
| Erasing Images28 Shooting or Viewing Images in Easy Mode29                                                                                                    | 4 Adding Effects and Shooting in Various Conditions67                        |
| Shooting Movies30                                                                                                    | Shooting in Various Conditions 68                                            |
| Viewing Movies                                                                                                    | Easily Changing the Brightness and Color When Shooting (Live View Control)71 |
| Accessories38                                                                                                    | Shooting in Discreet Mode72                                                  |
| Separately Sold Accessories39                                                                                                    | Adding Effects and Shooting (Creative Filters)72                             |
| 2 Learning More41                                                                                                    | Detecting a Face and Shooting                                                |
| Components Guide42                                                                                                    | (Smart Shutter)77                                                            |
| Screen Display46                                                                                                    | Shooting Long Exposures81                                                    |
| ndicator47                                                                                                    |                                                                              |

FUNC. Menu - Basic Operations ....48

#### **Table of Contents**

| 5 Choosing Settings<br>Yourself83                       | Shoot Movies That Look Like a<br>Miniature Model<br>(Miniature Effect) | . 106 |
|---------------------------------------------------------|------------------------------------------------------------------------|-------|
| Shooting in Program AE 84                               | Changing the Image Quality                                             |       |
| Adjusting the Brightness                                | AE Lock/Exposure Shift                                                 |       |
| (Exposure Compensation)85                               | Other Shooting Functions                                               |       |
| Turning the Flash On85                                  | Editing                                                                | . 111 |
| Adjusting the White Balance 86                          | 7. Hairan Wasia wa Blanda ah a                                         | 1     |
| Changing the ISO Speed 87 Correcting the Brightness and | 7 Using Various Playback at Editing Functions 1                        |       |
| Shooting (i-Contrast) 88                                | Quickly Searching Images                                               | . 114 |
| Continuous Shooting 89                                  | Searching for Images Using the                                         |       |
| Changing the Tone of an Image                           | Jump Display                                                           |       |
| (My Colors)90                                           | Viewing Slideshows                                                     |       |
| Shooting Close-ups (Macro) 91                           | Checking the Focus                                                     |       |
| Shooting Far Away Subjects                              | Magnifying Images                                                      | . 118 |
| (Infinity)                                              | Displaying Various Images                                              | 440   |
| Changing the AF Frame Mode 92                           | (Smart Shuffle)                                                        |       |
| Choosing the Subject to Focus On (Tracking AF)94        | Changing Image Transitions                                             |       |
| Magnifying the Focal Point95                            | Viewing Images on a TV                                                 |       |
| Shooting with the AF Lock96                             | Protecting Images                                                      |       |
| Shooting with Servo AF                                  | Erasing All Images                                                     |       |
| Choosing the Person to Focus On                         | Tagging Images as Favorites                                            | . 121 |
| (Face Select)                                           | Organizing Images by Category (My Category)                            | . 128 |
| Changing the Metering Method 99                         | Rotating Images                                                        | . 130 |
| Shooting with the AE Lock 100                           | Resizing Images                                                        | . 131 |
| Shooting with the FE Lock 100                           | Trimming                                                               | . 132 |
| Shooting with Slow Synchro 101                          | Correcting the Brightness                                              |       |
| Red-Eye Correction 102                                  | (i-Contrast)                                                           |       |
| Checking for Shut Eyes 103                              | Correcting the Red-Eye Effect                                          | . 135 |
| Shooting Using a TV as                                  | 8 Printing 1                                                           | 37    |
| the Display 103                                         |                                                                        |       |
| 6 Using Various Functions for Shooting Movies105        | Printing Images  Choosing Images for Printing                          |       |
| Changing the Movie Mode 106                             | (DPOF)                                                                 | . 145 |

#### **Table of Contents**

| 9 Customizing Camera<br>Settings149       |
|-------------------------------------------|
| Changing Camera Settings150               |
| Changing Shooting Function Settings157    |
| Changing Playback Function<br>Settings161 |
| 10 Useful Information 163                 |
| Using Household Power164                  |

| Troubleshooting                            | 165 |
|--------------------------------------------|-----|
| List of Messages That Appear on the Screen | 169 |
| Information Displayed                      |     |
| on the Screen                              | 171 |
| Handling Precautions                       | 175 |
| Functions Available in Each                |     |
| Shooting Mode                              | 176 |
| Menus                                      | 184 |
| Specifications                             | 194 |
| Index                                      | 198 |

### **Conventions Used in This Guide**

- Icons are used in the text to represent the camera buttons and dials.
- Language that displays on the screen appears inside [] (square brackets).
- The directional buttons and FUNC./SET button are represented by the following icons.

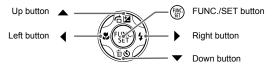

- ①: Things you should be careful about
- (2): Troubleshooting tips
- ் ப் Hints for getting more out of your camera
- Ø : Supplemental information
- (p. xx): Reference pages ("xx" stands for a page number)
- This guide assumes all functions are at their default settings.
- The various types of memory cards that can be used in this camera are collectively referred to as memory cards in this guide.
- Functions that differ depending on the camera model are indicated with the following icons:
  - A3300 IS Functions and precautions for the PowerShot A3300 IS only.

    A3200 IS Functions and precautions for the PowerShot A3200 IS only.

    A2200 I Functions and precautions for the PowerShot A2200 only.
  - Explanations without these icons apply to all three models.
- PowerShot A3300 IS screenshots and illustrations are used for the explanations in this guide.

### **Safety Precautions**

- Before using the product, please ensure that you read the safety precautions described below. Always ensure that the product is used correctly.
- The safety precautions noted on the following pages are intended to prevent injuries to yourself and other persons, or damage to the equipment.
- Be sure to also check the guides included with any separately sold accessories you use.

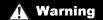

Denotes the possibility of serious injury or death.

Do not trigger the flash in close proximity to people's eyes.

Exposure to the intense light produced by the flash could damage eyesight. In particular, remain at least one meter (39 inches) away from infants when using the flash.

Store this equipment out of the reach of children and infants.

Strap: Putting the strap around a child's neck could result in asphyxiation.

- Use only recommended power sources.
- Do not attempt to disassemble, alter or apply heat to the product.
- Avoid dropping or subjecting the product to severe impacts.
- To avoid the risk of injury, do not touch the interior of the product if it has been dropped or otherwise damaged.
- Stop using the product immediately if it emits smoke, a strange smell, or otherwise behaves abnormally.
- Do not use organic solvents such as alcohol, benzine, or thinner to clean the equipment.
- Do not let the product come into contact with water (e.g. sea water) or other liquids.
- Do not allow liquids or foreign objects to enter the camera.

This could result in electrical shock or fire.

If liquids or foreign objects come into contact with the camera interior, immediately turn the camera power off and remove the battery.

If the battery charger becomes wet, unplug it from the outlet and consult your camera distributor or a Canon Customer Support Help Desk.

- Use only the recommended battery.
- Do not place the battery near or in direct flame.
- Unplug the power cord periodically, and using a dry cloth, wipe away any dust and dirt that has collected on the plug, the exterior of the power outlet, and the surrounding area.
- Do not handle the power cord with wet hands.
- Do not use the equipment in a manner that exceeds the rated capacity of the electrical outlet or wiring accessories. Do not use if the power cord or plug are damaged, or not fully plugged into the outlet.
- Do not allow dirt or metal objects (such as pins or keys) to contact the terminals or plug.

The battery may explode or leak, resulting in electrical shock or fire. This could cause injury and damage the surroundings. In the event that a battery leaks and the battery acid contacts eyes, mouth, skin or clothing, immediately flush with water.

Turn the camera off in places where camera use is prohibited.

The electromagnetic waves emitted by the camera may interfere with the operation of electronic instruments and other devices. Exercise adequate caution when using the camera in places where use of electronic devices is restricted, such as inside airplanes and medical facilities

 Do not play the supplied CD-ROM(s) in any CD player that does not support data CD-ROMs.

It is possible to suffer hearing loss from listening with headphones to the loud sounds of a CD-ROM played on a music CD player. Additionally, playing the CD-ROM(s) in an audio CD player (music player) could damage the speakers.

### **▲** Caution

Denotes the possibility of injury.

- Be careful not to bang the camera or subject it to strong impacts or shocks when hanging it by the strap.
  - Be careful not to bump or push strongly on the lens.

This could lead to injury or damage the camera.

- When using the flash, be careful not to cover it with your fingers or clothing.
   This could result in burns or damage to the flash.
- Avoid using, placing or storing the product in the following places:
  - Places subject to strong sunlight
  - Places subject to temperatures above 40 °C (104 °F)
- Humid or dusty areas

These could cause leakage, overheating or an explosion of the battery, resulting in electrical shock, fire, burns or other injuries.

 The slideshow transition effects may cause discomfort when viewed for prolonged periods.

#### Caution

Denotes the possibility of damage to the equipment.

Do not aim the camera at bright light sources (such as the sun on a clear day).
 Doing so may damage the image sensor.

 When using the camera on a beach or at a windy location, be careful not to allow dust or sand to enter the camera.

This may cause the product to malfunction.

In regular use, small amounts of smoke may be emitted from the flash.

This is due to the high intensity of the flash burning dust and foreign materials stuck to the front of the unit. Please use a cotton swab to remove dirt, dust or other foreign matter from the flash to prevent heat build-up and damage to the unit.

#### Safety Precautions

- Remove and store the battery when you are not using the camera.
   If the battery is left inside the camera, damage caused by leakage may occur.
- Before you discard the battery, cover the terminals with tape or other insulators.
   Contacting other metal materials may lead to fire or explosions.
- Unplug the battery charger from the power outlet after charging is complete, or when you are not using it.
- Do not place anything, such as cloth on top of the battery charger while it is charging.

Leaving the unit plugged in for a long period of time may cause it to overheat and distort, resulting in fire.

Do not place the battery near pets.

Pets biting the battery could cause leakage, overheating or explosion, resulting in fire or damage.

Do not sit down with the camera in your pocket.

Doing so may cause malfunctions or damage the screen.

- When putting the camera in your bag, ensure that hard objects do not come into contact with the screen.
- Do not attach any hard objects to the camera.

Doing so may cause malfunctions or damage the screen.

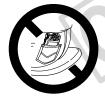

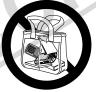

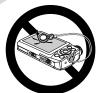

### **Getting Started**

This chapter explains preparations before shooting, how to shoot in mode, and then how to view and erase the images you take. The latter part of this chapter explains how to shoot and view images in Easy mode, how to shoot and view movies, and how to transfer images to a computer.

### Attaching the Strap/Holding the Camera

- Attach the included strap and wrap it around your wrist to avoid dropping the camera during use.
- Keep your arms tight against your body while holding the camera firmly by the sides when shooting. Be sure that your fingers do not block the flash.

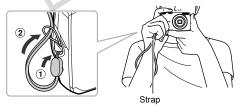

### **Charging the Battery**

Use the included charger to charge the battery. Be sure to charge the battery as it is not charged at the time of purchase.

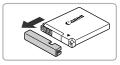

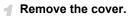

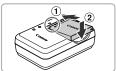

### Insert the battery.

 Align the ▲ marks on the battery and charger, then insert the battery by sliding it in (①) and down (②).

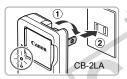

### Charge the battery.

- For CB-2LA: Flip out the plug (1) and plug the charger into a power outlet (2).
- For CB-2LAE: Plug the power cord into the charger, then plug the other end into a power outlet.
- The charge lamp lights orange and charging starts.
- The charge lamp will light green when charging has finished. Charging takes approx. 1 hour and 30 minutes.

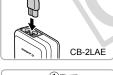

### Remove the battery.

 Unplug the battery charger from the power outlet, then remove the battery by sliding it in (1) and up (2).

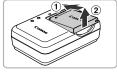

To protect the battery and prolong its life, do not charge it for longer than 24 hours continuously.

#### **Number of Possible Shots**

|                 | A3300 IS        | A3200 IS        | A2200 🚽         |
|-----------------|-----------------|-----------------|-----------------|
| Number of Shots | Approx. 230     | Approx. 250     | Approx. 280     |
| Playback Time   | Approx. 5 hours | Approx. 6 hours | Approx. 6 hours |

- The number of shots that can be taken is based on the Camera & Imaging Products Association (CIPA) measurement standard.
- Under some shooting conditions, the number of shots that can be taken may be less than mentioned above.

#### **Battery Charge Indicator**

An icon or message will appear on the screen indicating the battery's charge state.

| Display                    | Summary                              |
|----------------------------|--------------------------------------|
| · 77/1                     | Sufficient charge.                   |
| 1/1                        | Slightly depleted, but sufficient.   |
| (Blinking red)             | Nearly depleted. Charge the battery. |
| "Change the battery pack." | Depleted. Recharge the battery.      |

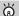

#### Using the battery and charger effectively

Charge the battery on the day, or the day before, it will be used.
 Charged batteries continue to discharge naturally even if they are not used.

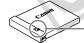

Attach the cover to a charged battery so that the  $\triangle$  mark is visible.

- How to store the battery for long periods:
  - Deplete and remove the battery from the camera. Attach the terminal cover and store the battery. Storing a battery for long periods of time (about a year) without depleting it may shorten its life span or affect its performance.
- The battery charger can also be used when abroad.

The charger can be used in regions that have 100 - 240 V (50/60 Hz) AC power. If the plug does not fit the outlet, use a commercially available plug adapter. Do not use electrical transformers for foreign travel as they will cause damage.

- The battery may develop a bulge.
  - This is a normal characteristic of the battery and does not indicate a problem. However, if the battery bulges to the point where it will no longer fit into the camera, please contact a Canon Customer Support Help Desk.
- If the battery is quickly depleted even after charging, it has reached the end of its life span. Purchase a new battery.

### **Compatible Memory Cards (Sold Separately)**

The cards below can be used without restrictions on their capacities.

- SD memory cards\*
- SDHC memory cards\*
- SDXC memory cards\*
- MultiMediaCards
- MMCplus memory cards
- HC MMCplus memory cards
- \* This memory card complies with the SD standards. Some cards may not operate properly depending on the brand of card used.

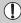

Depending on your computer's OS version, SDXC memory cards may not be recognized even when using a commercially available card reader. Check to make sure that your OS supports SDXC memory cards beforehand.

### **Inserting the Battery and Memory Card**

Insert the included battery and a memory card (sold separately).

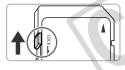

### Check the card's write-protect tab.

If the memory card has a write-protect tab, you will not be able to record images if the tab is in the locked position. Slide the tab up until you hear a click.

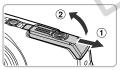

### Open the cover.

Slide the cover (1) and open it (2).

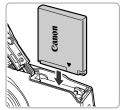

### Insert the battery.

- Insert the battery as shown until it locks into place with a click.
- Be sure to insert the battery in the correct direction or it will not properly lock into place.

#### Inserting the Battery and Memory Card

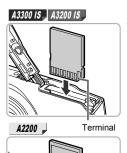

### Insert the memory card.

- Insert the memory card as shown until it locks into place with a click.
- Be sure the memory card is oriented correctly. Inserting the memory card in the wrong direction could damage the camera.

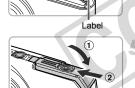

#### Close the cover.

Close the cover (1), and press downward as you slide it until it clicks into place (2).

### What if [Memory card locked] appears on the screen?

SD, SDHC and SDXC memory cards have a write-protect tab. If this tab is in the locked position, [Memory card locked] will appear on the screen and you will not be able to take or erase images.

### **Removing the Battery and Memory Card**

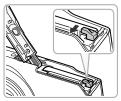

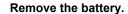

- Open the cover and press the battery lock in the direction of the arrow.
- The battery will pop up.

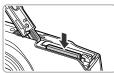

#### Remove the memory card.

- Push the memory card in until you hear a click, then slowly release it.
- The memory card will pop up.

### **Number of Shots per Memory Card**

| Memory Card     | 4 GB                      | 16 GB                     |
|-----------------|---------------------------|---------------------------|
|                 | Approx. 935 A3300 IS      | Approx. 3830 A3300 IS     |
| Number of Shots | Approx. 1058 A3200 IS     | Approx. 4334 A3200 IS     |
|                 | Approx. 1058 <b>A2200</b> | Approx. 4334 <b>A2200</b> |

- Values are based on the default settings.
- The number of shots that can be taken will vary depending on camera settings, the subject and the memory card used.

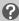

### Can you check the number of shots that can be taken?

You can check the number of shots that can be taken when the camera is in a Shooting mode (p. 24).

Number of shots that can be taken

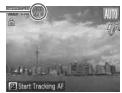

### **Setting the Date and Time**

The Date/Time settings screen will appear the first time the camera is turned on. Since the dates and times recorded into your images are based on these settings, be sure to set them.

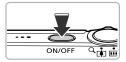

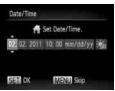

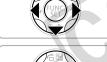

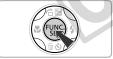

#### Turn on the camera.

- Press the power button.
- ▶ The Date/Time screen will appear.

#### Set the date and time.

- Press the buttons to choose an option.
- Press the buttons to set a value.

### Complete the setting.

- Press the (SET) button.
- Once the date and time have been set, the Date/Time screen will close.
- Pressing the power button will turn off the camera.

### Reappearing Date/Time screen

Set the correct date and time. If you have not set the date and time, the Date/Time screen will appear each time you turn on the camera.

### 👸 Daylight saving time settings

If you choose ¾ in Step 2 and press the ▲▼ buttons to choose ﴾, you will set the time to daylight saving (1 hour ahead).

### **Changing the Date and Time**

You can change the current date and time settings.

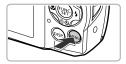

### Display the menu.

Press the MENU button.

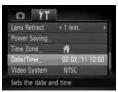

## Choose [Date/Time] from the 🙌

- Move the zoom lever to choose the **ft** tab.
- Press the ▲▼ buttons to choose [Date/Time], then press the (ﷺ) button.

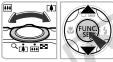

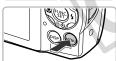

### Change the date and time.

- Follow Steps 2 and 3 on p. 19 to adjust the setting.
- Press the MFNU button to close the menu

### Date/Time battery

- The camera has a built-in date/time battery (backup battery) that allows the date/time settings to be retained for about three weeks after the battery pack has been removed.
- By inserting a charged battery or connecting an AC adapter kit (sold separately, p. 39) the date/time battery can be charged in about 4 hours even if the camera is not turned on.
- If the date/time battery is depleted, the Date/Time screen will appear when you turn the camera on. Follow the steps on p. 19 to set the date and time.

### **Setting the Display Language**

You can change the language that displays on the screen.

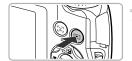

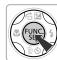

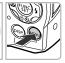

| English    | Svenska   | Türkçe: |
|------------|-----------|---------|
| Deutsch    | Espanol-  | 開催中文    |
| Français   | 题第二文      | 한국()    |
| Nederlands | Русский   | nnimini |
| Danak      | Português | للبرود  |
| Stona      | EANTIVERO | Romana  |
| Italiano   | Polski    | li liga |
| Norsk      | Cestina   | 日本語     |
| укратиська | Magyar    |         |
|            |           |         |

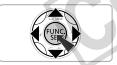

### Enter Playback mode.

Press the button.

### Display the settings screen.

 Press and hold the (st) button, then immediately press the MENU button.

### Set the display language.

- Press the buttons to choose a language, then press the button.
- Once the display language has been set, the settings screen will close.

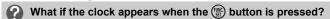

The clock will appear if too much time passes between pressing the button and the **MENU** button in Step 2. If the clock appears, press the button to remove the clock and repeat Step 2.

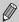

You can also change the display language by pressing the  $\bf MENU$  button to choose [Language] from the  $\bf \ref{t}$  tab.

### **Formatting Memory Cards**

Before you use a new memory card or one that has been formatted in other devices, you should format the card with this camera.

Formatting (initializing) a memory card erases all data on the memory card. As you cannot retrieve the erased data, exercise adequate caution before formatting the memory card.

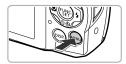

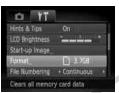

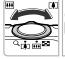

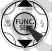

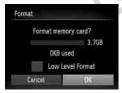

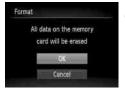

### Display the menu.

Press the MENU button.

### Choose [Format].

- Move the zoom lever to choose the \*† tab.
- Press the ▲▼ buttons to choose [Format], then press the ∰ button.

### Choose [OK].

Press the ♠ buttons to choose [OK], then press the ( button.

#### Format the memory card.

- Press the ▲▼ buttons to choose [OK], then press the ( button.
- The memory card will be formatted.

### Complete formatting.

- When formatting ends, [Memory card formatting complete] will appear on the screen.
- Press the ( button.

1

Formatting or erasing data on a memory card merely changes the file management information on the card and does not ensure its contents are completely erased. Be careful when transferring or disposing of a memory card. When disposing of a memory card, take precautions such as physically destroying the card to prevent personal information leaks.

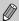

- The total capacity of the memory card displayed in the formatting screen may be less than indicated on the memory card.
- Perform a low-level format (p. 151) of the memory card when the camera does not operate properly, the recording/reading speed of a memory card has dropped, when continuous shooting speed slows down, or when movie recording stops suddenly.

### **Pressing the Shutter Button**

To take images that are in focus, be sure to first press the shutter button lightly (halfway) to focus, then press fully to shoot.

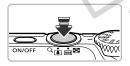

### Press halfway (Press lightly to focus).

 Press lightly until the camera beeps twice and AF frames appear where the camera focused.

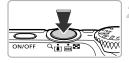

#### Press fully (Press fully to shoot).

The camera plays the shutter sound and takes the shot.

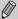

If you shoot without pressing the shutter button halfway, the image may not be in focus.

### **Taking Pictures (Smart Auto)**

Since the camera can determine the subject and shooting conditions, you can let it automatically select the best settings for the scene and just shoot. The camera can also detect and focus on faces, setting the color and brightness to optimal levels.

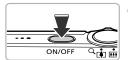

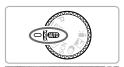

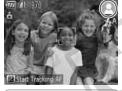

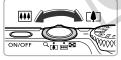

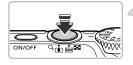

#### Turn on the camera.

- Press the power button.
- The start-up screen will appear.

### Enter (MID) mode.

- Set the mode dial to AUTO.
- When you point the camera toward the subject, the camera will make a slight noise as it determines the scene.
- The icon for the determined scene will appear in the upper right of the screen.
- The camera will focus on detected subjects and display frames on them.

### Compose the shot.

Moving the zoom lever toward ♠ (telephoto) will zoom in on your subject, making it appear larger. Moving the lever toward ℍ (wide angle) will zoom out from your subject, making it appear smaller. (The zoom bar showing the zoom position appears on the screen.)

#### Focus.

Press the shutter button halfway to focus.

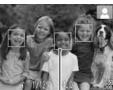

AF Frame

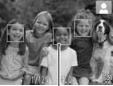

#### Shoot.

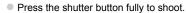

► When the camera focuses, it will beep twice and AF frames will appear where the

Several AF frames will appear when the camera focuses on more than one point.

camera focused

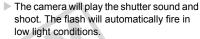

- The image will appear on the screen for approximately two seconds.
- You can take a second picture even while an image is displayed by pressing the shutter button again.

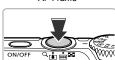

### What if...

What if the color and brightness of the images do not turn out as expected?

The scene icon (p. 172) that appears on the screen may not match the actual scene. If this happens, try shooting in **P** mode (p. 83).

 What if white and gray frames appear when you point the camera toward a subject?

A white frame appears on the face or subject that the camera detected as the main subject, while gray frames appear on other detected faces. The frames will follow the subjects within a certain range (p. 92).

If the subject moves, however, the gray frames will disappear, leaving only the white frame.

- What if a frame does not appear on the subject you want to shoot? The subject may not be detected, and frames may appear on the background. If this happens, try shooting in **P** mode (p. 83).
- What if a blue frame appears when you press the shutter button halfway? A blue frame appears when a moving subject is detected; the focus and exposure will continuously adjust (Servo AF).

#### Taking Pictures (Smart Auto)

- What if a flashing appears?
  - Attach the camera to a tripod so that the camera does not move and blur the image.
- What if the camera does not play any sounds?

Pressing the DISP, button while turning on the camera power will turn off all sounds. To turn the sounds on, press the MENU button to choose [Mute] from the **1** tab, then press the **1** buttons to choose [Off].

- What if the image comes out dark even if the flash fired when shooting? The subject is too far away for the flash to reach. The effective flash range is approximately 30 cm 4.0 m (12 in. 13 ft.) at maximum wide angle ( $\frac{141}{141}$ ), and approximately 50 cm 2.0 m (1.6 6.6 ft) at maximum telephoto ( $\frac{1}{14}$ ).
- What if the camera beeps once when the shutter button is pressed halfway?

Your subject may be too close. Move the following distances away from your subject and shoot:

When at maximum wide angle (III): Approximately 3.0 cm (1.2 in.) or more. When at maximum telephoto (II): Approximately 90 cm (3.0 ft.) or more 43300 IS , and approximately 80 cm (2.6 ft.) or more 42200 J.

- What if the lamp lights when the shutter button is pressed halfway?
   To reduce red-eye and to assist in focusing, the lamp may light when shooting in dark areas.
- What if the ‡ icon blinks when you try to shoot?
  The flash is charging. You can shoot when recharging ends.

### What if an icon appears in the upper right of the screen?

The icon for the determined scene will appear in the upper right of the screen. For details on the icons that appear, see "Scene Icons" (p. 172).

### Choosing the subject to focus on (Tracking AF)

After pressing the ▲ button and displaying 🕁 , point the camera so that 🕁 is on the subject you want to focus on. Press and hold the shutter button halfway to display a blue frame where focus and exposure will be maintained (Servo AF). Press the shutter button fully to shoot.

### **Viewing Images**

You can view the images you have taken on the screen.

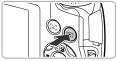

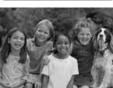

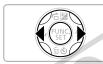

### Enter Playback mode.

- Press the button.
- ▶ The last image you took will appear.

### Choose an image.

- Pressing the 
   button will cycle through the images from newest to oldest.
- Pressing the button will cycle through the images from oldest to newest.
- The lens will retract after approximately 1 minute elapses.
- Pressing the button again while the lens is retracted will turn off the power.

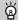

#### Switching to Shooting mode

Pressing the shutter button halfway, or turning the mode dial in Playback mode switches the camera to Shooting mode.

### **Erasing Images**

You can choose and erase images one at a time. Please note that erased images cannot be recovered. Exercise adequate caution before erasing an image.

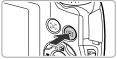

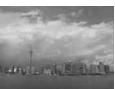

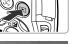

### Enter Playback mode.

- Press the F button.
- The last image you took will appear.

### Choose an image to erase.

■ Press the ◆ buttons to display an image to erase.

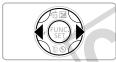

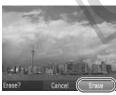

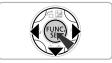

### Erase the image.

- Press the ▼ button.
- ► [Erase?] appears on the screen.
- Press the buttons to choose [Erase]. then press the (SET) button.
- The displayed image will be erased.
- To exit instead of erasing, press the buttons to choose [Cancel], then press the ( button.

### **Shooting or Viewing Images in Easy Mode**

In Easy mode, operational instructions are displayed on the screen, and the camera is set so that only the buttons and the zoom lever explained on this page are functional. This prevents incorrect operation of the camera, allowing even beginners to take worry-free pictures.

### Shooting

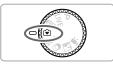

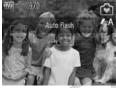

- Set the mode dial to •
- Follow Steps 3 5 on pp. 24 25 to shoot (no sound will play).
- Press the ▶ button to turn off the flash. ③ will appear on the screen. Pressing the ▶ button again turns on the flash and ♣ appears on the screen. The flash will automatically fire in low light conditions.

### **Viewing**

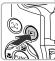

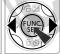

- Press the button, then press the buttons to switch images.
- Press the ▶ button, then press the ⊕ button, and all the shots you have taken will display for about 3 seconds each. Press the ⊕ button again to stop the slideshow.
- To erase images, follow the steps on p. 28.

### **Shooting Movies**

The camera can automatically select all settings so that you can shoot movies just by pressing the shutter button.

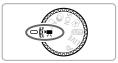

Remaining Time

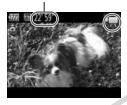

ON/OFF Q<sub>(i)</sub> in S

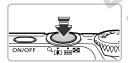

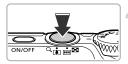

### 🜓 Enter 🏣 mode.

Set the mode dial to \( \frac{1}{27} \).

### Compose the shot.

Moving the zoom lever toward [ ] will zoom in on your subject, making it appear larger. Moving the lever toward [ will zoom out from your subject, making it appear smaller.

#### Focus.

- Press the shutter button halfway to focus.
- ▶ When the camera focuses, it will beep twice.

#### Shoot.

Press the shutter button fully.

Elapsed Time

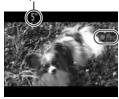

A3300 IS A3200 IS

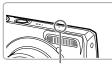

Microphone

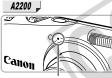

Microphone

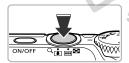

- Recording will start, and [●Rec] and the elapsed time will appear on the screen.
- Once shooting begins, take your finger off the shutter button.
- If you change the composition of your shot during shooting, the focus will stay the same, but the brightness and tone will automatically adjust.
- Do not touch the microphone while shooting.
- Do not press any buttons other than the shutter button while shooting. The sound the buttons make will be recorded in the movie.

#### Stop shooting.

- Press the shutter button fully again.
- The camera will beep once and stop shooting the movie.
- The movie will record to the memory card.
- Shooting will automatically stop when the memory card fills.

### Zooming while shooting

Pressing the zoom lever while shooting will zoom in on or out from the subject. However, movies shot at zoom factors that appear in blue will be coarse. Operation sounds will be recorded.

### **Shooting Time**

| Memory Card   | 4 GB                   | 16 GB                         |
|---------------|------------------------|-------------------------------|
| Shooting Time | Approx. 22 min. 5 sec. | Approx. 1 hr. 30 min. 30 sec. |

- · Shooting times are based on default settings.
- Maximum clip length is approx. 10 minutes.
- Recording may stop even if the maximum clip length has not been reached on some memory cards. SD Speed Class 4 or higher memory cards are recommended.

### **Viewing Movies**

You can view the movies you have shot on the screen.

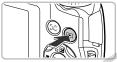

### Enter Playback mode.

- Press the button.
  - The last image you took will appear.
  - SET 🖫 appears on movies.

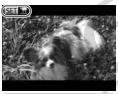

#### Choose a movie.

- Press the buttons to choose a movie, then press the button.
- The movie control panel will appear.

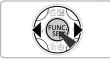

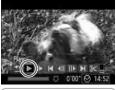

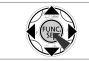

### Play the movie.

- Press the ◀▶ buttons to choose ►
   (Play), then press the (आ) button.
- The movie will play.
- If you press the button, you can pause or resume playback.
- Press the ▲▼ buttons to adjust the volume.
- After the movie finishes, III 🖫 appears.

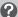

### How can I play back movies on a computer?

Install the included software (p. 35).

- When watching a movie on a computer, frames may drop, it may not play smoothly, and the audio may stop suddenly depending on the computer's capabilities.
- If you use the supplied software to copy the movie back onto the memory card, you can play back the movie smoothly with the camera. For enhanced playback you can also connect the camera to a TV.

### **Transferring Images to a Computer for Viewing**

You can use the included software to transfer images you have shot with the camera to a computer for viewing. If you are already using software included with another Canon-brand compact digital camera, install the software from the included CD-ROM, overwriting your current installation.

### **System Requirements**

#### Windows

| os                      | Windows 7<br>Windows Vista Service Pack 1 and 2<br>Windows XP Service Pack 3                                                                                             |
|-------------------------|----------------------------------------------------------------------------------------------------|
| Computer model          | The above OS should be pre-installed on computers with built-in USB ports.                                                                                               |
| CPU                     | Pentium 1.3 GHz or higher (still images), Core2 Duo 1.66 GHz or higher (movies)                                                                                          |
| RAM                     | Windows 7 (64 bit): 2 GB or more<br>Windows 7 (32 bit), Windows Vista (64 bit, 32 bit): 1 GB or more<br>Windows XP: 512 MB or more (still images), 1 GB or more (movies) |
| Interface               | USB                                                                                                    |
| Free Hard Disk<br>Space | ZoomBrowser EX: 200 MB or more<br>CameraWindow: 150 MB or more*<br>Movie Uploader for YouTube: 30 MB or more<br>PhotoStitch: 40 MB or more                               |
| Display                 | 1,024 x 768 pixels or higher                                                                                                    |

For Windows XP, Microsoft .NET Framework 3.0 or later (max. 500 MB) must be installed. Installation may take some time depending on your computer's capabilities.

#### Macintosh

| Mac OS X (v10.5 – v10.6)                                                   |
|----------------------------------------------------------------------------|
| The above OS should be pre-installed on computers with built-in USB ports. |
| Intel Processor (still images), Core Duo 1.66 GHz or higher (movies)       |
| Mac OS X v10.6: 1 GB or more                                               |
| Mac OS X v10.5: 512 MB or more (still images), 1 GB or more                |
| (movies)                                                                   |
| USB                                                                        |
| ImageBrowser: 250 MB or more                                               |
| CameraWindow: 150 MB or more                                               |
| Movie Uploader for YouTube: 30 MB or more                                  |
| PhotoStitch: 50 MB or more                                                 |
| 1,024 x 768 pixels or higher                                               |
|                                                                            |

### **Preparations**

Windows Vista and Mac OS X (v10.5) are used for these explanations.

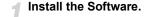

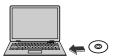

DIGITAL CAMERA

#### Windows

- Place the CD in the computer's CD-ROM drive.
  - Place the supplied CD-ROM (DIGITAL CAMERA Solution Disk) (p. 2) into the computer's CD-ROM drive.

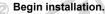

- Click [Easy Installation] and follow the on-screen instructions to proceed with the installation
- If the [User Account Control] window appears, follow the on-screen instructions to proceed.

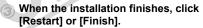

Remove the CD-ROM.

 Remove the CD-ROM when your desktop screen appears.

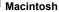

- Place the CD in the computer's CD-ROM drive.
  - Place the supplied CD-ROM (DIGITAL CAMERA Solution Disk) (p. 2) into the computer's CD-ROM drive.

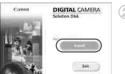

#### Begin installation.

- Double-click the on the CD.
- Click [Install], and follow the on-screen instructions to proceed with the installation.

#### Transferring Images to a Computer for Viewing

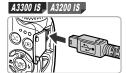

#### A2200 -

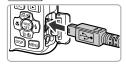

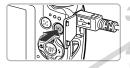

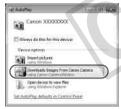

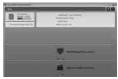

# Connect the camera to the computer.

- Turn off the camera.
- Open the cover and insert the included interface cable's smaller plug (p. 2) firmly into the camera terminal in the direction shown.
- Insert the interface cable's larger plug into the computer. For connection details, refer to the user guide provided with the computer.

#### Turn on the camera.

Press the button to turn on the camera.

### Open CameraWindow.

#### Windows

- Click [Downloads Images From Canon Camera using Canon CameraWindow].
- CameraWindow will appear.
- If CameraWindow does not appear, click the [Start] menu and choose [All Programs], followed by [Canon Utilities], [CameraWindow] and [CameraWindow].

#### Macintosh

- CameraWindow will appear when you establish a connection between the camera and computer.
- If CameraWindow does not appear, click the CameraWindow icon on the Dock (the bar which appears at the bottom of the desktop).

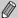

For Windows 7, use the following steps to display CameraWindow.

- 1) Click in on the task bar.
- 2 In the screen that appears, click the link to modify the program.
- ③ Choose [Downloads Images From Canon Camera using Canon CameraWindow] and click [OK].

### **Transfer and View Images**

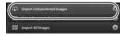

- Click [Import Images from Camera], and then click [Import Untransferred Images].
- All images not previously transferred will transfer to the computer. Transferred images will be sorted by date and saved in separate folders in the Pictures folder.
- Close CameraWindow when image transfer is complete.
- Turn off the camera and unplug the cable.
- For details on how to view images using a computer, refer to the Software Guide.

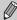

You can transfer images even without using the image transfer function in the included software by simply connecting your camera to a computer. There are, however, the following limitations.

- It may take a few minutes from when you connect the camera to the computer until you can transfer images.
- Images shot in the vertical orientation may be transferred in the horizontal orientation.
- Protection settings for images may be lost when transferred to a computer.
- There may be problems transferring images or image information correctly depending on the version of the operating system in use, the file size, or the software in use.
- Some functions in the included software may not be available, such as editing movies, and transferring images to the camera.

### **Accessories**

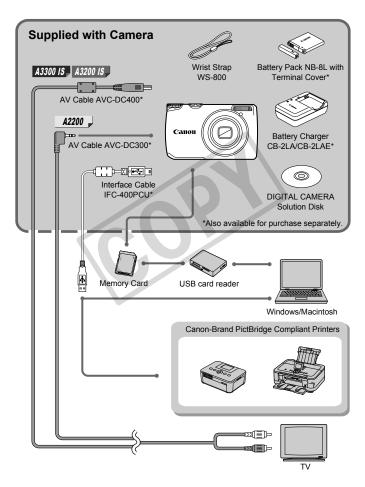

### **Separately Sold Accessories**

The following camera accessories are sold separately. Some accessories are not sold in some regions, or may no longer be available.

### **Power Supplies**

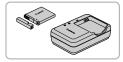

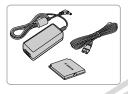

#### Battery Charger CB-2LA/2LAE

 A charger for charging Battery Pack NB-8L.

#### **Battery Pack NB-8L**

Rechargeable lithium-ion battery.

#### AC Adapter Kit ACK-DC60

This kit lets you power the camera using household power. Recommended for powering the camera for an extended period of time or when connecting to a computer or printer. Cannot be used to charge the camera battery.

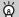

#### **Using Accessories Abroad**

The battery charger and the AC adapter kit can be used in regions that have 100 - 240 V (50/60 Hz) AC power.

If the plug does not fit the outlet, use a commercially available plug adapter. Do not use electrical transformers for foreign travel as they will cause damage.

#### CAUTION

RISK OF EXPLOSION IF BATTERY IS REPLACED BY AN INCORRECT TYPE. DISPOSE OF USED BATTERIES ACCORDING TO LOCAL REGULATION.

#### Flash

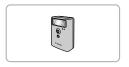

### **High-Power Flash HF-DC1**

 This externally mounted flash can be used to capture photographic subjects that are too distant for the built-in flash to illuminate.

#### **Printers**

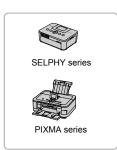

### Canon-Brand PictBridge Compliant Printers

 By connecting your camera to a Canonbrand PictBridge compliant printer, you can print your images without having to use a computer.

For more information, visit your nearest Canon retailer.

#### Use of genuine Canon accessories is recommended.

This product is designed to achieve excellent performance when used with genuine Canon accessories. Canon shall not be liable for any damage to this product and/or accidents such as fire, etc., caused by the malfunction of non-genuine Canon accessories (e.g., a leakage and/or explosion of a battery pack). Please note that this warranty does not apply to repairs arising out of the malfunction of non-genuine Canon accessories, although you may request such repairs on a chargeable basis.

### **Learning More**

This chapter explains the parts of the camera and what appears on the screen, as well as the basic operating instructions.

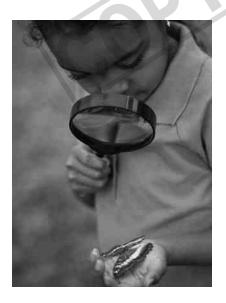

### **Components Guide**

#### A3300 IS A3200 IS

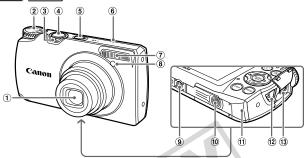

- 1 Lens
- ② Mode Dial
- ③ Zoom Lever Shooting: [♣] (Telephoto) / [♣] (Wide Angle) (pp. 24, 30, 57) Playback: Q (Magnify) / ♣] (Index) (pp. 114, 118)
- 4 Shutter Button (p. 23)
- 5 Power Button (p. 19)
- 6 Microphone (p. 31)

- 7 Flash (pp. 56, 85)
- 8 Lamp (pp. 60, 61, 62, 80, 157)
- 9 Tripod Socket
- 10 DC Coupler Terminal Cover (p. 164)
- 1 Memory Card / Battery Cover (p. 16)
- 12 Strap Mount (p. 13)
- (1) A/V OUT (Audio/Video Output) / DIGITAL Terminal (pp. 36, 120, 138)

#### A2200 🚚

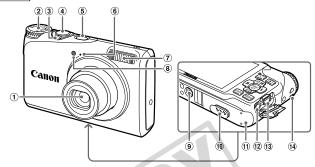

- 1 Lens
- ② Mode Dial
- ③ Zoom Lever Shooting: [♣] (Telephoto) / [♣] (Wide Angle) (pp. 24, 30, 57) Playback: Q (Magnify) / [♣] (Index) (pp. 114, 118)
- 4 Shutter Button (p. 23)
- ⑤ Power Button (p. 19)
- 6 Microphone (p. 31)

- 7 Flash (pp. 56, 85)
- 8 Lamp (pp. 60, 61, 62, 80, 157)
- 9 Tripod Socket
- 10 DC Coupler Terminal Cover (p. 164)
- 11 Memory Card / Battery Cover (p. 16)
- ② A/V OUT (Audio/Video Output) Terminal (p. 120)
- 13 DIGITAL Terminal (pp. 36, 138)
- (4) Strap Mount (p. 13)

#### Components Guide

#### Mode Dial

Use the mode dial to change the Shooting mode.

settings for the scene (p. 68).

#### P Mode Choose settings yourself to take various types of pictures (p. 84). Movie Mode For shooting movies **Live View Control Mode** (pp. 30, 105). The brightness and color can be You can use the largest possible portion of the easily set to your preferences for screen to shoot movies shooting (p. 71). (p. 108). Auto Mode -You can leave it to the camera Discreet Mode to select settings for fully You can shoot with the flash automatic shooting (p. 24). disabled and all camera Easy Mode sounds muted (p. 72). You can shoot just by pressing the shutter button (p. 29). Creative Filters Mode You can add various Special Scene Mode effects to images when You can shoot with the optimum shooting (p. 72).

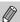

If you turn the mode dial while in Playback mode, the camera will switch to Shooting mode.

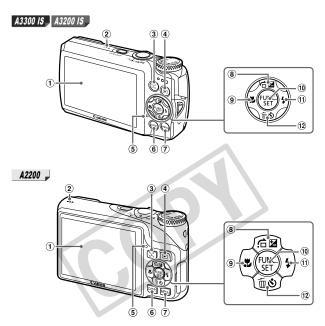

- ① Screen (LCD Monitor) (pp. 46, 171, 173)
- ② Speaker
- ③ [3] (Face Selector) Button (p. 98)
- 4 (Playback) Button (pp. 27, 113)
- ⑤ Indicator (p. 47)
- 6 DISP, (Display) Button (p. 46)
- 7 MENU Button (p. 49)

- ⑧ ☑ (Exposure Compensation) (p. 85) / (∃ump) (p. 115) / ▲ Button
- 9 **以** (Macro) (p. 91) / ◀ Button
- 10 (F) FUNC./SET Button (p. 48)
- 11 \$ (Flash) (pp. 85, 101) / Button
- 12 S (Self-Timer) (pp. 60, 61, 62) / (Single Image Erase) (p. 28) /
  - ▼ Button

### **Screen Display**

### Switching the Display

You can change the screen display using the DISP, button. Refer to p. 171 for details on information that appears on the screen.

### **Shooting**

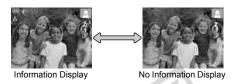

### **Playback**

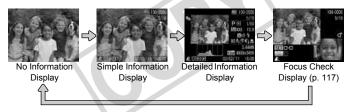

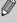

You can also switch the display by pressing the DISP, button while the image displays right after shooting. However, Simple Information Display is not available. You can change the display that appears first by pressing the MENU button, then choosing [Review info] from the 1st (p. 158).

#### Screen Display in Dark Shooting Conditions

The display automatically brightens when shooting in dark conditions, allowing you to check the composition (Night Display function). However, the brightness of the image on the screen, and the brightness of the actual image recorded may be different. Screen noise may appear and the movement of the subject may appear somewhat jagged on the screen. This has no effect on the recorded image.

### **Overexposure Warning during Playback**

In Detailed Information Display (p. 46), overexposed areas of the image flash on the screen

### Histogram during Playback

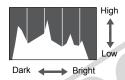

The graph that appears in Detailed Information Display (p. 173) is called the histogram. The histogram shows the distribution of brightness in an image horizontally, and the amount of brightness vertically. When the graph approaches the right side, the image is bright, but when it approaches the left side, the image is dark, and in this way you can judge the exposure.

### Indicator

The indicator on the back of the camera (p. 45) will light or blink depending on the camera's status.

| Colors | Status | Operation Status                                                                                        |
|--------|--------|----------------------------------------------------------------------------------------------------|
| Green  | Lights | When connected to a computer (p. 36), display off (p. 155)                                              |
|        | Blinks | During camera start-up, recording/reading/transmitting image data, when shooting long exposures (p. 81) |

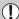

When the indicator blinks green, do not turn off the power, open the memory card slot/battery cover, shake or jolt the camera. These actions may corrupt the image data or cause the camera or memory card to malfunction.

### **FUNC. Menu – Basic Operations**

You can set commonly used shooting functions using the FUNC. menu. The menu items and options differ depending on the Shooting mode (pp. 176 – 183).

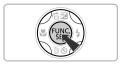

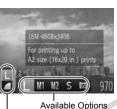

Available Options

Menu Items

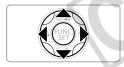

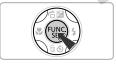

### Display the FUNC. menu.

Press the button.

#### Choose a menu item.

- Press the ▲▼ buttons to choose a menu item.
- The available options for the menu item appear in the lower part of the screen.
- Choosing some menu items changes the screen to display further menu options.

### Choose an option.

- Press the buttons to choose an option.
  - You can also choose settings by pressing the DISP, button on options that display

### Complete the setting.

- Press the (st) button.
- The shooting screen will reappear and the setting you chose will display on the screen.

### **MENU - Basic Operations**

Various functions can be set from the menus. The menu items are organized under tabs, such as for shooting (♠) and playback (♠). The options differ depending on the Shooting mode and the Playback mode (pp. 184 – 193).

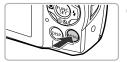

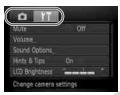

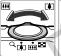

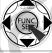

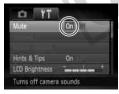

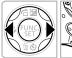

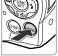

### Display the menu.

Press the MENU button.

#### Choose a tab.

 Move the zoom lever or press the buttons to choose a tab.

#### Choose an item.

- Press the ▲▼ buttons to choose an item.
- Some items require you to press the () or
- button to display a submenu in which you change the setting.

### Choose an option.

Press the buttons to choose an option.

### Complete the setting.

 Press the MENU button to restore the normal screen.

### **Changing the Sound Settings**

You can silence or adjust the volume of camera sounds.

### **Muting Sounds**

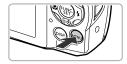

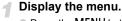

Press the MENU button.

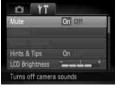

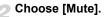

- Move the zoom lever to choose the \*\* tab.
- Press the ▲▼ buttons to choose [Mute], then press the ◆▶ buttons to choose [On].
- Press the MENU button to restore the normal screen.

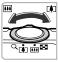

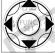

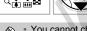

- You cannot change the sound settings in
- You can also mute camera sounds by holding down the DISP, button and turning on the power.
- If you mute camera sounds, the sound will also be muted when playing back movies (p. 32). If you press the ▲ button while playing back a movie, the sound will play back, and you can adjust the volume with the ▲▼ buttons.

### **Adjusting the Volume**

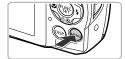

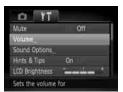

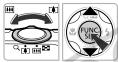

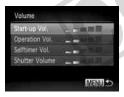

### Display the menu.

Press the MENU button.

### Choose [Volume].

- Move the zoom lever to choose the \*\*T tab.
- Press the ▲▼ buttons to choose [Volume], then press the (ﷺ) button.

### Change the volume.

- Press the ▲▼ buttons to choose an item, then press the ◀▶ buttons to adjust the volume.
- Press the MENU button twice to restore the normal screen.

### **Adjusting the Screen Brightness**

You can adjust the brightness of the screen.

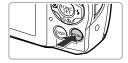

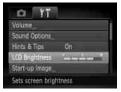

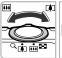

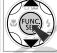

### Display the menu.

Press the MENU button.

### Choose [LCD Brightness].

- Move the zoom lever to choose the \*\*T tab.
- Press the ▲▼ buttons to choose [LCD Brightness].

### Adjust the brightness.

- Press the ◀▶ buttons to adjust the brightness.
- Press the MENU button twice to restore the normal screen.

### **Returning the Camera to Default Settings**

When you have mistakenly changed a setting, you can reset the camera to the default settings.

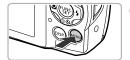

### Display the menu.

Press the MENU button.

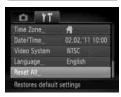

### Choose [Reset All].

- Move the zoom lever to choose the \*\* tab.
- Press the ▲▼ buttons to choose [Reset All], then press the () button.

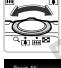

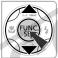

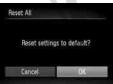

### Reset the settings.

- Press the buttons to choose [OK], then press the button.
- ▶ The camera will reset to the default settings.

### ?

#### Are there functions that cannot be reset?

- The [Date/Time] (p. 20), [Language] (p. 21), [Video System] (p. 120), [Time Zone] (p. 155), and the image registered in [Start-up Image] (p. 152) in the 
   ††
   tab.
- The recorded custom white balance data (p. 86).
- The shooting mode chosen in SCN (p. 68) or (p. 72).
- The Movie mode (p. 30).

### **Power Saving Function (Auto Power Down)**

To save battery power, the screen turns off, and the camera shuts down automatically when it is not operated for a certain time.

### **Power Saving during Shooting**

The screen will turn off approximately 1 minute after you stop operating the camera. After about 2 more minutes, the lens will retract and the power will turn off. When the screen has turned off but the lens has not yet retracted, pressing the shutter button halfway (p. 23) turns on the screen and shooting can continue.

### **Power Saving during Playback**

The power will turn off approximately 5 minutes after you stop operating the camera.

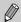

- · You can turn off the power saving function (p. 154).
- You can adjust the time before the screen turns off (p. 155).

### **Clock Functions**

You can check the current time.

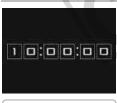

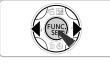

- Press and hold the (FUNC) button.
- The current time appears.
- If you hold the camera vertically while using the clock function, it will switch to vertical display. Press the ◀▶ buttons to change the display color.
- Press the button again to cancel the clock display.

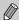

When the camera power is off, press and hold the (\*\*) button, then press the power button to display the clock.

# Shooting with Commonly Used Functions

This chapter explains how to use common functions, such as the self-timer, and how to turn off the flash.

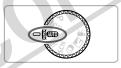

This chapter assumes that the camera is set to (AUTO) mode. When shooting in another mode, check which functions are available in that mode (pp. 176 – 183).

### **Turning the Flash Off**

You can shoot with the flash turned off.

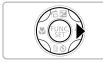

Press the ▶ button.

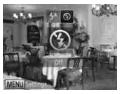

### 🕨 Choose 🚱.

- Press the buttons to choose the moress the button.
- Once set, will appear on the screen.
- To turn the flash back on, follow the steps above to choose  ${4 \over 4}^A$ .

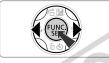

### ? What if a flashing ! appears?

When you press the shutter button halfway in low light conditions where camera shake is likely, a flashing of will appear on the screen. Attach the camera to a tripod to prevent it from moving.

### **Zooming in More Closely on Subjects** (Digital Zoom)

You can use the digital zoom to zoom up to to approximately 20x maximum A3300 IS A3200 IS and approximately 16x maximum A2200 and capture subjects that are too far away for the optical zoom to enlarge.

However, depending on the recording pixel setting (p. 63) and zoom factor, the images may appear coarse (the zoom factor will appear in blue).

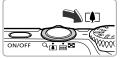

### Move the zoom lever toward 「♣ ¬.

- Hold the lever until zooming stops.
  - Zooming stops at the largest possible zoom factor without image deterioration. The zoom factor will appear on the screen when you release the zoom lever.

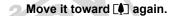

The digital zoom will zoom in even further on the subject.

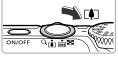

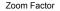

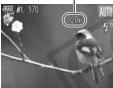

#### Turning off the digital zoom

To turn off the digital zoom, press the MENU button to choose [Digital Zoom] from the tab, then choose [Off].

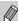

The focal lengths when using the optical zoom and digital zoom together are as follows (all focal lengths are 35mm film equivalent):

Approximately 28 – 560 mm (28 – 140 mm when using the optical zoom alone) A3300 IS A3200 IS

Approximately 28 – 448 mm (28 – 112 mm when using the optical zoom alone) A2200

### **Digital Tele-Converter**

The focal length of the lens can be set as follows:

Approximately. 1.6x or approximately 2.0x A3300 IS

Approximately. 1.7x or approximately 2.1x A3200 IS, A2200

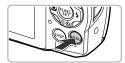

### Display the menu.

Press the MENU button.

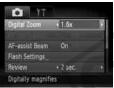

### Choose [Digital Zoom].

- Move the zoom lever to choose the 🗖 tab.
- Press the ▲▼ buttons to choose [Digital Zoom].

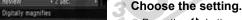

- Press the **♦** buttons to choose a magnification.
- Press the MENU button to complete the setting and restore the shooting screen.
- ➤ The view will be enlarged and the zoom factor will appear on the screen.
- To return to standard digital zoom, choose [Digital Zoom] and the [Standard] option.

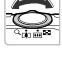

444

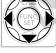

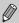

- The focal lengths are as follows (35mm film equivalent):
  - Approximately 44.8 224 mm when using [1.6x], and approximately 56.0 280 when using [2.0x]
  - Approximately 47.6 238 mm when using [1.7x], and approximately 58.8 294 mm when using [2.1x] A3200 IS
  - Approximately 47.6 190 mm when using [1.7x], and approximately 58.8 235 mm when using [2.1x] 42200  $\downarrow$
- The digital tele-converter cannot be used together with the digital zoom.
- The shutter speeds may be the same when at maximum telephoto ((1), and when zoomed in on the subject using Step 2 on p. 57.

### **Inserting the Date and Time**

You can insert the shooting date and time in the lower right corner of an image. Once inserted, however, they cannot be deleted. Be sure to check beforehand that the date and time are correctly set (p. 19).

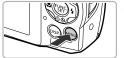

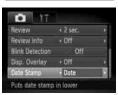

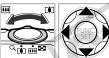

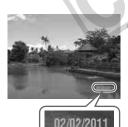

### Display the menu.

Press the MENU button.

### Choose [Date Stamp].

- Move the zoom lever to choose the tab.
- Press the ▲▼ buttons to choose [Date Stamp].

### Choose the setting.

- Press the **\| \| \| \)** buttons to choose [Date] or [Date & Time].
- Press the MENU button to complete the setting and restore the shooting screen.
- Once set, [DATE] will appear on the screen.

#### Shoot.

- ➤ The shooting date or time will be recorded in the image's lower right corner.
- To restore to the original setting, choose [Off] in Step 3.

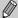

You can insert and print the shooting date in images which do not have an embedded date and time as follows. However, if you do this for images with an embedded date and time, the date and time may be printed twice.

- . Use the DPOF print settings (p. 145) to print.
- Use the included software to print. Refer to the *Software Guide* for details.
- Print using printer functions (p. 140).

### **Using the Self-Timer**

The self-timer can be used to shoot a group photo that includes the photographer. The camera will shoot approximately 10 seconds after the shutter button is pressed.

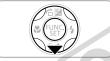

Press the ▼ button.

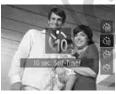

Choose (1).

- Press the ▲▼ buttons to choose ௳, then press the ঋ button.
- Once set, will appear on the screen.

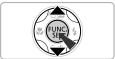

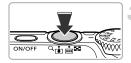

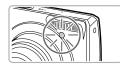

#### Shoot.

- Press the shutter button halfway to focus on the subject, then press it fully.
- When the self-timer starts, the lamp blinks and the self-timer sound plays.
- Two seconds before the shutter releases, the lamp and sound speed up (the lamp remains lit when the flash will fire).
- To cancel shooting with the self-timer after the countdown has started, press the ▼ button.
- To restore the original setting, choose in Step 2.

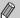

You can change the delay and number of shots (p. 62).

### Using the Self-Timer to Prevent Camera Shake

The camera will shoot approximately 2 seconds after the shutter button is pressed, preventing any camera shake that occurs when pressing the shutter button.

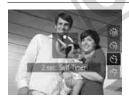

### Choose ♦ .

- Follow Step 2 on p. 60 to choose
- Follow Step 3 above to shoot.

### **Customizing the Self-Timer**

You can set the delay (0 - 30 seconds) and the number of shots (1 - 10 shots).

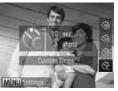

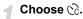

■ Follow Step 2 on p. 60 to choose ℃, then press the MENU button immediately.

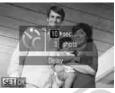

### Choose the settings.

- Press the ▲▼ buttons to choose [Delay] or [Shots].
- Press the buttons to choose a value, then press the button.
- Once set, & will appear on the screen.
- Follow Step 3 on p. 61 to shoot.

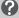

#### What if the number of shots is set to two or more shots?

- Exposure and white balance settings are set with the first shot.
- If the flash fires or you set a high number of shots, the shooting interval may take longer than usual.
- If the memory card fills, shooting stops automatically.

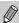

When you set the delay for more than 2 seconds, the lamp and self-timer sound speed up 2 seconds before the shutter releases (the lamp remains lit when the flash will fire).

# Changing the Recording Pixel Setting (Image Size)

You can choose from 5 recording pixel settings.

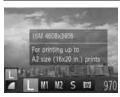

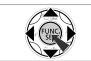

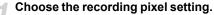

### Choose an option.

- Press the ◀▶ buttons to choose an option, then press the ⊕ button.
- The setting will appear on the screen.
- To restore the original setting, choose in Steps 1 − 2.

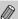

If you choose **M**, you cannot use the digital zoom (p. 57) or digital teleconverter (p. 58).

# Changing the Compression Ratio (Image Quality)

You can choose from the following 2 compression ratios (image quality): (Fine), (Normal).

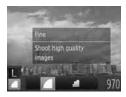

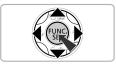

## Choose the compression ratio setting.

After pressing the (⊕) button, press the
 ▲▼ buttons to choose ▲.

#### Choose an option.

- Press the ◀▶ buttons to choose an option, then press the ( button.
- The setting will appear on the screen.
- To restore the original setting, choose in Steps 1 2.

# Approximate Values for Recording Pixels and Compression Ratio

| Recording Pixels     | Compression<br>Ratio | Single Image Data<br>Size (Approx. KB) | Number of Shots per<br>Memory Card<br>(Approx. shots) |        |
|----------------------|----------------------|----------------------------------------|-------------------------------------------------------|--------|
|                      |                      |                                        | 4 GB                                                  | 16 GB  |
| L (Large)            | 4                    | 4093                                   | 935                                                   | 3830   |
| 16M/4608x3456        |                      | 1956                                   | 1915                                                  | 7844   |
| <b>M1</b> (Medium 1) | 4                    | 2060                                   | 1828                                                  | 7487   |
| 8M/3264x2448         |                      | 980                                    | 3771                                                  | 15443  |
| M2 (Medium 2)        | 4                    | 558                                    | 6352                                                  | 26010  |
| 2M/1600x1200         | 4                    | 278                                    | 12069                                                 | 49420  |
| S (Small)            | 4                    | 150                                    | 20116                                                 | 82367  |
| 0.3M/640x480         | 4                    | 84                                     | 30174                                                 | 123550 |
| W (Widescreen)       | 4                    | 3069                                   | 1243                                                  | 5094   |
| 4608x2592            |                      | 1467                                   | 2567                                                  | 10514  |

The values in the table are measured according to Canon standards and may change depending on the subject, memory card and camera settings.

A3200 IS A2200 J

| Recording Pixels | Compression Ratio | Single Image Data<br>Size (Approx. KB) | Number of Shots per<br>Memory Card<br>(Approx. shots) |        |
|------------------|-------------------|----------------------------------------|-------------------------------------------------------|--------|
|                  |                   |                                        | 4 GB                                                  | 16 GB  |
| L (Large)        | 4                 | 3597                                   | 1058                                                  | 4334   |
| 14M/4320x3240    |                   | 1719                                   | 2194                                                  | 8985   |
| M1 (Medium 1)    | 4                 | 1897                                   | 1978                                                  | 8101   |
| 7M/3072x2304     |                   | 902                                    | 4022                                                  | 16473  |
| M2 (Medium 2)    | 4                 | 558                                    | 6352                                                  | 26010  |
| 2M/1600x1200     |                   | 278                                    | 12069                                                 | 49420  |
| S (Small)        | 4                 | 150                                    | 20116                                                 | 82367  |
| 0.3M/640x480     |                   | 84                                     | 30174                                                 | 123550 |
| W (Widescreen)   | 4                 | 2700                                   | 1403                                                  | 5746   |
| 4320x2432        | 4                 | 1291                                   | 2873                                                  | 11766  |

The values in the table are measured according to Canon standards and may change depending on the subject, memory card and camera settings.

### **Approximate Values for Paper Size**

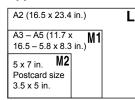

- S For sending images as e-mail attachments.
- For displaying on wide-screen HD TVs with an aspect ratio of 16:9.

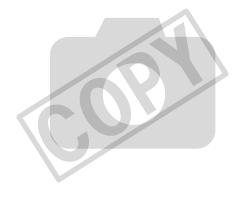

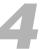

# Adding Effects and Shooting in Various Conditions

This chapter explains how to add effects and how to shoot in various conditions.

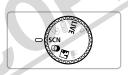

### **Shooting in Various Conditions**

The camera will select the necessary settings for the conditions in which you wish to shoot when you choose the matching mode.

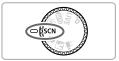

### Enter SCN mode.

Set the mode dial to SCN.

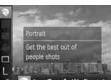

### Choose a Shooting mode.

- After pressing the (st) button, press the
- ▲ buttons to choose the following:
  - A3300 IS A3200 IS
    (2) A2200 J
- Press the **\| \bigcap \|** buttons to choose a Shooting mode, then press the (\*\*) button.

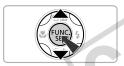

### Shoot.

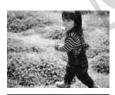

## (2) Take shots with reduced blur (Blur Reduction) | A2200 |

 Lets you shoot with reduced camera shake and subject blur.

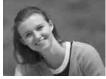

### Take portraits (Portrait)

 Produces a soft effect when photographing people.

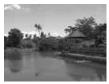

### ★ Take landscapes (Landscape)

 Lets you shoot majestic landscapes with a real sense of depth.

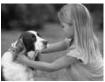

# Take shots of kids and pets (Kids&Pets)

- Lets you capture subjects that move around, such as children and pets, without missing photo opportunities.
- Move approximately 1 m (3.3 ft.) or more away from your subject and shoot.

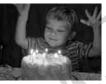

# Take shots in low light conditions (Low Light)

Lets you take shots in dark places with reduced camera shake and subject blur.

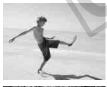

## Take shots of people at the beach (Beach)

 Lets you take shots of brightly lit people on sandy beaches where the reflected sunlight is strong.

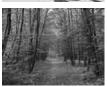

### **¼** Take shots of foliage (Foliage)

 Lets you shoot trees and leaves, such as new growth, autumn leaves or blossoms, in vivid colors.

#### Shooting in Various Conditions

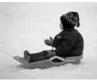

# \*Take shots of people in snow (Snow)

 Lets you take bright, natural-colored shots of people against snowy backgrounds.

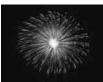

## Take shots of fireworks (Fireworks)

 Lets you take shots of fireworks in vivid colors.

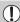

In  $\frac{3}{2}$  mode, attach the camera to a tripod to prevent the camera from moving and blurring the image. Additionally, you should set [IS Mode] to [Off] when shooting with a tripod (p. 160). 43300 IS 43200 IS

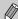

- The recording pixel setting is fixed in the following modes:
  - : M (2304 x 1728 pixels) A3300 IS
  - M (2144 x 1608 pixels) A3200 IS A2200
  - (2): M (2144 x 1608 pixels) A2200 J
- In \$\mathbb{S}\$ mode, images may appear coarse because the ISO speed (p. 87) is increased to match the shooting conditions.

# Easily Changing the Brightness and Color When Shooting (Live View Control)

You can easily change the brightness, color and tone to match your preferences when shooting.

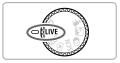

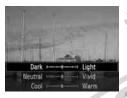

### Set the camera to LIVE mode.

Set the mode dial to LIVE.

### Press the (SET) button.

The setting screen will appear.

### 3 Adjust the setting.

Press the ▲▼ buttons to choose an option, then press the ◀▶ buttons while watching the screen to adjust the setting.

Press the ∰ button.

#### Shoot.

| Brightness | You can adjust the brightness of the image. The more to the right, the brighter the image gets, the more to the left, the darker the image gets.                  |
|------------|----------------------------------------------------------------------------------------------------|
| Color      | You can change the color of the image. The more to the right, the more vivid the image gets, the more to the left, the more neutral the image gets.               |
| Tone       | You can adjust the tone of the image. The more to the right, the stronger the warm red tones get, the more to the left, the the stronger the cool blue tones get. |

### **Shooting in Discreet Mode**

You can shoot with camera sounds muted, and the flash and lamp deactivated. Use this mode in areas where camera sounds, lights and flash are not permitted.

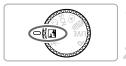

### Set the camera to mode.

- Set the mode dial to <a>I</a>
- Shoot.

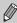

When the camera is set to **1** mode, sounds will remain muted even when in Playback mode. Operation sounds will be muted, and audio will not play back when viewing movies.

# Adding Effects and Shooting (Creative Filters)

You can add various effects to images when shooting.

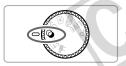

### Set the camera to @ mode.

Set the mode dial to .

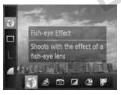

### Choose a Shooting mode.

- After pressing the ( button, press the buttons to choose ( b).
- Press the ◀▶ buttons to choose a Shooting mode, then press the (♣) button.
- Shoot.

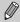

Since you may not achieve the expected results with images shot in **(i)**, **(b)**, **(c)** and **(iii)**, try taking some test shots first.

#### Adding Effects and Shooting (Creative Filters)

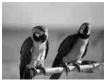

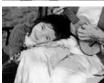

## Shoot images with vivid colors (Super Vivid)

 Lets you take shots with vivid, intense colors.

## **▼** Take posterized shots (Poster Effect)

 Lets you take shots that look like an old poster or illustration.

## Shoot with the Effects of a Fish-Eye Lens (Fisheye Effect)

Lets you shoot with the distorting effect of a fish-eye lens.

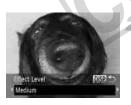

#### Choose ....

Follow Steps 1 − 2 on p. 72 to choose

#### Choose an effect level.

- Press the DISP, button.
- [Effect Level] will appear on the screen.
- Press the ◀▶ buttons to choose an effect level, then press the DISP, button.
- You can check the effect on the screen.

### Shoot.

## Take Shots That Look Like a Miniature Model (Miniature Effect)

Blurs chosen portions in the top and bottom of an image to produce the effect of a miniature model.

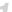

#### Choose &.

- Follow Steps 1 2 on p. 72 to choose ▲.
- A white frame (the area that will not be blurred) appears on the screen.

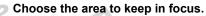

- Press the DISP, button.
- Move the zoom lever to change the frame size, and press the ▲▼ buttons to change the frame position, then press the DISP. button.

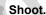

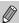

- If you press the ( button in Step 2, the horizontal/vertical orientation of the frame will switch, and you can press the ◀▶ buttons to change the frame position when it is displayed vertically.
- Holding the camera vertically will change the orientation of the frame.

## Shoot with the Effects of a Toy Camera (Toy Camera Effect)

This effect darkens and blurs the corners of the image, and changes the overall color so that it looks like an image shot with a toy camera.

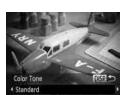

#### Choose .

Follow Steps 1 – 2 on p. 72 to choose

#### Choose a color tone.

- Press the DISP, button.
- Color Tone will appear on the screen.
- Press the **\Delta** buttons to choose a color tone, then press the **DISP**, button.
- You can check the color tone on the screen.

#### Shoot.

| Standard | Images will look like they were shot with a toy camera. |  |  |
|----------|---------------------------------------------------------|--|--|
| Warm     | Gives images a warmer tone than [Standard].             |  |  |
| Cool     | Gives images a cooler tone than [Standard].             |  |  |

### **Shooting in Monochrome**

You can shoot images in black and white, sepia or blue and white.

#### Choose .

Follow Steps 1 − 2 on p. 72 to choose

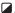

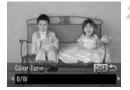

#### Choose a color tone.

- Press the DISP, button.
- [Color Tone] will appear on the screen.
- Press the buttons to choose a color tone, then press the DISP, button.
- You can check the color tone on the screen.

## Shoot.

| B/W   | Lets you shoot black and white images. |
|-------|----------------------------------------|
| Sepia | Lets you shoot sepia toned images.     |
| Blue  | Lets you shoot blue and white images.  |

# Detecting a Face and Shooting (Smart Shutter)

### **Detecting a Smile and Shooting**

The camera will shoot, even without pressing the shutter button, when it detects a smile.

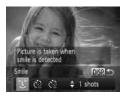

#### 🜓 Choose 🖰.

- Follow Steps 1 2 on p. 68 to choose 
   if, then press the DISP, button.
- Press the ◀▶ buttons to choose ௳, then press the DISP, button.
- The camera will enter shooting stand-by, and [Smile Detection on] will appear on the screen.

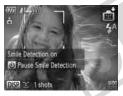

## Point the camera at a person.

- Each time the camera detects a smile it will shoot after the lamp lights.
- Press the ▼ button to pause smile detection. Press the ▼ button again to resume smile detection.

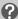

#### What if a smile is not detected?

Smiles are easier to detect if the subject faces the camera, and opens their mouth enough to show some teeth when smilling.

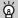

#### Changing the number of shots

After choosing 🗓 in Step 1, press the ▲▼ buttons.

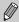

- You should switch to another mode when you finish shooting, or the camera will continue taking shots each time the camera detects a smile.
- You can also shoot by pressing the shutter button.

## **Using the Wink Self-Timer**

Point the camera at a person and press the shutter button fully. The camera will shoot approximately two seconds after it detects a wink.

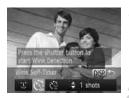

#### Choose 🚷.

- Follow Steps 1 2 on p. 68 to choose 
   if, then press the DISP, button.
- Press the ◀▶ buttons to choose ♦, then press the DISP button.

## Compose the shot and press the shutter button halfway.

 Confirm that a green frame appears around the face of the person who will wink.

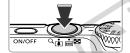

### Press the shutter button fully.

- The camera will enter shooting stand-by, and [Wink to take picture] will appear on the screen.
- The lamp will blink and the self-timer sound will play.

#### Face the camera and wink.

- The shutter will release approximately 2 seconds after a wink is detected from the person inside the frame.
- To cancel the countdown, press the vector.

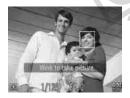

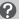

#### What if a wink is not detected?

- Wink a bit slowly.
- A wink may not be detected if eyes are covered by hair or a hat, or when wearing glasses.

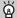

#### Changing the number of shots

After choosing ♦ in Step 1, press the ▲▼ buttons.

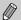

- · Shutting both eyes will also be detected as a wink.
- If a wink is not detected, the shutter will release approximately 15 seconds later.
- If there are no people in the shot when the shutter button is pressed fully, the camera will shoot after a person enters the shot and winks.

## **Using the Face Self-Timer**

The shutter will release approximately two seconds after the camera detects a new face (p. 92). You can use this when the photographer wants to be in the image, such as a group photo.

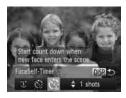

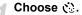

- Press the ◀▶ buttons to choose ☼, then press the DISP, button.

## Compose the shot and press the shutter button halfway.

Make sure a green frame appears on the face focused on and white frames appear on other faces.

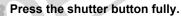

- The camera will enter shooting stand-by, and [Look straight at camera to start count down] will appear on the screen.
- The lamp will blink and the self-timer sound will play.

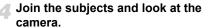

- When the camera detects a new face, the lamp and self-timer sound will speed up (the lamp remains lit when the flash will fire), and two seconds later the shutter will release.
- To cancel shooting with the timer after countdown has started, press the ▼ button.

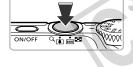

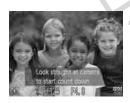

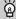

#### Changing the number of shots

After choosing ( in Step 1, press the ▲▼ buttons.

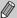

Even if your face is not detected after joining the subjects, the shutter will release approximately 15 seconds later.

## **Shooting Long Exposures**

You can set the shutter speed to a range between 1 and 15 seconds to shoot long exposures. However, you should attach the camera to a tripod to prevent the camera from moving and blurring the image.

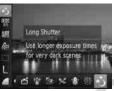

#### Choose ★.

Follow Steps 1 – 2 on p. 68 to choose ★.

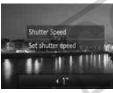

#### Choose the shutter speed.

- Press the button.
- Press the **\| b** buttons to choose the shutter speed, then press the **\( \)** button.

#### Confirm the exposure.

 When you press the shutter button halfway, the exposure for the chosen shutter speed will appear on the screen.

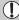

- The brightness of the image may differ from the brightness of the screen in Step 3 when the shutter button was pressed halfway.
- When shutter speeds of 1.3 seconds or slower are used, images are
  processed to eliminate noise after being taken. A certain amount of
  processing time may be needed before you can take the next shot.
- You should set the [IS Mode] to [Off] when shooting with a tripod (p. 160).
   A3300 IS
   A3200 IS

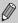

- The indicator blinks green while the camera prepares to shoot.

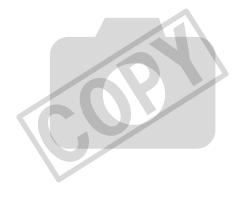

## **Choosing Settings Yourself**

In this chapter you will learn how to use the various functions in **P** mode to progressively advance your shooting skills.

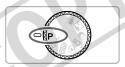

- This chapter assumes that you have set the mode dial to **P** mode.
- P stands for Program AE.
- Before attempting to shoot using a function explained in this chapter in modes other than P mode, check if the function is available in those modes (pp. 176 – 191).

## **Shooting in Program AE**

You can choose the settings for various functions to suit your preferences. AE stands for Auto Exposure. The focusing range is as follows:

At maximum wide angle ( approximately 5.0 cm (2.0 in.) – infinity. At maximum telephoto ( approximately 90 cm (3.0 ft.) – infinity approximately 80 cm (2.6 ft.) – infinity approximately 80 cm (2.6 ft.)

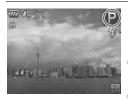

## Enter P mode.

- Set the mode dial to P.
- Adjust the settings according to your purposes (pp. 85 103).
  - Shoot.

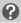

#### What if the shutter speed and aperture value appear in orange?

If a correct exposure cannot be obtained when pressing the shutter button halfway, the shutter speed and aperture value appear in orange. Try the following settings to obtain the correct exposure.

- Turn on the flash (p. 85)
- Choose a higher ISO speed (p. 87)

# Adjusting the Brightness (Exposure Compensation)

You can adjust the standard exposure set by the camera in 1/3-stop increments in the range of -2 to +2.

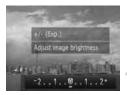

## Enter Exposure Compensation mode.

Press the button.

## Adjust the brightness.

- While watching the screen, press the buttons to adjust the brightness, then press the button.
- The exposure compensation amount will appear on the screen.

## **Turning the Flash On**

You can make the flash fire every time you shoot. The effective flash range is approximately 30 cm - 4.0 m (12 in. - 13 ft.) at maximum wide angle ( $\mathbb{H}$ ), and approximately 50 cm - 2.0 m (1.6 - 6.6 ft.) at maximum telephoto ( $\mathbb{L}$ ).

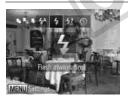

#### Choose 4.

- After pressing the ▶ button, press the ◀▶ buttons to choose ❖, then press the ⊕
- Once set, \$\forall \text{ will appear on the screen.}

## **Adjusting the White Balance**

The white balance (WB) function sets the optimal white balance for natural looking colors to match the shooting conditions.

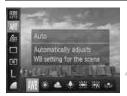

### Choose the white balance function.

- After pressing the ( button, press the buttons to choose WB.
- Choose an option.
  - Press the ◀ buttons to choose an option, then press the ( button.
  - The setting will appear on the screen.

| AWB          | Auto          | Automatically sets the optimal white balance for the shooting conditions.                                                  |
|--------------|---------------|----------------------------------------------------------------------------------------------------|
| ۱            | Day Light     | For shooting outdoors, in fine weather conditions.                                                                         |
| 2            | Cloudy        | For shooting in cloudy, shady or twilight conditions.                                                                      |
| - <u>.</u> . | Tungsten      | For shooting under tungsten and bulb-type (3-wavelength) fluorescent lighting.                                             |
| 111          | Fluorescent   | For shooting under warm-white fluorescent, cool-white fluorescent and warm-white-type (3-wavelength) fluorescent lighting. |
| ₩ <u>′</u>   | Fluorescent H | For shooting under daylight fluorescent and daylight-type (3-wavelength) fluorescent lighting.                             |
| •            | Custom        | For manually setting a custom white balance.                                                                               |

#### **Custom White Balance**

You can adjust the white balance to match the light source at the shooting location. Make sure that you set the white balance under the light source of the actual scene you will shoot.

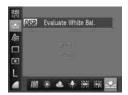

- In Step 2 above, choose ►.
- Make sure the entire screen is filled with a plain, white colored subject, then press the DISP, button.
- The tint on the screen will change when white balance data is set.

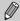

If you change camera settings after recording white balance data, the tone may not turn out properly.

## **Changing the ISO Speed**

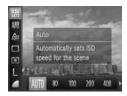

## Choose the ISO speed.

After pressing the ⊕ button, press the
 ▲▼ buttons to choose ∰.

## Choose an option.

- Press the ◀▶ buttons to choose an option, then press the ∰ button.
- The setting will appear on the screen.

| NTO                              | Automatically adjusts the ISO speed to the Shooting mode and shooting conditions. |                                                    |  |
|----------------------------------|-----------------------------------------------------------------------------------|----------------------------------------------------|--|
| (50) (50) (50)<br>80   100   200 | Low                                                                               | For shooting outdoors, in fine weather conditions. |  |
| (50) (50)<br>400 800             | 1                                                                                 | For shooting in cloudy, or twilight conditions.    |  |
| 1600                             | High                                                                              | For shooting nightscapes, or in dark interiors.    |  |

## Changing the ISO speed

- Lowering the ISO speed results in sharper images, but there may be an increased chance of image blurring in certain shooting conditions.
- Raising the ISO speed results in a faster shutter speed, reducing image blurring and letting the flash reach greater distances to the subject. The images, however, will appear coarse.

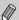

When the camera is set to  $\overline{\mathbb{H}}_{000}^{10}$ , you can press the shutter button halfway to display the automatically set ISO speed.

# Correcting the Brightness and Shooting (i-Contrast)

The camera can detect areas in the scene, such as faces or backgrounds, that are too bright or dark and automatically adjust them to the optimum brightness when shooting. Also, when the overall image is lacking in contrast, the camera will automatically correct the image for a sharper impression when shooting.

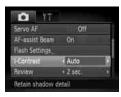

## Choose [i-Contrast].

- Press the MENU button to choose [i-Contrast] from the 

  tab, then press the
  - **♦** buttons to choose [Auto].
- Once set, Ci will appear on the screen.

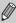

- Under some conditions, the image may appear coarse or may not be corrected properly.
- You can correct recorded images (p. 134).

## **Continuous Shooting**

You can shoot continuously at a maximum speed of approximately 0.8 images/second **A3300 IS**, and 0.9 images/second **A3200 IS** while the shutter button is pressed fully and held.

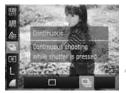

#### Choose a Drive mode.

After pressing the ( button, press the buttons to choose □.

#### Choose an option.

- Press the ♠ buttons to choose ☐, then press the ☐ button.
- Once set, will appear on the screen.

#### Shoot.

As long as you hold the shutter button down, the camera will shoot successive images.

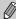

- Cannot be used with the self-timer (pp. 60, 61, 62).
- In (♣) (p. 68) \_\_\_\_\_\_\_ and ⇒ (p. 69) modes, continuous shooting speed increases.
- For continuous shooting, the focus and exposure are locked when the shutter button is pressed halfway.
- Depending on the shooting conditions and the camera settings, the camera may stop shooting momentarily, or the shooting speed may slow down.
- As the number of images increases, the shooting speed may slow down.
- · If the flash fires, the shooting speed may slow down.

## Changing the Tone of an Image (My Colors)

You can change the tone of an image, for example to sepia or black and white, when shooting.

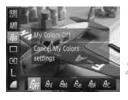

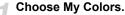

After pressing the ( button, press the buttons to choose f<sub>F</sub>.

### Choose an option.

- Press the ◀▶ buttons to choose an option, then press the ( button.
- The setting will appear on the screen.

| My Colors Off          |                                                                                   |
|------------------------|-----------------------------------------------------------------------------------|
| $eta_{ m V}$ Vivid     | Emphasizes the contrast and color saturation for a vivid impression.              |
| ∄ <sub>N</sub> Neutral | Tones down the contrast and color saturation for neutral hues.                    |
| <i>E</i> §e Sepia      | Changes the image to sepia tones.                                                 |
| & B/W B/W              | Changes the image to black and white.                                             |
| AC Custom Color        | You can adjust contrast, sharpness, and color saturation etc. to your preference. |

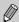

The white balance cannot be set in  $\mathcal{L}_{e}$  and  $\mathcal{L}_{e}$  (p. 86).

#### **Custom Color**

The contrast, sharpness, and color saturation in an image can be chosen and set at 5 different levels.

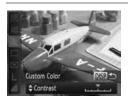

- Follow Step 2 above to choose ⊕<sub>C</sub>, then press the DISP, button.
- Press the ▲▼ buttons to choose an option, then press the ◀▶ buttons to choose a value.
- The more to the right, the stronger/deeper the effect gets, the more to the left, the weaker/lighter the effect gets.
- Press the DISP, button to complete the setting.

## **Shooting Close-ups (Macro)**

You can shoot an object at a close distance or even shoot extreme close-ups of it. The focusing range is approximately 3.0 - 50 cm (1.2 in. - 1.6 ft.) from the end of the lens at maximum wide angle (||H||).

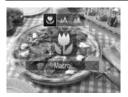

#### Choose 🖏.

- After pressing the ◀ button, press the ⋪buttons to choose ⋪, then press the button.
- ▶ Once set, ₩ will appear on the screen.

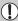

The edges of the image may darken if the flash fires.

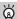

#### How can I take better close-ups?

Try attaching the camera to a tripod and shooting in  $\mathfrak{D}$  to prevent the camera from moving and blurring the image (p. 61).

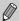

will turn gray in the area that displays in the yellow bar underneath the zoom bar, and the camera will not focus.

## **Shooting Far Away Subjects (Infinity)**

When it is difficult to focus because your shot contains subjects that are both near and far, you can change the focusing range to focus more reliably on far away subjects (approx. 3.0 m (9.8 ft.) or more from the camera) only.

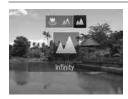

#### Choose ▲.

- After pressing the ◀ button, press the ◀ buttons to choose ▲, then press the ⊕ button.
- Once set, will appear on the screen.

## **Changing the AF Frame Mode**

You can change the AF (Auto Focus) frame mode to match the scene you want to shoot.

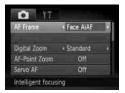

## Choose [AF Frame].

 Press the MENU button to choose [AF Frame] from the tab, then press the buttons to choose an option.

#### Face AiAF

- Detects people's faces and sets the focus, exposure (evaluative metering only) and white balance ( \( \mathbb{N} \mathbb{N} \) only).
- When the camera is pointed at subjects, a white frame appears on the face the camera judges to be the main subject, and gray frames (max. 2) will appear on other faces.
- A frame will follow a moving subject within a certain range.
- When the shutter button is pressed halfway, up to 9 green frames will appear on faces that the camera focuses on.

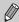

- If a face is not detected, or only gray frames (no white frame) appear, up to 9 green frames will appear on the areas the camera focuses on when the shutter button is pressed halfway.
- If a face is not detected when Servo AF (p. 97) is set to [On], the AF frame will appear in the center of the screen when you press the shutter button halfway.
- · Examples of faces that cannot be detected:
  - Subjects that are far away or extremely close
  - Subjects that are dark or light
- Faces turned to the side or at an angle, or faces with a portion hidden
- The camera may mistakenly identify non-human subjects as a face.
- If the camera cannot focus when you press the shutter button halfway, the AF frame will not appear.

### Tracking AF

You can choose the subject you want to focus on and shoot (p. 94).

#### Center

The AF frame is locked to the center. This is effective for focusing on a specific point.

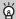

## You can reduce the AF frame size

- Press the MENU button to choose [AF Frame Size] from the tab, then choose [Small].
- The AF frame is set to [Normal] when using the digital zoom (p. 57) or digital tele-converter (p. 58).

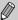

If the camera cannot focus when you press the shutter button halfway, the AF frame will turn yellow and 
will appear.

#### Changing the Composition with the Focus Lock

While you keep the shutter button pressed halfway, the focus and exposure are locked. You can now recompose and shoot. This is called Focus Lock.

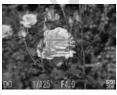

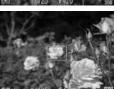

#### Focus.

- Center the subject you want in focus, and press the shutter button halfway.
- Confirm that the AF frame on the subject is green.

### Recompose.

 Keep the shutter button pressed halfway and move the camera to recompose the scene.

#### Shoot.

Press the shutter button fully.

# Choosing the Subject to Focus On (Tracking AF)

You can choose the subject you want to focus on and shoot.

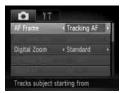

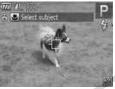

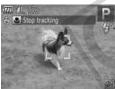

## Choose [Tracking AF].

- Press the MENU button to choose [AF Frame] from the tab, then press the tab, then press the buttons to choose [Tracking AF].
  - will appear in the center of the screen.

## Choose the subject to focus on.

- The camera will beep and <sup>□</sup>/<sub>a</sub> will appear when a subject is detected. The camera will continue to track the subject within a certain range even if the subject moves.
  - If the camera does not detect the subject, will appear on the screen.
- To cancel tracking, press the ◀ button again.

#### Shoot.

- Press the shutter button halfway. " will change into a blue which will follow the subject while the camera continues to adjust the focus and exposure (Servo AF) (p. 97).
- Press the shutter button fully to shoot.
- Even after shooting completes, <sup>τ τ</sup>/<sub>e J</sub> will appear, and the camera will continue to track the subject.

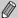

- · Servo AF (p. 97) is fixed to [On].
- The camera may not be able to track the subject if the subject is too small, moves too quickly or if the contrast between the subject and the background is too low.
- Not available in \$\mathbb{N}\$ or \$\blacktrian{\text{\text{\$\lambda\$}}}\$.

## **Magnifying the Focal Point**

If you press the shutter button halfway, the AF frame will magnify and you can check the focus.

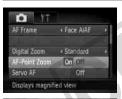

## Choose [AF-Point Zoom].

Press the MENU button to choose [AF-Point Zoom] from the tab, then press the buttons to choose [On].

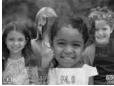

#### Check the focus.

- Press the shutter button halfway.
- ► In [Face AiAF] (p. 92), the face detected as the main subject will appear magnified.
- In [Center] (p. 93), the contents of the center AF frame will appear magnified.

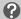

#### What if the display does not magnify?

The display will not appear magnified in [Face AiAF] if a face cannot be detected or is too big in relation to the screen. In [Center], it will not appear magnified if the camera cannot focus.

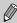

The magnified display will not appear when using the digital zoom (p. 57), digital tele-converter (p. 58), Tracking AF (p. 93), Servo AF (p. 97) or when using a TV as a display (p. 103).

## **Shooting with the AF Lock**

The focus can be locked. After locking the focus, the focal distance will not change even when you release your finger from the shutter button.

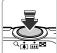

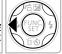

## Lock the focus.

- Keep the shutter button pressed halfway and press the ◀ button.
- ► The focus locks and AFL appears on the screen.

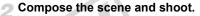

## **Shooting with Servo AF**

While the shutter button is pressed halfway, the focus and exposure will continue to adjust, allowing you to take pictures of moving subjects without missing a shot.

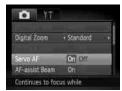

## Choose [Servo AF].

 Press the MENU button to choose [Servo AF] from the tab, then press the buttons to choose [On].

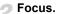

 The focus and exposure will be maintained where the blue AF frame appears while you press the shutter button halfway.

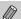

- The camera may not be able to focus in some conditions.
- In low light conditions, AF frames may not turn blue even after pressing the shutter button halfway. In this case, you can set the focus and exposure with the AF frame setting.
- If a correct exposure cannot be obtained, the shutter speed and aperture value appear in orange. Release your finger from the shutter button, then press it again halfway.
- · You cannot shoot with the AF lock in this mode.
- The [AF-Point Zoom] option in the tab is not available in Servo AF mode.
- Not available when using the self-timer (pp. 60, 61, 62).

# Choosing the Person to Focus On (Face Select)

You can choose a specific person's face to focus on and then shoot.

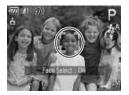

#### Enter Face Select mode.

- Point the camera toward the face of the subject and press the [4] button.
- After [Face Select : On] appears, a face frame frame will appear around the face detected as the main subject.
- Even if the subject moves, the face frame  $\frac{\pi}{4}$ ,  $\frac{\pi}{4}$  will follow the subject within a certain range.
- If a face is not detected, [- ] will not appear.

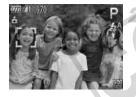

#### Choose the face to focus on.

- If you press the ুট্ট button, the face frame দুন্দ will move to another face detected by the camera.
- When the frame has made a full circuit of all detected faces, [Face Select : Off] will appear, and the AF frame mode screen will reappear.

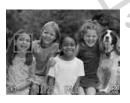

#### Shoot.

- Press the shutter button halfway. When the camera focuses, 🔭 🤻 will change into
- Press the shutter button fully to shoot.

## **Changing the Metering Method**

You can change the metering method (brightness measuring function) to match the shooting conditions.

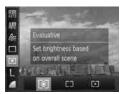

## Choose the metering method.

After pressing the ( button, press the buttons to choose b.

## Choose an option.

- Press the ◀▶ buttons to choose an option, then press the ( button.
- The setting will appear on the screen.

| Evaluative           | For standard shooting conditions, including back lit shots.<br>Automatically adjusts the exposure to match the shooting<br>conditions. |  |
|----------------------|----------------------------------------------------------------------------------------------------|--|
| Center Weighted Avg. | Averages the light metered from the entire frame, but gives greater weight to the center.                                              |  |
| [•] Spot             | Only meters within the $\left[\ \right]$ (Spot AE Point frame) that appears at the center of the screen.                               |  |

## **Shooting with the AE Lock**

You can lock the exposure and shoot, or set the focus and exposure separately to shoot. AE stands for "Auto Exposure".

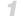

## Choose 3 (p. 56).

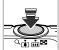

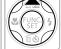

#### Lock the exposure.

- Point the camera toward the subject and press the button while pressing the shutter button halfway.
- When AFL appears, the exposure will be locked.
- If you release your finger from the shutter button and press the ▲ button again, AEL will disappear and AE will unlock.
- Compose the scene and shoot.

## Shooting with the FE Lock

Just as with the AE lock, you can lock the exposure for shooting with the flash. FE stands for "Flash Exposure".

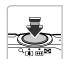

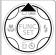

## Choose \$ (p. 85).

## Lock the flash exposure.

- Point the camera toward the subject and press the button while pressing the shutter button halfway.
- The flash will fire and when FEL appears, the flash output will be retained.
- If you release your finger from the shutter button and press the ▲ button again, FEL will disappear and FE will unlock.

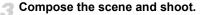

## **Shooting with Slow Synchro**

You can make the main subject, such as people, appear bright by having the camera provide the appropriate illumination with the flash. At the same time, you can use a slow shutter speed to brighten the background that the light from the flash cannot reach.

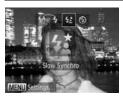

## 

- After pressing the button, press the 4buttons to choose ¼\*, then press the ⊕
   button.
- ▶ Once set, 🗱 will appear on the screen.

#### Shoot.

 Even if the flash fires, ensure that the main subject does not move until the shutter sound ends.

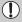

Attach the camera to a tripod to prevent the camera from moving and blurring the image. Additionally, you should set the [IS Mode] to [Off] when shooting with a tripod (p. 160). #330015 #432015

## **Red-Eye Correction**

You can automatically correct red-eye that occurs in images taken with the flash.

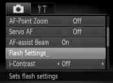

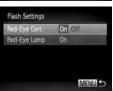

## Choose [Flash Settings].

 Press the MENU button to choose [Flash Settings] from the tab, then press the
 button.

### Choose the setting.

- Press the ▲▼ buttons to choose [Red-Eye Corr.], then press the ◀▶ buttons to choose [On].
  - Once set, will appear on the screen.

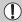

Red-eye correction may be applied to areas other than red eyes. For example, when red make-up has been used around eyes.

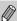

- You can also correct recorded images (p. 134).
- You can also display the screen in Step 2 by pressing the button, then the MENU button.

## **Checking for Shut Eyes**

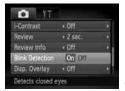

### Choose [Blink Detection].

 Press the MENU button to choose [Blink Detection] from the tab, then press the
 ◆ buttons to choose [On].

#### Shoot.

When a person with shut eyes is detected, a frame and 

appear on the screen.

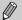

- This function is only available for the last image shot when you have set the camera to 2 or more shots in 😝 or 🗞 mode.
- Not available in 

  mode.

## Shooting Using a TV as the Display

You can use a TV to display the camera screen content while shooting.

- To connect the camera to a TV, follow the Steps in "Viewing Images on a TV" (p. 120).
- Shooting procedures are the same as when using the camera screen.

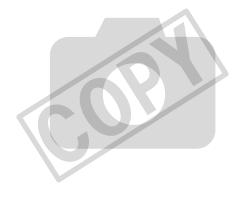

## Using Various Functions for Shooting Movies

This chapter serves as a more advanced version of the "Shooting Movies" and "Viewing Movies" sections in Chapter 1, and explains how to use various functions for shooting and viewing movies.

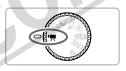

- This chapter assumes that you have set the mode dial to \mathbb{\mathbb{m}}.
- The latter half of the chapter explaining movie playback and editing assumes that you have pressed the button to enter Playback mode.

## **Changing the Movie Mode**

You can choose among 2 different Movie modes.

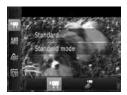

#### Choose a Movie mode.

- After pressing the ( button, press the buttons to choose !──
- Press the ◀▶ buttons to choose a Movie mode, then press the ( button.

| • | Standard         | For shooting standard movies.                                   |
|---|------------------|-----------------------------------------------------------------|
|   | Miniature Effect | You can shoot movies that look like a miniature model (p. 106). |

# Shoot Movies That Look Like a Miniature Model (Miniature Effect)

You can shoot movies that look like moving miniature models. You create the miniature model effect by choosing the upper and lower portions of the scene that will be blurred, and the playback speed, which makes people and objects in the scene move quickly during playback. Audio will not be recorded.

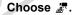

- Follow the steps above to choose
- A white frame (the area that will not be blurred) appears on the screen.

## Choose the area to keep in focus.

- Press the DISP, button.
- Move the zoom lever to change the frame size, and press the ▲▼ buttons to change the frame position.

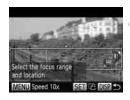

#### Shoot Movies That Look Like a Miniature Model (Miniature Effect)

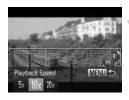

#### Choose a playback speed.

- Press the MENU button.
- Press the buttons to choose a playback speed.
- Press the MENU button to complete the setting and restore the shooting screen.

#### Shoot.

## Playback Speeds and Estimated Playback Times (for 1 Min. Clips)

| Speed | Playback Time   |
|-------|-----------------|
| 5x    | Approx. 12 sec. |
| 10x   | Approx. 6 sec.  |
| 20x   | Approx. 3 sec.  |

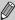

- If you press the ⊕ button in Step 2, the horizontal/vertical orientation of the frame will switch, and you can press the ◀▶ buttons to change the frame position when it is displayed vertically.
- Holding the camera vertically will change the orientation of the frame.
- Since you may not achieve the expected results depending on the shooting conditions, try taking some test shots first.

## **Changing the Image Quality**

You can choose among 3 different image quality settings.

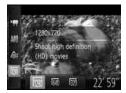

## Choose the image quality setting.

After pressing the ( button, press the buttons to choose ( button) .

## Choose an option.

- Press the ◆ buttons to choose an option, then press the ( button.
- The option you set will appear on the screen.

### Image Quality and Shooting Time per Memory Card

| Image   | Recording Pixels,                    | Content                                                                                                    | Memory Card Capacity               |                                      |
|---------|--------------------------------------|----------------------------------------------------------------------------------------------------|------------------------------------|--------------------------------------|
| Quality | Frame Rate                           | Content                                                                                                    | 4 GB                               | 16 GB                                |
| 1280    | 1280 x 720 pixels,<br>30 frames/sec. | For shooting high-definition movies.                                                                        | Approx.<br>22 min. 5 sec.          | Approx.<br>1 hr.<br>30 min. 30 sec.  |
| 640     | 640 x 480 pixels,<br>30 frames/sec.  | The image quality will be higher when compared with 700, but the recording time will be shorter.            | Approx.<br>50 min. 17 sec.         | Approx.<br>3 hr.<br>25 min. 54 sec.  |
| 320     | 320 x 240 pixels,<br>30 frames/sec.  | Since the file size is<br>small, shooting time<br>will increase, but the<br>image quality will<br>decrease. | Approx.<br>3 hr.<br>2 min. 52 sec. | Approx.<br>12 hr.<br>28 min. 47 sec. |

Based on Canon's testing standards.

Recording will automatically stop when the clip file size reaches 4 GB, or when the recording time reaches approximately 10 minutes when shooting in many, and approximately 1 hour when shooting in many or many.

Recording may stop even if the maximum clip length has not been reached on some memory cards. SD Speed Class 4 or higher memory cards are recommended.

## **AE Lock/Exposure Shift**

You can lock the exposure or change it in 1/3 steps within a range of  $\pm 2$  before shooting.

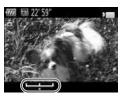

#### Focus.

Press the shutter button halfway to focus.

#### Lock the exposure.

- After releasing the shutter button, press the button to lock the exposure. The exposure shift bar appears.
- Press the ▲ button again to release the lock.

#### Change the exposure.

While watching the screen, press the **\**buttons to adjust the exposure.

#### Shoot.

## **Other Shooting Functions**

The following functions can be used in the same way as for still images. Some functions, however, may not be available depending on the Shooting mode. Refer to "Functions Available in Each Shooting Mode" and "Shooting Menu" (pp. 176 – 191).

#### Zooming in More Closely On Subjects

The optical zoom is not available while shooting. Be sure to set the optical zoom before shooting.

- Using the Self-Timer (p. 60)
   The number of shots cannot be set.
- Adjusting the White Balance (p. 86)
- Changing the Tone of an Image (My Colors) (p. 90)
- Shooting Close-ups (Macro) (p. 91)
- Shooting Far Away Subjects (Infinity) (p. 91)
- Shooting with the AF Lock (p. 96)
- Shooting Using a TV as the Display (p. 103)
- Turning Off the AF Assist Beam (p. 157)
- Displaying the Overlay (p. 159)
- Changing the IS-Mode Settings (p. 160) A3300 IS A3200 IS

## **Editing**

You can trim the beginnings and ends of recorded movies.

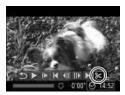

Movie Editing Panel

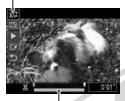

Movie Editing Bar

#### Choose **%**.

- Follow Steps 1 3 on p. 32 to choose 

   <sup>★</sup>
   then press the 
   button.
- The movie editing panel and the movie editing bar will appear.

#### Set the editing range.

- If you press the ◀▶ buttons to move ■, ¼ will appear at points where the movie can be edited. If you choose ∜, you can trim the beginning of the movie from ⅙. If you choose √, you can trim the end of the movie from ⅙.
- Even if you move 
  to a point other than a

  ⅓, only the portion from the nearest ⅓

  to the left will be trimmed when ⅙

  is chosen. Only the portion from the nearest

  ⅓ to the right will be trimmed when 

  is chosen.

#### Check the edited movie.

- Press the ▲▼ buttons to choose ▶
   (Play), then press the ∰ button. The edited movie will play.
- To edit the movie again, repeat Step 2.

#### **Editing**

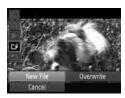

#### Save the edited movie.

- Press the ▲▼ buttons to choose ( the press the ( button)
- Press the buttons to choose [New File], then press the button.
- The movie will be saved as a new file.

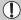

- When [Overwrite] is chosen in Step 4, the unedited movie is overwritten with the edited movie, erasing the original.
- When there is not enough space left on the memory card, only [Overwrite] can be chosen.
- If the battery is depleted partway through saving, the edited movie clips may not be saved.
- When editing movies, you should use a fully charged battery, or an AC adapter kit (sold separately) (p. 39).

# Using Various Playback and Editing Functions

This chapter explains various ways to play back and edit images.

Press the D button to enter Playback mode before operating the camera.

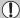

- It may not be possible to play back or edit images that have been edited on a computer, have had their file names changed, or have been taken on a different camera.
- The edit function (pp. 131 135) cannot be used if the memory card does not have enough free space available.

## **Quickly Searching Images**

#### Searching Images Using Index Display

Displaying multiple images at the same time lets you quickly find the image you want.

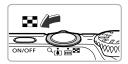

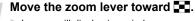

- Images will display in an index.
- The number of images increase each time you move the lever toward
- The number of images decrease each time you move the lever toward Q.

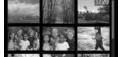

#### Choose an image.

- Press the ▲▼◀▶ buttons to choose an image.
  - An orange frame appears on the chosen image.
- Press the button to display the chosen image by itself.

## **Searching Images by Scrolling**

Pressing the **\** buttons for more than 1 second will display images in a line letting you quickly search them. You can also jump by the shooting date (Scroll Display).

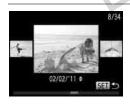

#### Choose an image.

- If you set the camera to single image playback and press the ◀▶ buttons for more than 1 second, the screen at the left will appear. Press the ◀▶ buttons to choose an image.
- Press the button to restore single image playback.
- Press the ▲▼ buttons during scroll display to search images by the shooting date.

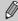

To turn off this effect, press the **MENU** button to choose [Scroll Display] from the **▶** tab, then choose [Off].

## **Searching for Images Using the Jump Display**

When there are many images on the memory card, you can search them by a specified method or image unit.

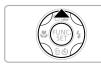

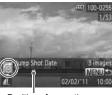

Position of currently displayed image

## Choose a jump method.

- In single image playback, press the button.
- ▶ The jump method and the position of the currently displayed image will appear at the bottom of the screen.
- Press the ▲▼ buttons to choose the desired jump method.

#### Switch images.

- Press the ◀▶ buttons.
- Images will switch according to the chosen jump method.
- To return to single image playback, press the **MENU** button.

| Æ        | Jump to Favorites   | Displays the images tagged as favorites (p. 127).     |
|----------|---------------------|-------------------------------------------------------|
| 10       | Jump 10 Images      | Jumps over 10 images at a time.                       |
| :100     | Jump 100 Images     | Jumps over 100 images at a time.                      |
| <b>™</b> | Jump Shot Date      | Jumps to the first image in each shooting date group. |
| _        | Jump to My Category | Displays images in each category (p. 128).            |
| 6        | Jump to first       | Jumps to still images only.                           |
| <b>(</b> | Jump to Movie       | Jumps to movies only.                                 |

The number of images matching the jump method will display on the right side of the screen except for  $\overrightarrow{n}_0$  and  $\overrightarrow{n}_0$ .

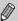

If there are no images matching the jump method, the  $\P$  buttons will not function.

## **Viewing Slideshows**

You can automatically play back images recorded to a memory card.

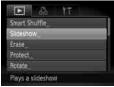

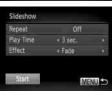

## Choose [Slideshow].

Press the MENU button to choose [Slideshow] from the ▶ tab, then press the ★ button.

#### Choose a setting.

Press the ▲▼ buttons to choose a menu item, then press the ◀▶ buttons to choose an option.

| Repeat    | Repeats playback of images                       |  |
|-----------|--------------------------------------------------|--|
| Play Time | Display time for each image                      |  |
| Effect    | Transition effects when switching between images |  |

#### Choose [Start].

- Press the ▲▼ buttons to choose [Start], then press the ( button.
- The slideshow will start a few seconds after [Loading image...] displays.
- You can pause/restart a slideshow by pressing the ( button again.
- Press the MENU button to stop the slideshow.

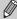

- If you press the ◆▶ buttons during playback, the image will switch. If you keep the ◆▶ buttons pressed, you can fast-forward through images.
- The power saving function (p. 54) does not work during slideshows.
- You cannot change [Play Time] if [Bubble] is chosen in [Effect].

## **Checking the Focus**

You can magnify the area of a recorded image that was inside the AF Frame to check the focus.

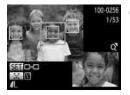

## Press the DISP, button to switch to the focus check display (p. 46).

- For images with detected faces, you can also switch to the focus check display by pressing the খ্রি button.
- A white frame will appear where the AF frame was when the focus was set.
- A gray frame will appear on a face detected during playback.
- The area within the orange frame appears magnified.

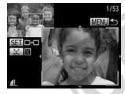

#### Switch frames.

- Move the zoom lever toward Q once.
- The screen shown on the left will appear.
- Press the [3] button to switch between frames on detected faces. Press the (1) button to move to other frames

## Change the magnification level or location.

- Use the zoom lever to change the display size, and the ▲▼◀▶ buttons to change the display position while checking the focus.
- Press the MENU button to reset the display to Step 1.

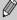

The focus check display is not available for movies.

## **Magnifying Images**

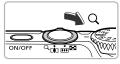

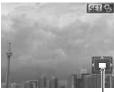

Approximate Location of Displayed Area

#### Move the zoom lever toward Q.

- The display will zoom in on the image and Sin ⊕ will appear. If you continue to hold the zoom lever, it will zoom in up to a maximum factor of approximately 10x.
- If you press the ▲▼◀▶ buttons, you can move the location of the displayed area.
- Move the zoom lever toward to zoom out, or continue to hold it to return to single image playback.
- When ♣ appears on the screen, press the ♠ button to switch to ☐ + Press the ♣ buttons to switch between images while zoomed. Press the ♠ button again to return to the original setting.

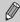

- In magnified display, pressing the MENU button restores single image playback.
- · Movies cannot be magnified.

## **Displaying Various Images (Smart Shuffle)**

The camera will choose four images based on the displayed image. If you choose one of those images, the camera will select four more images letting you enjoy playing back images in an unexpected order.

This will work best if you take many shots of various scenes.

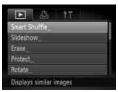

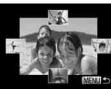

## Choose [Smart Shuffle].

- Press the MENU button to choose [Smart Shuffle] from the tab, then press the button.
- Four images will appear as possibilities.

#### Choose an image.

- Press the A I buttons to choose the image you want to view next.
- The chosen image will be displayed in the middle, and the next four possibilities will appear.
- Press the m button to display the middle image at full size. Press the m button again to restore the original display.
- Press the **MENU** button to restore single image playback.

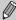

- Only still images shot with this camera will play back in Smart Shuffle.
- Smart Shuffle is not available in the following situations:
- If there are less than 50 images taken with this camera on the memory card
  - If you play back images not supported by Smart Shuffle
- During filtered playback

## **Changing Image Transitions**

You can choose from 3 transition effects when switching between images in single image playback.

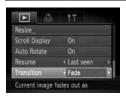

#### Choose [Transition].

- Press the MENU button to choose [Transition] from the ▶ tab, then press the
  - **♦** buttons to choose a transition effect.

## Viewing Images on a TV

Using the supplied AV cable (p. 2), you can connect the camera to a TV to view images you have shot.

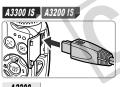

#### Turn off the camera and TV.

#### Connect the camera to the TV.

Open the camera's terminal cover and fully insert the cable plug into the camera's terminal.

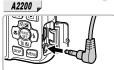

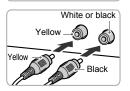

 Insert the cable plug fully into the video input terminals as shown in the illustration.

## Turn on the TV and switch it to the input the cable is connected to.

#### Turn on the camera.

- Press the button to turn on the camera.
  - ► The image will appear on the TV (nothing will appear on the screen of the camera).
  - After you finish, turn off the camera and TV, and unplug the cable.

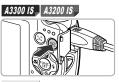

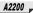

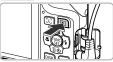

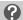

#### What if the images don't display correctly on the TV?

Images will not display correctly if the camera's video output setting (NTSC/PAL) does not match the TV system. Press the **MENU** button and choose [Video System] from the  $\P\P$  tab to switch to the correct video system.

## **Protecting Images**

You can protect important images so that they cannot be accidentally erased with the camera (pp. 28, 125).

#### Choose a selection method

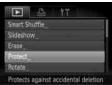

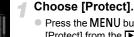

Press the MENU button to choose [Protect] from the **\D** tab, then press the ( button.

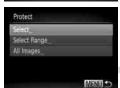

#### Choose a selection method.

- Press the ▲▼ buttons to choose a selection method, then press the ( ) button.
- Press the MENU button to complete the setting and restore the menu screen.

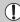

If you format the memory card (pp. 22, 151), protected images will also be erased.

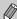

Protected images cannot be erased with the camera's erase function. To erase an image, cancel protection settings first.

## **Choosing Images Individually**

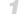

#### Choose [Select].

Follow Step 2 above to choose [Select]. then press the ( button.

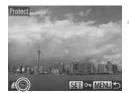

#### Choose images.

- Press the buttons to choose an image. then press the ( button.
- ▶ ज will appear on the screen.
- Press the () button again to deselect the image. 🖳 will disappear.
- To choose additional images, repeat the above procedure.

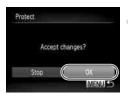

#### Protect the image.

- If you press the MENU button, a confirmation screen will appear.
- Press the ◆ buttons to choose [OK], then press the ( button.

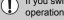

If you switch to Shooting mode or turn off the power before performing the operations in Step 3, images will not be protected.

#### **Select Range**

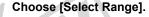

Follow Step 2 on p. 122 to choose [Select Rangel, then press the (st) button.

## Choose a starting image.

Press the (SET) button.

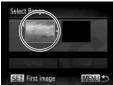

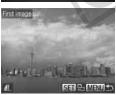

 Press the buttons to choose an image, then press the ( button.

#### **Protecting Images**

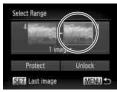

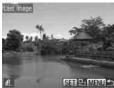

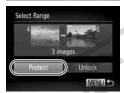

#### Choose an ending image.

- Press the button to choose [Last image], then press the button.
- Press the ♠ buttons to choose an image, then press the ( button.
- You cannot choose images before the first image.

#### Protect images.

Press the ▼ button to choose [Protect], then press the ∰ button.

#### **Choose All Images**

## Choose [All Images].

 Follow Step 2 on p. 122 to choose [All Images], then press the button.

## Protect images.

Press the ▲▼ buttons to choose [Protect], then press the ( button.

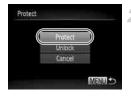

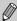

You can unlock groups of protected images if you choose [Unlock] in Step 4, while in [Select Range] or Step 2 while in [All Images].

## **Erasing All Images**

You can erase all images at once. Since erased images cannot be recovered, exercise adequate caution before erasing. Protected images (p. 122) cannot be erased.

#### **Choose a selection method**

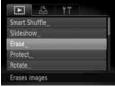

#### Choose [Erase].

Press the MENU button to choose [Erase] from the ▶ tab, then press the (★) button.

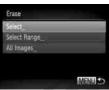

#### Choose a selection method.

- Press the ▲▼ buttons to choose a selection method, then press the ⊕ button.
- Press the MENU button to restore the menu screen.

## **Choosing Images Individually**

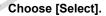

 Follow Step 2 above to choose [Select], then press the button.

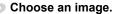

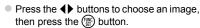

will appear on the screen.

- Press the button again to deselect the image. will disappear.
- To choose additional images, repeat the above procedure.

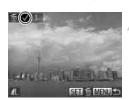

#### Erasing All Images

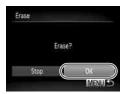

#### Erase.

- If you press the MENU button, a confirmation screen will appear.
- Press the ♠ buttons to choose [OK], then press the ⊕ button.

#### **Select Range**

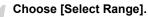

Follow Step 2 on p. 125 to choose [Select Range], then press the ( button.

#### Choose images.

Follow Steps 2 and 3 on p. 123 to choose images.

#### Erase.

Press the ▼ button to choose [Erase], then press the (ﷺ) button.

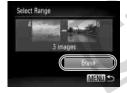

#### **Choose All Images**

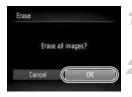

#### Choose [All Images].

Follow Step 2 on p. 125 to choose [All Images], then press the button.

#### Erase.

Press the buttons to choose [OK], then press the button.

## **Tagging Images as Favorites**

When you tag images as favorites, you can easily categorize just those images. You can also filter out just those images for viewing (p. 115).

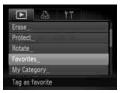

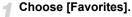

 Press the MENU button to choose [Favorites] from the ► tab, then press the
 button.

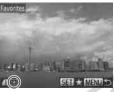

#### Choose an image.

- Press the ◀▶ buttons to choose an image, then press the ∰ button.
- will appear on the screen.
- Press the button again to untag the image. disappears.
- To choose additional images, repeat the above procedure.

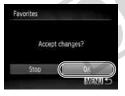

#### Complete the setting.

- If you press the MENU button, a confirmation screen will appear.
- Press the ♠ buttons to choose [OK], then press the ∰ button.

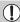

If you switch to Shooting mode or turn off the power before completing the setting in Step 3, images will not be tagged as favorites.

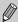

If you use Windows 7 or Windows Vista and transfer tagged images to the computer, they will be given a star rating of 3 (★★★☆☆) (except for movies).

## **Organizing Images by Category** (My Category)

You can organize images into categories, then choose the categories to filter and play back (p. 115).

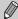

Images are automatically categorized by shooting condition as they are shot

🛣: Images detected as 💟, 🔀 or 💟 in 🐠 or 🕞 modes, or images shot in a or %.

: Images shot in , \* or .

#### **Choosing a Selection Method**

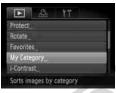

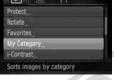

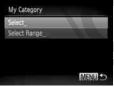

## Choose [My Category].

Press the MENU button to choose [My Category] from the **\D** tab, then press the ( button.

#### Choose a selection method.

- Press the A buttons to choose a selection method, then press the ( ) button.
- Press the MENU button to restore the menu screen

## **Choosing Images Individually**

## Choose [Select].

Follow Step 2 above to choose [Select], then press the (str) button.

#### Choose an image.

Press the buttons to choose an image.

#### Choose a category.

Press the ▲▼ buttons to choose a category, then press the ( button.

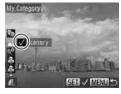

#### Organizing Images by Category (My Category)

- ▶ ✓ will appear on the screen.
- Press the button again to deselect the image. will disappear.
- To choose additional images, repeat the above procedure.

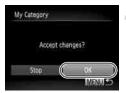

#### Complete the setting.

- If you press the MENU button, a confirmation screen will appear.
- Press the ♠ buttons to choose [OK], then press the ⊕ button.

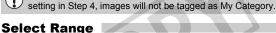

## Choose [Select Range].

Follow Step 2 on p. 128 to choose [Select Range], then press the ( button.

#### Choose images.

If you switch to Shooting mode or turn off the power before completing the

 Follow Steps 2 and 3 on p. 123 to choose images.

## Choose a category.

Press the ▼ button to choose an item, then press the ◀▶ buttons to choose a category.

#### Complete the setting.

 Press the ▼ button to choose [Select], then press the ( button.

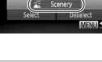

Select Range

If you choose [Deselect] in Step 4, you can deselect all of the images in the [Select Range] category.

## **Rotating Images**

You can change the orientation of an image and save it.

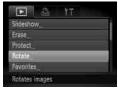

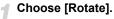

 Press the MENU button to choose [Rotate] from the tab, then press the button.

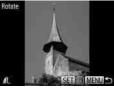

## Rotate the image.

- Press the buttons to choose an image.
- The image will rotate 90° with each press of the ( button.
- Press the MENU button to restore the menu screen.

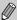

- Movies with an image quality setting of  $\boxed{20}$  cannot be rotated.
- Images cannot be rotated if [Auto Rotate] is set to [Off] (p. 161).

## **Resizing Images**

You can resize images to a lower pixel setting and save the resized image as a separate file.

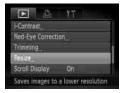

## Choose [Resize].

Press the MENU button to choose [Resize] from the ▶ tab, then press the button.

#### Choose an image.

Press the ♠ buttons to choose an image, then press the ( button.

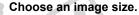

- Press the buttons to choose an option, then press the button.
- Save new image?] will appear on the screen

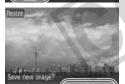

MENU 5

#### Save the new image.

- Press the buttons to choose [OK], then press the () button.
- The image will be saved as a new file.

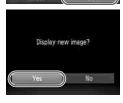

#### Display the new image.

- When you press the MENU button, [Display new image?] will appear on the screen.
- Press the ◀▶ buttons to choose [Yes], then press the ∰ button.
- The saved image will be displayed.

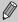

- · You cannot resize an image to a larger size.
- · Movies cannot be edited.

## **Trimming**

You can cut out a portion of a recorded image and save it as a new image file.

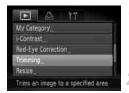

#### Trimming Area

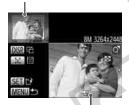

Trimming Area Display

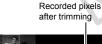

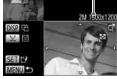

## Choose [Trimming].

Press the MENU button to choose [Trimming] from the ► tab, then press the button.

#### Choose an image.

Press the ◀▶ buttons to choose an image, then press the ( button.

#### Adjust the trimming area.

- A frame will appear around the portion of the image to be trimmed.
- The original image will display in the upper left and the trimmed image will display in the lower right.
- If you move the zoom lever to the left or right, you can change the frame size.
  - If you press the **T** buttons, you can move the frame.
- If you press the DISP, button, you can change the frame orientation.
- In an image with detected faces, gray frames appear around the faces located in the upper left image. The frames can be used for trimming. You can switch between frames by pressing the [4] button.
- After pressing the (∰) button, press the ◆buttons to choose [OK], then press the (∰) button again.

#### Save as a new image and display.

Follow Steps 4 and 5 on p. 131.

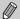

- Images recorded at a pixel setting of S or W (p. 64), or images resized to XS (p. 131) cannot be edited.
- The width and height ratio of an image that can be trimmed is fixed at 4:3.
- The number of recorded pixels in a trimmed image will be smaller than before trimming.
- · Movies cannot be edited.

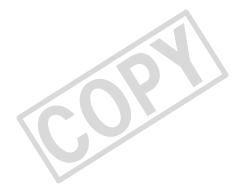

## **Correcting the Brightness (i-Contrast)**

The camera can detect areas in an image, such as faces or backgrounds, that are too dark and automatically adjust them to the optimum brightness. Also, when the overall image is lacking in contrast, the camera will automatically correct the image for a sharper impression. You can choose from 4 levels of correction, and save the image as a new file.

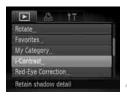

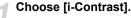

Press the MENU button to choose [i-Contrast] from the ► tab, then press the button.

#### Choose an image.

Press the buttons to choose an image, then press the button.

#### Choose an option.

Press the ◀▶ buttons to choose an option, then press the (∰) button.

## Save as a new image and display.

Follow Steps 4 and 5 on p. 131.

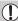

- Under some conditions, the image may appear coarse or not be corrected properly.
- Repeatedly adjusting the same image may cause it to become coarse.

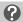

What if the image wasn't corrected by the [Auto] option as well as you would like?

Choose [Low], [Medium] or [High] and adjust the image.

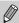

Movies cannot be corrected.

## **Correcting the Red-Eye Effect**

You can automatically correct red eyes in images and save them as new files.

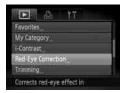

## Choose [Red-Eye Correction].

Press the MENU button to choose [Red-Eye Correction] from the tab, then press the button.

#### Choose an image.

Press the \( \rightarrow \) buttons to choose an image.

## Correct the image.

- Press the ( button.
- Red-eye detected by the camera will be corrected and a frame will appear around the corrected portion.
- You can magnify or reduce the size of the image using the procedures in "Magnifying Images" (p. 118).

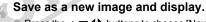

- Press the ▲▼◀▶ buttons to choose [New File], then press the (ﷺ) button.
- The image will be saved as a new file.
- Follow Step 5 on p. 131.

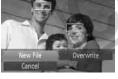

- Some images may not be corrected properly.
  - When [Overwrite] in Step 4 is chosen, the uncorrected image is overwritten with the corrected data, erasing the original image.
  - Protected images cannot be overwritten.

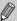

Movies cannot be corrected.

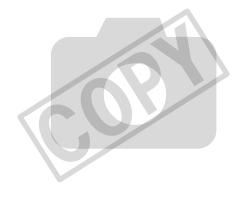

## **Printing**

This chapter explains how to choose images for printing, and print using a Canon-brand PictBridge compliant printer (sold separately).

#### Canon-Brand PictBridge Compliant Printers

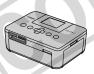

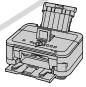

This chapter uses Canon-brand SELPHY CP series printers in the explanations. The displayed screens and available functions will differ depending on the printer. Please also refer to the *Printer User Guide*.

## **Printing Images**

#### **Easy Print**

You can easily print the pictures you take by connecting the camera to a PictBridge compliant printer (sold separately) using the supplied interface cable (p. 2).

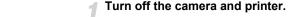

#### Connect the camera to the printer.

 Open the cover and insert the cable's small plug firmly into the camera terminal in the direction shown.

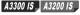

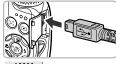

A2200 🚽

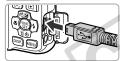

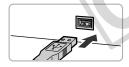

- Insert the cable's large plug into the printer. For connection details, refer to the user guide provided with the printer.
- Turn on the printer.

#### Turn on the camera.

Press the button to turn on the camera.

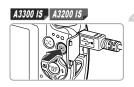

#### A2200 \_

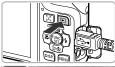

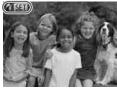

will appear on the screen.

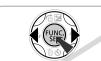

#### Choose an image.

Press the buttons to choose an image, then press the button.

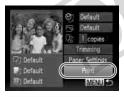

#### Print images.

- Press the ▲▼ buttons to choose [Print], then press the ∰ button.
- Printing will start.
- If you want to print additional images, repeat Steps 5 and 6 after printing has completed.
- After printing has completed, turn off the camera and printer, and unplug the interface cable.

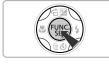

- Refer to p. 40 for Canon-brand Pictbridge compliant printers (sold separately).
- Index printing is not available on certain Canon-brand PictBridge compliant printers (sold separately).

## **Making Print Settings**

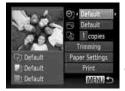

#### Connect the camera to the printer.

 Follow Steps 1 – 5 on p. 138 to display the screen on the left.

#### Choose a menu option.

Press the ▲▼ buttons to choose an option.

#### Choose the option settings.

 Press the ◀▶ buttons to choose the option setting.

|                | Default       | Follows the printer's settings.                                                |
|----------------|---------------|--------------------------------------------------------------------------------|
|                | Date          | Prints the date.                                                               |
| 97             | File No.      | Prints the file number.                                                        |
|                | Both          | Prints both the date and file no.                                              |
|                | Off           | _                                                                              |
|                | Default       | Follows the printer's settings.                                                |
|                | Off           | -                                                                              |
|                | On            | Uses shooting information to optimize print settings.                          |
|                | Red-Eye1      | Corrects red-eye.                                                              |
|                | Red-Eye2*     | Uses [NR], [Face 🛣] and [Red-Eye1] to correct the image.                       |
|                | Vivid*        | Greens in trees, and blues in the sky and ocean are enhanced to be more vivid. |
|                | NR*           | Reduces image noise.                                                           |
|                | Vivid+NR*     | Uses both [Vivid] and [NR] to correct the image.                               |
|                | Face 🕍 *      | Corrects brightness for dark faces, such as in backlit shots.                  |
| Q)             | No. of Copies | Choose the number of copies.                                                   |
| Trimming       | _             | Choose the area for printing.                                                  |
| Paper Settings | _             | Sets the paper size and layout.                                                |
|                |               |                                                                                |

<sup>\*</sup> Only appears when connected to a PIXMA series printer.

#### **Trimming and Printing (Trimming)**

You can cut out a portion of an image for printing.

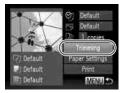

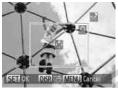

#### Choose [Trimming].

- Follow Steps 1 2 on p. 140 to choose [Trimming], then press the ( button.
- A frame will appear around the portion of the image to be trimmed.

#### Choose the trimming area.

- Move the zoom lever to can change the frame size.
- Press the **T** buttons to change the frame position.
- Press the DISP, button to rotate the frame.
  - Press the ( button to complete the setting.

#### Print.

Follow Step 6 on p. 139 to print.

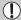

- You may not be able to trim images depending on the aspect ratio, or if they are too small.
- · Trimming photos with embedded dates may not show the dates properly.

#### **Choosing the Paper Size and Layout for Printing**

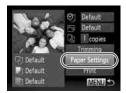

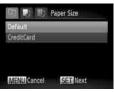

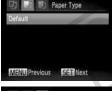

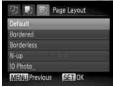

## Choose [Paper Settings].

● Follow Steps 1 – 2 on p. 140 to choose [Paper Settings], then press the ( ) button.

#### Choose a paper size.

Press the ▲▼ buttons to choose an option, then press the ( button.

#### Choose a paper type.

Press the ▲▼ buttons to choose an option, then press the ∰ button.

#### Choose a layout.

- Press the ▲▼ buttons to choose a layout, then press the ( button.
- Press the buttons to set the number of prints when [N-up] is chosen.

#### Print.

#### **Available Layout Options**

| Default    | Follows the printer's settings.                                                                                         |
|------------|----------------------------------------------------------------------------------------------------|
| Bordered   | Prints with a border.                                                                                                   |
| Borderless | Prints without a border.                                                                                                |
| N-up       | Choose how many copies of an image are printed on a sheet.                                                              |
| ID Photo   | Prints ID photos. Only images with the same resolution as the camera's L (Large) recording pixel setting can be chosen. |
| Fixed Size | Choose the print size. Choose from $3.5 \times 5$ in., postcard and wide sized prints.                                  |

#### **Printing ID Photos**

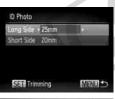

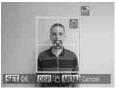

#### Choose [ID Photo].

Follow Steps 1 – 4 on p. 142 to choose [ID Photo], then press the (m) button.

## Choose the length of the long side and short side.

- Press the ▲▼ buttons to choose an item.
- Press the buttons to choose the length, then press the ( button.

#### Choose the printing area.

 Follow Step 2 on p. 141 to choose the printing area.

#### Print.

#### **Printing Movies**

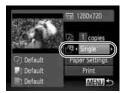

#### Connect the camera to the printer.

- Follow Steps 1 5 on p. 138 to choose a movie.
- Press the ◀▶ buttons to choose 凸, then press the ⊕ button to display the screen on the left.

#### Choose a printing method.

Press the ▲▼ buttons to choose ☐, then press the ◀▶ buttons to choose a printing method.

Print.

#### Printing methods for movies

| Single   | Prints currently displayed scene as a still image.                                                                                                    |
|----------|----------------------------------------------------------------------------------------------------|
| Sequence | Prints a sequence of images from a specified scene on a single sheet of paper. If [Caption] is set to [On], you can print the folder number, file number, and the elapsed time for the frame at the same time. |

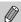

- Pressing the (SET) button during printing will cancel printing.
- [ID Photo] and [Sequence] cannot be chosen on Canon-brand PictBridge compliant printers from CP720/CP730 and earlier models.

# **Choosing Images for Printing (DPOF)**

You can choose up to 998 images on a memory card for printing and specify settings such as the number of copies so that they can be printed together (p. 148) or processed at a photo developer service. These selection methods comply with the DPOF (Digital Print Order Format) standards.

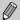

Movies cannot be chosen.

# **Print Settings**

You can set the print type, date and file number. These settings apply to all images chosen for printing.

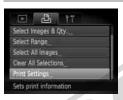

# Choose [Print Settings].

Press the MENU button to choose [Print Settings] from the 🕒 tab, then press the 📆 button.

## Adjust the settings.

- Press the ▲▼ buttons to choose a menu item, then press the ◀▶ buttons to choose an option.
- Press the **MENU** button to complete the setting and restore the menu screen.

|            | Standard | Prints 1 image per page.                     |
|------------|----------|----------------------------------------------|
| Print Type | Index    | Prints several reduced size images per page. |
|            | Both     | Prints both standard and index formats.      |
| Date       | On       | Prints the shooting date.                    |
| Date       | Off      | _                                            |
| File No.   | On       | Prints the file number.                      |
| riie No.   | Off      | _                                            |
| Clear DPOF | On       | Removes all print settings after printing.   |
| data       | Off      | _                                            |

#### Choosing Images for Printing (DPOF)

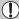

- Some printers or photo developer services may not be able to reflect all of the settings in the prints.
- may appear when using a memory card with print settings set by a different camera. These settings will be overwritten with those set by your camera.
- If [Date] is set to [On], some printers may print the date twice.

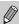

- With [Index] chosen, the [Date] and [File No.] options cannot be set to [On] at the same time.
- The date will be printed in the style set in the [Date/Time] function in the †† tab, which can be chosen after you press the MENU button (p. 19).

# **Choosing the Number of Copies**

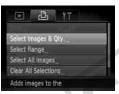

# Choose [Select Images & Qty.].

Press the MENU button to choose [Select Images & Qty.] from the 🕒 tab, then press the (\*\*) button.

## Choose an image.

- Press the buttons to choose an image, then press the button.
- You will be able to set the number of print copies.
- If you choose images in [Index], appears on the screen. Press the button again to deselect the image. will disappear.

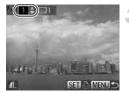

# Set the number of prints.

- Press the ▲▼ buttons to set the number of prints (maximum 99).
- Repeat Steps 2 and 3 to choose other images and the number of prints for each.
- You cannot set the number of copies for index prints. You can only choose which images to print (as shown in Step 2).
- Press the MENU button to complete the setting and restore the menu screen.

# **Select Range**

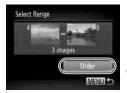

# Choose [Select Range].

Follow Step 1 on p. 146 to choose [Select Range], then press the () button.

# Choose images.

 Follow Steps 2 and 3 on p. 123 to choose images.

# Make print settings.

 Press the ▲▼ buttons to choose [Order], then press the ( button.

## **Set All Images to Print Once**

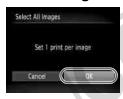

# Choose [Select All Images].

Follow Step 1 on p. 146 to choose [Select All Images], then press the () button.

## Make print settings.

Press the buttons to choose [OK], then press the button.

## **Clearing All Selections**

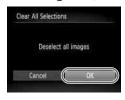

## Choose [Clear All Selections].

• Follow Step 1 on p. 146 to choose [Clear All Selections], then press the () button.

### All selections will be cleared.

Press the ♠ buttons to choose [OK], then press the button.

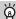

## Printing chosen images (DPOF)

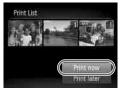

- When there are images added to the print list (pp. 145 – 147), the screen on the left will appear when you connect the camera to a PictBridge compliant printer. Press the ▲▼ buttons to choose [Print now], then press the ∰ button to easily print images added to the print list.
- If you stop the printer during printing and start again, it will start from the next print.

# **Customizing Camera Settings**

You can customize various settings to suit your shooting preferences. The first part of this chapter explains convenient and commonly used functions. The latter part explains how to change shooting and playback settings to suit your purposes.

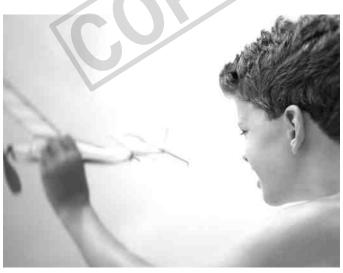

# **Changing Camera Settings**

You can customize convenient and commonly used functions from the  $\ref{tab}$  (p. 49).

# **Changing Sounds**

You can change each of the camera's operation sounds.

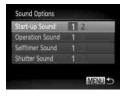

- Choose [Sound Options], then press the () button.
- Press the ▲▼ buttons to choose a menu item
- Press the buttons to choose an option.
  - Preset sounds (cannot be modified)
    - Preset sounds
  - 2 You can use the included software to change the sounds (p. 2).

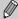

You cannot change the sound settings in <a> \int </a>.

# **Turning Off Hints & Tips**

When you choose an item in the FUNC. menu (p. 48) or MENU (p. 49), a description of the function (hints and tips) is displayed. You can turn off this function.

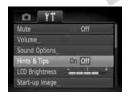

 Choose [Hints & Tips], then press the buttons to choose [Off].

# **Low Level Memory Card Formatting**

Perform low level formatting when [Memory card error] appears, the camera does not operate properly, you think that the recording/reading speed of a memory card has dropped, or recording suddenly stops while shooting a movie. As you cannot retrieve the erased data, exercise adequate caution before formatting the memory card.

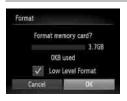

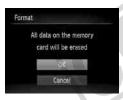

## Choose [Low Level Format].

- Choose [Format], then press the button.
- Press the ▲▼ buttons to choose [Low Level Format], then press the ◀▶ buttons to display ✓.
- Press the **T** buttons to choose [OK], then press the ( ) button.

## Start the low level format.

- Press the ▲▼ buttons to choose [OK], then press the (INC) button.
- Low level formatting starts.
- When low level formatting ends, [Memory card formatting complete] will appear on the screen.

# Complete the low level format.

Press the (SE) button.

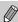

- Low level formatting may take longer than standard formatting (p. 22), since all recorded data is erased.
- You can stop a low level format of a memory card by choosing [Stop].
   When stopping low level formatting, the data will be erased but the memory card can be used without problem.

# **Changing the Start-up Screen**

You can change the start-up screen that appears when you turn on the camera.

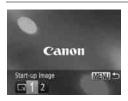

- Press the buttons to choose an option.
  - No start-up image
  - Preset images (cannot be modified)
    - Preset images
  - You can set recorded images, and use the included software to change the images.

# Registering Recorded Images as the Start-up Screen

When you press the **D** button and set the camera to Playback mode, you can register an image.

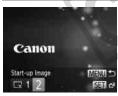

Start-up Image

- Choose [Start-up Image], then press the button.
- Press the buttons to choose [2], then press the button.
- Press the ♠ buttons to choose an image, then press the button.
- Press the buttons to choose [OK], then press the button to complete registration.

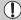

Any previously registered start-up image will be overwritten when registering a new start-up image.

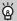

# Register the start-up image or sounds with the included software

The dedicated operation sounds and start-up images on the included software can be registered to the camera. Refer to the *Software Guide* for details.

# **Changing the File Number Assignment**

Images you shoot are automatically assigned file numbers in the order they were taken, from 0001 – 9999, and saved to folders of up to 2,000 images. You can change the file number assignment.

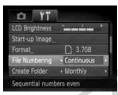

Choose [File Numbering], then press the

◆ buttons to choose an option.

Continuous

Even if you shoot using a new memory card, the file numbers are assigned consecutively until an image with the number 9999 is taken/saved.

Auto Reset

If you replace the memory card with a new one, or a new folder is created, file numbering begins with 0001 again.

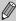

- If you use a memory card already containing images, the newly assigned file numbers may continue the existing numbering for both [Continuous] and [Auto Reset]. If you want to start over with file number 0001, format the memory card before use (p. 22).
- Refer to the Software Guide for information regarding folder structure or image types.

# **Creating Folders by Shooting Date**

Images are saved into folders created each month, however, you can also create folders by shooting date.

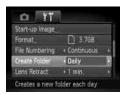

- Choose [Create Folder], then press the
   buttons to choose [Dailv].
- Images will be saved into folders created on each shooting date.

# **Changing the Lens Retract Time**

For safety reasons, the lens retracts about 1 minute after pressing the button when in a Shooting mode (p. 27). If you want the lens to retract immediately when you press the button, set the retract time to [0 sec.].

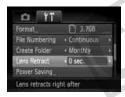

Choose [Lens Retract], then press the ◀▶ buttons to choose [0 sec.].

# **Turning Off the Power Saving Function**

You can set the power saving function (p. 54) to [Off]. Setting it to [On] is recommended to save battery power.

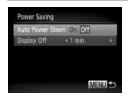

- Choose [Power Saving], then press the (str) button.
- Press the ▲▼ buttons to choose [Auto Power Down], then press the ◀▶ buttons to choose [Off].
- If you set the power saving function to [Off], be sure to turn the camera off after use.

# **Setting the Screen Shut-Off Time**

You can adjust the time the screen takes to shut off automatically (p. 54). This also works when [Auto Power Down] is set to [Off].

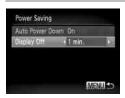

- Choose [Power Saving], then press the whiten
- Press the ▲▼ buttons to choose [Display Off], then use the ◀▶ buttons to choose a time
- In order to save battery power, you should choose less than [1 min.].

# **Using the World Clock**

When traveling abroad, you can record images with local dates and times simply by switching the time zone setting. If you pre-register the destination time zones, you can enjoy the convenience of not having to switch the Date/Time settings.

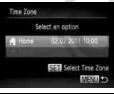

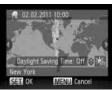

## Set the home time zone.

- Choose [Time Zone], then press the button.
- When setting this for the first time, check the information that displays on the screen at the left, then press the () button.
- Press the buttons to choose the home time zone.
- To set daylight saving time (adds 1 hour), press the ▲▼ buttons to choose ¥.
- Press the ( button.

### **Changing Camera Settings**

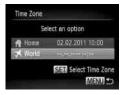

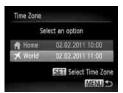

## Set the world time zone.

- Press the ▲▼ buttons to choose
   [★World], then press the (ﷺ) button.
- Press the ◀▶ buttons to choose the world time zone.
- You can also set the daylight saving time as in Step 1.
- Press the ( button.

## Choose the world time zone.

- Press the ▲▼ buttons to choose [⊀ World], then press the MENU button.
- ★ will appear on the shooting screen (p. 171).

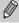

If you change the date or time in the \*\infty\$ setting (p. 19), your [ \infty\$ Home] time and date will automatically change.

# **Changing Shooting Function Settings**

If you set the mode dial to **P**, you can change the settings in the **t**ab (p. 49).

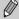

Before attempting to shoot using a function explained in this section in modes other than  $\mathbf{P}$ , check if the function is available in those modes (pp. 176 – 191).

# **Turning Off the AF Assist Beam**

The lamp will automatically light to assist focusing in low light conditions when you press the shutter button halfway. You can turn off the lamp.

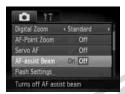

Choose [AF-assist Beam], then press the◆▶ buttons to choose [Off].

# **Turning Off the Red-Eye Reduction Function**

The red-eye reduction lamp lights in order to reduce the red-eye effect that occurs when shooting in dark conditions with the flash. You can turn off this function.

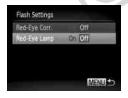

- Choose [Flash Settings], then press the (str) button.
- Press the ▲▼ buttons to choose [Red-Eye Lamp], then press the ◀▶ buttons to choose [Off].

# Changing the Image Display Time Right After Shooting

You can change the length of time the images display right after shooting.

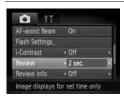

Choose [Review], then press the ◆▶ buttons to choose an option.
 2 - 10 sec. Displays images for the set time.

| 2 – 10 sec. | Displays images for the set time.                              |
|-------------|----------------------------------------------------------------|
| Hold        | The image displays until you press the shutter button halfway. |
| Off         | Images will not display.                                       |

# Changing the Way the Image Displays Right After Shooting

You can change the way the image displays right after shooting.

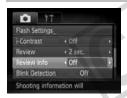

Choose [Review Info], then press the ◆▶ buttons to choose an option.

| Off         | Displays the image only.                                                                                                    |
|-------------|----------------------------------------------------------------------------------------------------|
| Detailed    | Displays detailed information (p. 173).                                                                                                    |
| Focus Check | The area inside the AF frame is magnified, allowing you to check the focus. The procedure is the same as in "Checking the Focus" (p. 117). |

# **Displaying the Overlay**

You can display grid lines for vertical and horizontal guidance, or a 3:2 guide to confirm the printable area for 3.5" x 5" and postcard size prints.

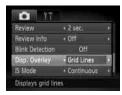

Choose [Disp. Overlay], then press the ◀▶ buttons to choose an option.

Off –

|  | Off        | _                                                                                                    |  |  |  |  |  |  |
|--|------------|----------------------------------------------------------------------------------------------------|--|--|--|--|--|--|
|  | Grid Lines | A grid overlays the screen.                                                                                                    |  |  |  |  |  |  |
|  | 3:2 Guide  | Gray bars appear on the top and bottom of the screen. This area will not print when printing on paper with a 3:2 aspect ratio. |  |  |  |  |  |  |
|  | Both       | Both grid lines, and the 3:2 guide appear.                                                                                     |  |  |  |  |  |  |

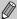

- In **W**, you cannot set [3:2 Guide] or [Both].
- · Grid lines will not be recorded on the image.
- The gray areas displayed with [3:2 Guide] are the areas that will not be printed. The actual image recorded will include the portion in the gray areas.

# Changing the IS-Mode Settings A3300 IS A3200 IS

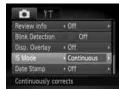

 Choose [IS Mode], then press the buttons to choose an option.

You can confirm the effects directly on the display, which makes it easier to check the Continuous composition or focus. When shooting movies, the camera also reduces strong camera shake, for example when walking (Dynamic mode). Off Image stabilization is only active Shoot Only\* at the moment of shooting.

Panning\*

Image stabilization only counters up and down motion. This option is recommended for shooting objects moving horizontally.

Image stabilization is always on.

Setting changes to [Continuous] when shooting

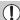

- If camera shake is too strong, attach the camera to a tripod. You should also set the IS Mode to [Off] when the camera is attached to a tripod.
- When using [Panning], hold the camera horizontally to shoot. Image stabilization does not work when the camera is held vertically.

# **Changing Playback Function Settings**

You can adjust the settings in the **\bigsiz** tab by pressing the **\bigsiz** button (p. 49).

# Choosing the Image that First Displays in Playback

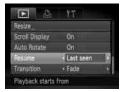

 Choose [Resume], then press the buttons to choose an option.

| Last seen | Resumes with the image last viewed.        |
|-----------|--------------------------------------------|
| Last shot | Resumes with the most recently shot image. |

# **Turning off the Auto Rotate Function**

When you play back images on the camera, images shot in vertical orientation automatically rotate and display vertically. You can turn off this function.

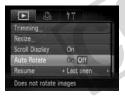

Select [Auto Rotate], then press the **\|** buttons to select [Off].

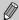

- Images cannot be rotated (p. 130) if you have set [Auto Rotate] to [Off].
   Rotated images will also appear in their original orientation.
- In Smart Shuffle (p. 119), even if [Auto Rotate] is set to [Off], images taken vertically will be displayed vertically, while rotated images will appear in their rotated orientation.

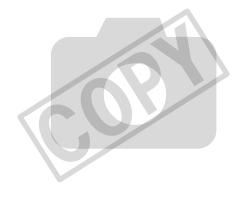

# **Useful Information**

This chapter introduces how to use the AC adapter kit (sold separately), troubleshooting tips, and contains lists of functions and items that appear on the screen.

# **Using Household Power**

If you use AC Adapter Kit ACK-DC60 (sold separately), you can use the camera without worrying about how much charge is left in the battery.

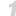

### Turn off the camera.

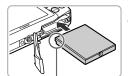

Terminals

# Insert the coupler.

- Follow Step 2 on p. 16 to open the cover, then insert the coupler as shown until it locks into place with a click.
- Follow Step 5 on p. 17 to close the cover.

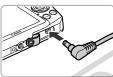

# Plug the cord into the coupler.

Open the cover and fully insert the plug into the coupler.

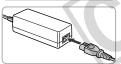

## Connect the power cord.

- Connect the power cord to the compact power adapter, then plug the other end into a power outlet.
- Turn the camera on to use it.
- After you finish, turn off the camera and unplug the power cord from the power outlet.

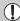

Do not unplug the plug or power cord with the camera turned on. This could erase images you have taken or damage the camera.

# **Troubleshooting**

If you think there is a problem with the camera, first check the following. If the items below do not solve your problem, contact a Canon Customer Support Help Desk as listed on the included customer support list.

#### **Power**

#### You pressed the power button, but nothing happened.

- Confirm that the battery is the correct type, and is not depleted (p. 15).
- Confirm that the battery is properly inserted (p. 16).
- Confirm that the memory card/battery cover is securely closed (p. 17).
- If the battery terminals are dirty, battery performance will decrease. Clean the terminals with a cotton swab and re-insert the battery several times.

#### Battery is consumed quickly.

 Battery performance decreases at low temperatures. Warm the battery, for example, by placing it in your pocket with the terminal cover on.

#### Lens will not retract.

 Do not open the memory card/battery cover while the power is on. After closing the memory card/battery cover, turn the power on then back off (p. 17).

## TV output

Image is distorted or not showing on TV (p. 121).

## Shooting

#### Cannot shoot.

- Set the mode dial to a Shooting mode (p. 44).
- When in Playback mode (p. 21), press the shutter button halfway (p. 23).

Screen does not display properly in dark places (p. 47).

### Screen does not display properly while shooting.

Please note, the following will not be recorded in still images, but will be recorded in movies.

- When the camera is subjected to powerful light sources, the display may darken.
- When shooting under fluorescent or LED lighting, the screen may flicker.
- When shooting bright light sources, a bar of light (purplish red) may appear on the screen.

# A flashing ‡ appears on the screen and the shot cannot be taken even though the shutter button was pressed fully (p. 26).

## appears when the shutter button is pressed halfway (p. 56).

- Set the [IS mode] to [Continuous] (p. 160). A3300 IS A3200 IS
- Set the flash to \$ (p. 85).
- Increase the ISO speed (p. 87).
- Attach the camera to a tripod. Additionally, you should set the [IS Mode] to [Off] when shooting with a tripod (p. 160).
   A3300 IS
   A3200 IS

#### Troubleshooting

#### Image is blurred.

- Press the shutter button halfway to focus on the subject, then press fully to shoot (p. 23).
- Shoot the subject within the focusing distance (p. 194).
- Set the [AF-assist Beam] to [On] (p. 157).
- · Confirm that functions which you do not intend to use (macro, etc.) are not set.
- Shoot using the focus lock or AF lock (pp. 93, 96).

# Even when you press the shutter button halfway, the AF frame does not appear, and the camera does not focus.

 If you center on the light and dark contrasting area of the subject and push the shutter button halfway, or repeatedly push the shutter button halfway, the AF frame will appear and the camera will focus.

#### Subject is too dark.

- Set the flash to \$ (p. 85).
- Correct the brightness with exposure compensation (p. 85).
- Adjust the image with i-Contrast (pp. 88, 134).
- Use spot metering or AE Lock to shoot (pp. 99, 100).

#### Subject is too bright (overexposed).

- Set the flash to (9, 56).
- Correct the brightness with exposure compensation (p. 85).
- Use spot metering or AE Lock to shoot (pp. 99, 100).
- Reduce the light illuminating the subject.

#### Image is dark even though the flash fired (p. 26).

- Shoot within an appropriate distance for flash photography (p. 85).
- Increase the ISO speed (p. 87).

#### Image taken using the flash is too bright (overexposed).

- Shoot within an appropriate distance for flash photography (p. 85).
- Set the flash to (3) (p. 56).

#### White dots appear on the image when shooting with the flash.

· Light from the flash has reflected off dust particles or other objects in the air.

#### Image appears rough or grainy.

- Shoot with the ISO speed on a lower setting (p. 87).
- Depending on the Shooting mode, when shooting in a high ISO speed the image may appear rough or grainy (pp. 69, 70).

## Eyes appear red (p. 102).

- Set the [Red-Eye Lamp] to [On] (p. 157). When shooting with the flash, the lamp (on the front of the camera) lights (p. 42), and for approximately 1 second while the camera is reducing red-eye, it is not possible to shoot. It is more effective if the subject is looking directly at the lamp. Even better results can be obtained by increasing the lighting in indoor settings or approaching closer to the subject.
- Correct images with red-eye correction (p. 135).

# Recording images to the memory card takes a long time, or continuous shooting slows down.

Perform a low-level format of the memory card in the camera (p. 151).

#### Cannot make settings for shooting functions or FUNC. menu.

 The items in which settings can be made differ depending on the shooting mode. Refer to "Functions Available in Each Shooting Mode" and "Shooting Menu" (pp. 176 – 191).

#### Cannot operate buttons.

• When the mode dial is set to , some buttons cannot be used (p. 29).

## **Shooting movies**

#### Correct shooting time does not display, or stops.

 Format the memory card in the camera, or use a memory card capable of recording at high speeds. Even when the shooting time does not display properly, the recorded video will be the length that it was actually shot (pp. 22, 32).

## • appeared on the screen and shooting ended automatically.

The camera's internal memory was insufficient. Try one of the following:

- Perform a low-level format of the memory card in the camera (p. 151).
- Change the image quality setting (p. 108).
- Use a memory card capable of recording at high speeds (p. 108).

Zoom does not operate (p. 110).

## **Playback**

## Cannot play back images or movies.

If the file name or folder structure is changed on a computer, you may not be able to play back images or movies. Refer to the Software Guide for information regarding folder structure or file names.

### Playback stops, or audio cuts out.

- Use a memory card that has had a low-level format performed on it with this camera (p. 151).
- If you copy a movie to a memory card that reads slowly, playback may interrupt momentarily.
- Depending on its capabilities, when playing movies on a computer, frames may drop or the audio may cut out.

## Cannot operate buttons.

When the mode dial is set to , some buttons cannot be used (p. 29).

## **Memory Card**

### Memory card not recognized.

• Leaving the card in the camera, turn the camera off then on again (p. 17).

### Troubleshooting

## Computer

#### Cannot transfer images to a computer.

It may be possible to solve the problem when the camera is connected to a computer via cable by reducing the transfer speed.

Press the 
 In button to enter Playback mode. Then press and hold the MENU button and press the 
 A and 
 buttons together. In the screen that appears, press the 
 buttons to choose [B] and press the 
 button.

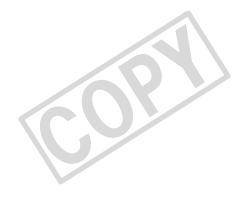

# **List of Messages That Appear on the Screen**

If error messages appear on the screen, try one of the following solutions.

#### No memory card

 The memory card is not installed in the correct direction. Install the memory card in the correct direction (p. 17).

#### Memory card locked

 The SD memory card, SDHC memory card or SDXC memory card's write protect tab is set to "LOCK". Unlock the write protect tab (pp. 16, 17).

#### Cannot record!

 You attempted to shoot an image without a memory card. Install the memory card in the correct direction to shoot (p. 17).

#### Memory card error (p. 151)

 If the same message appears even when a formatted memory card is installed in the correct direction, contact a Canon Customer Support Help Desk (p. 17).

#### Insufficient space on card

 There is not enough free space on the memory card to shoot (pp. 24, 29, 30, 55, 83) or edit images (pp. 131 – 135). Erase the images (pp. 28, 125) to open space for new images, or insert an empty memory card (p. 17).

#### Change the battery pack. (p. 16)

#### No Image.

There are no images recorded on the memory card that can be displayed.

### Protected! (p. 122)

# Unidentified Image/Incompatible JPEG/Image too large./Cannot play back AVI/RAW

- Unsupported images, or images with corrupted data cannot be displayed.
- Images manipulated on a computer, that have had their file name changed, or have been taken with a different camera may not display.

# Cannot magnify!/Cannot play back this content in Smart Shuffle/Cannot rotate/Cannot modify image/Cannot register this image!/Cannot modify/Cannot assign to category/Unselectable image.

- Incompatible images cannot be magnified (p. 118), played back in Smart Shuffle (p. 119), tagged as favorites (p. 127), rotated (p. 130), edited (pp. 131 – 135), registered to the start-up screen (p. 152), categorized (p. 128), or added to a print list (p. 145).
- Images manipulated on a computer, that have had their file name changed, or have been taken with a different camera may not be magnified, played back in Smart Shuffle, tagged as favorites, rotated, edited, registered to the start-up screen, categorized, or added to a print list.
- Movies cannot be magnified (p. 118), played back in Smart Shuffle (p. 119), edited (pp. 131 – 135), added to a print list (p. 145), or registered to the start-up screen (p. 152).

#### List of Messages That Appear on the Screen

#### Invalid selection range

 When choosing the selection range (pp. 123, 126, 129, 147), you tried to choose a starting image that was after the last image or you tried to choose an ending image that was before the starting image.

#### **Exceeded selection limit**

- You chose more than 998 images in print settings. Choose less than 998 images (p. 146).
- Print settings could not be saved correctly. Reduce the number of selected images and try again (p. 146).
- You chose 501 or more images in Protect (p. 122), Erase (p. 125), Favorites (p. 127), My Category (p. 128) or Print Settings (p. 145).

#### Communication error

 Images could not be transferred to the computer or printed due to the large amount of images (approx. 1000) stored on the memory card. Use a commercially available USB card reader to transfer the images. Insert the memory card into the printer's card slot to print.

### Naming error!

 The folder or image could not be created because there is an image with the same file name as the folder or image that the camera is attempting to create, or the highest possible file number has already been reached. In the 11 menu, change [File Numbering] to [Auto Reset] (p. 153) or format the memory card (p. 22).

#### Lens Error

- This error can occur if you hold the lens while it is in motion or when using it in a location with excessive dust or sand in the air.
- If this error message continues to appear, contact a Canon Customer Support Help Desk as there may be a problem with the lens.

### A camera error was detected (Error number)

- If an error code appears directly after taking a picture, the shot may not have been recorded. Check the image in Playback mode.
- If this error code reappears, note the Error number (Exx) and contact a Canon Customer Support Help Desk as there may be a problem with the camera.

#### File Error

 Photos from other cameras or images that have been altered using computer software may not be printable.

#### Print error

 Check the paper size settings. If this message appears when the settings are correct, turn the printer off and back on, then make the settings again.

#### Ink absorber full

Contact a Canon Customer Support Help Desk for an ink absorber replacement.

# Information Displayed on the Screen

# **Shooting (Information Display)**

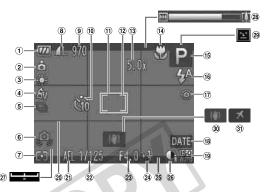

- 1 Battery Charge Indicator (p. 15)
- ② Camera Orientation\*
- 3 White Balance (p. 86)
- 4 My Colors (p. 90)
- 5 Drive Mode (p. 89)
- 6 Camera Shake Warning (p. 26)
- 7 Metering Method (p. 99)
- ® Compression (Image Quality) (p. 63) / Recording Pixels (pp. 63, 108)
- 9 Still Images: Recordable Shots (p. 64) Movies: Remaining Time
  - (p. 108)
- (p. 135)

- 10 Self-Timer (pp. 60, 61, 62)
- 11 AF Frame (p. 92) 12 Spot AE Point Frame
- (p.99)① Digital Zoom
- Magnification (p. 57) / Digital Tele-converter (p. 58)
- 14 Focusing Range (p. 91), AF Lock (p. 96)
- 15 Shooting Mode (p. 176), Scene Icon (p. 172)
- 16 Flash Mode (pp. 56, 85, 101)
- (17) Red-Eve Correction
- (8) Date Stamp (p. 59)

- (9) ISO Speed (p. 87) 20 Grid Lines (p. 159)
- 21 AE Lock (p. 100),
- FE Lock (p. 100) 22 Shutter Speed
- 23 Aperture Value
- 24 Exposure Compensation Amount (p. 85)
- 25 3:2 Guide (p. 159)
- 26 i-Contrast (p. 88)
- ② Exposure Shift Bar (p. 109)
- 28 Zoom Bar (p. 24)
- 29 Blink Detection (p. 103)
- 30 Image Stabilizer (p. 160) A3300 IS | A3200 IS
- 31 Time Zone (p. 155)

â : Standard, â â : Held vertically

When shooting, the camera detects if it is held vertically or horizontally, and adjusts settings accordingly for the best shot. It also detects orientation during playback, so you can hold the camera in either orientation and it will automatically rotate images for correct viewing. This function may not operate correctly when the camera is pointed straight up or down.

## **Scene Icons**

In AUO mode, the camera displays an icon for the scene it has determined and then automatically focuses and selects the optimum settings for subject brightness and color.

|                         | Subject                 |              | People         |                                     | Non-H          | bjects | Icon          |                     |
|-------------------------|-------------------------|--------------|----------------|-------------------------------------|----------------|--------|---------------|---------------------|
| Background              |                         |              | When<br>Moving | With<br>Strong<br>Facial<br>Shadows | When<br>Moving |        | When<br>Close | Background<br>Color |
|                         | Bright                  |              | <b>P</b> =     | 2                                   | AUTO           | 0      | <b>Y</b>      | Gray                |
|                         | Backlit                 | <b>O</b> (2) | OE/            | _                                   | 10             |        | 4             | Glay                |
| Including<br>Blue Skies |                         | P            | P              | 2                                   | AUTO           | O=     | NY.           | Light Blue          |
|                         | Backlit                 | • 77         | 0 = /          | -                                   | E              | =      | W. To         | Light blue          |
| :                       | Sunsets                 |              | _              |                                     | Ş              | 7      | _             | Orange              |
| S                       | potlights               |              | A              |                                     |                | 7      |               |                     |
| Dark                    |                         | A            |                | 2                                   | AL             | ITO    | *             | Dark Blue           |
|                         | When<br>Using<br>Tripod | <b>₽</b> 3.  | -              | _                                   | <b>→</b>       |        | -             |                     |

<sup>\*</sup> Appears when the scene is dark and the camera is attached to a tripod.

# **Playback (Detailed Information Display)**

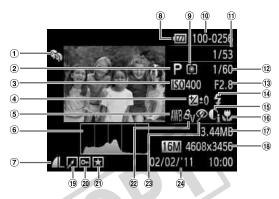

- 1 My Category (p. 128)
- 2 Shooting Mode (p. 176)
- ③ ISO Speed (p. 87)
- Exposure Compensation Amount (p. 85), Exposure Shift Amount (p. 109)
- 5 White Balance (p. 86)
- 6 Histogram (p. 47)
- © Compression (Image Quality) (p. 63) / Recording Pixels (pp. 63, 108), MOV (Movies)
- 8 Battery Charge Indicator (p. 15)

- Metering Method (p. 99)
- 10 Folder Number -
  - File Number (p. 153)
- ① Displayed image number (p. 108)
  / Total number of images ② Image Editing
- Shutter Speed
- ③ Aperture Value, Image Quality (Movies) (p. 108)
- 14 Flash (p. 85)
- (15) i-Contrast (pp. 88, 134)
- 16 Focusing Range (p. 91)
- 17 File Size (pp. 64, 108)

- (B) Still Images: Recording Pixels (p. 63)
  - Movies: Movie Length (p. 108)
  - (pp. 131 135)
- 20 Protect (p. 122)
- 21 Favorites (p. 127)
- 22 My Colors (p. 90)
- 23 Red-Eye Correction (pp. 102, 135)
- ② Shooting Date and Time (p. 19)

# Summary of Movie Control Panel in "Viewing Movies" (p. 32)

| <b>\</b> | •                                                                                                    |
|----------|----------------------------------------------------------------------------------------------------|
| ₽        | Exit                                                                                                   |
| •        | Playback                                                                                               |
| <b> </b> | Slow motion playback (You can use the <b>♦</b> buttons to adjust the speed. Sound will not play back.) |
| M        | Skip backward* (Continues to skip backward if button is held.)                                         |
| -        | Previous frame (Rewind if you hold down the rewind button.)                                            |
| -        | Next frame (Fast forward if you hold down the (III) button.)                                           |
| M        | Skip forward* (Continues to skip forward if button is held.)                                           |
| *        | Edit (p. 111)                                                                                          |

<sup>\*</sup> Displays the frame of approx. 4 sec. before or after the current frame.

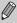

Ф

You can skip forward and skip backward during movie playback by pressing the ◀▶ buttons.

Appears when connected to a PictBridge compliant printer (p. 138).

# **Handling Precautions**

- This camera is a high-precision electronic device. Do not drop it or subject it to strong impacts.
- Never place the camera close to magnets, motors or other devices that generate strong electromagnetic fields. Exposure to strong magnetic fields may cause malfunctions or corrupt image data.
- If water droplets or dirt become stuck on the camera or screen, wipe with a dry soft cloth or eyeglass wiper. Do not rub or apply force.
- Never use cleaners containing organic solvents to wipe the camera or screen.
- Use a commercially available blower brush to remove dust from the lens.
   For stubborn dirt contact a Canon Customer Support Help Desk as listed on the customer support leaflet supplied with your camera.
- When you move the camera rapidly from cold to hot temperatures, condensation may form on the internal or external surfaces of the camera.
   To avoid condensation, put the camera in an airtight, resealable plastic bag and let it adjust to temperature changes slowly before removing it from the bag.
- If condensation has formed on the camera, stop using it immediately, as continued use may damage the camera. Remove the battery and memory card, and wait until the moisture has completely evaporated before resuming use.

# A3300 IS | A3200 IS

|                                 | Shooting modes         |   |      |          |               |   | SCN                                                         |   |
|---------------------------------|------------------------|---|------|----------|---------------|---|-------------------------------------------------------------|---|
| Function                        |                        | Р | LIVE | AUTO     | •             | Ą | <b>*</b>                                                    | 3 |
| Exposure Compensation (p. 85)   |                        | 0 | *1   | _        | _             | 0 | 0                                                           | 0 |
|                                 | CÚF                    | 0 | 0    | 0        | 0             | 0 | 0                                                           | 0 |
| Self-Timer (pp. 60, 61, 62)     | ¢10                    | 0 | 0    | 0        | _             | 0 | 0                                                           | 0 |
| Sell-Tillier (pp. 00, 01, 02)   | 3                      | 0 | 0    | 0        | _             | 0 | 0                                                           | 0 |
|                                 | 63                     | 0 | 0    | 0        | _             | 0 | 0                                                           | 0 |
| Custom Timer (p. 62)            | Delay *2               | 0 | 0    | 0        | _             | 0 | 0                                                           | 0 |
| Custom rimer (p. 02)            | Shots *3               | 0 | 0    | 0        | _             | 0 | 0 0 0<br>0 0 0<br>0 0 0<br>0 0 0<br>0 0 0<br>0 0 0<br>0 0 0 | 0 |
|                                 | <b>\$</b> A            | 0 | 0    | 0        | 0             | 0 | 0                                                           | 0 |
| Flash (pp. 56, 85, 101)         | 4                      | 0 | 0    | -        | _             | 0 | 0                                                           | 0 |
| Flasii (pp. 50, 65, 101)        | 44                     | 0 | 0    | *4       | *4            | _ | *5                                                          | _ |
|                                 | 3                      | 0 | 0    | 0        | 0             | 0 | O O O O O *5                                                | 0 |
| AE Lock (p. 100)/FE Lock *6 (p. | 100)                   | 0 | -    | <u> </u> | $\overline{}$ | _ | _                                                           | _ |
| AE Lock/Exposure Shift (Movies) | (p. 109)               | F | -    | -        | -             | _ | _                                                           | _ |
| AF Lock (p. 96)                 |                        | 0 | 0    | -        | _             | _ | _                                                           | _ |
|                                 | A                      | 0 | 0    | 0        | 0             | 0 | 0                                                           | 0 |
| Focusing Range (p. 91)          | #                      | 0 | 0    | _        | _             | 0 | 0                                                           | _ |
|                                 |                        | 0 | 0    | _        | _             | 0 | 0                                                           | _ |
| Face Select (p. 98)             |                        | 0 | 0    | 0        | _             | 0 | 0                                                           | 0 |
| Screen Display (p. 46)          | No Information Display | 0 | 0    | 0        | _             | 0 | 0                                                           | 0 |
| Sciedii Display (p. 40)         | Information Display    | 0 | 0    | 0        | 0             | 0 | 0                                                           | 0 |

<sup>\*1</sup> Set in [Dark] and [Light].

<sup>\*2</sup> Cannot be set to 0 seconds when in modes where the number of shots cannot be set.

<sup>\*3</sup> Fixed to 1 shot when in modes where the number of shots cannot be set.

<sup>\*4</sup> Cannot be set, but switches to \$\frac{1}{2}\$ depending on the circumstances.

<sup>\*5</sup> Cannot be set, but switches to \$\frac{1}{2}\$ depending on the circumstance

<sup>\*6</sup> FE Lock not available when set to .

|    |    |    |              | SCN  |    |             |               |    | <b>©</b>      |          |               |   |   |   | <b>)</b> | ₹        |               |
|----|----|----|--------------|------|----|-------------|---------------|----|---------------|----------|---------------|---|---|---|----------|----------|---------------|
|    | đ  |    | 3 <b>0</b> 8 | 50   | ×  | <b>.</b> 8. | 爨             | *5 | <b>5)</b>     | <u>"</u> | <b>6</b>      |   | @ |   | 1        | <b>*</b> | <b></b>       |
| ĴĹ | 63 | 63 |              | 3.4% | /- |             | yane          |    | U             |          |               |   |   | _ |          | /\       |               |
| 0  | 0  | 0  | 0            | 0    | 0  | 0           | 0             | _  | 0             | 0        | 0             | 0 | 0 | _ | 0        | _        | _             |
| 0  | 0  | 0  | 0            | 0    | 0  | 0           | 0             | 0  | 0             | 0        | 0             | 0 | 0 | 0 | 0        | 0        | 0             |
| _  | _  | _  | 0            | 0    | 0  | 0           | 0             | 0  | 0             | 0        | 0             | 0 | 0 | 0 | _        | 0        | 0             |
| _  | _  | _  | 0            | 0    | 0  | 0           | 0             | 0  | 0             | 0        | 0             | 0 | 0 | 0 | _        | 0        | 0             |
| _  | _  | _  | 0            | 0    | 0  | 0           | 0             | 0  | 0             | 0        | 0             | 0 | 0 | 0 | _        | 0        | 0             |
| _  | _  | _  | 0            | 0    | 0  | 0           | 0             | 0  | 0             | 0        | 0             | 0 | 0 | 0 | _        | 0        | 0             |
| _  | _  | _  | 0            | 0    | 0  | 0           | 0             | 0  | 0             | 0        | 0             | 0 | 0 | 0 | _        | _        | -             |
| 0  | 0  | 0  | 0            | 0    | 0  | 0           | _             | _  | 0             | 0        | 0             | 0 | 0 | 0 | _        | _        | -             |
| 0  | 0  | 0  | _            | 0    | 0  | 0           | _             | 0  | 0             | 0        | 0             | 0 | 0 | 0 | _        | _        | _             |
| _  | _  | _  | _            | _    | _  | _           | _             | *5 | -             |          | -             | = | _ | _ | _        | _        | _             |
| 0  | 0  | 0  | 0            | 0    | 0  | 0           | 0             | 0  | 0             | 0        | 0             | 0 | 0 | 0 | 0        | _        | _             |
| _  | _  | _  | _            | _    | _  | -           |               |    | $\overline{}$ | _        | $\overline{}$ | _ | 7 | _ | _        | _        | -             |
| _  | _  | _  | _            | _    | F  |             | =             | =  | F             | <b>/</b> |               |   |   | _ | _        | 0        | -             |
| _  | _  | _  | _            |      | -  | 7           | $\overline{}$ | 0  | F             | _        | -             |   | _ | _ | _        | 0        | $\overline{}$ |
| 0  | 0  | 0  | 0            | 0    | 0  | 0           | 0             | 0  | 0             | 0        | 0             | 0 | 0 | 0 | 0        | 0        | 0             |
| _  | _  | -  | 0            | 0    | 0  | 0           | _             | 0  | 0             | 0        | 0             | 0 | 0 | 0 | 0        | 0        | 0             |
| _  | _  | -  | 0            | 0    | 0  | 0           |               | 0  | 0             | 0        | 0             | 0 | 0 | 0 | 0        | 0        | 0             |
| 0  | 0  | 0  | 0            | 0    | 0  | 0           |               | 0  | _             | _        | 0             | 0 | 0 | 0 | 0        | _        | _             |
| _  | _  | _  | 0            | 0    | 0  | 0           | 0             | 0  | _             | _        | _             | _ | 0 | 0 | 0        | 0        | -             |
| 0  | 0  | 0  | 0            | 0    | 0  | 0           | 0             | 0  | 0             | 0        | 0             | 0 | 0 | 0 | 0        | 0        | 0             |

O Selectable, or set automatically. - Not selectable.

|                                 | FUNC. Menu         |   |               |      |          |    |                                       |    |
|---------------------------------|--------------------|---|---------------|------|----------|----|---------------------------------------|----|
|                                 | Shooting modes     |   |               |      |          |    | SCN                                   |    |
|                                 |                    | Р | LIVE          | AUTO | <b>ⓒ</b> |    | •.                                    | 2  |
| Function                        |                    |   |               |      |          | 40 | -                                     | 28 |
|                                 | ESTO<br>BUTO       | 0 | 0             | 0    | 0        | 0  | 0                                     | 0  |
|                                 | 150<br>80          | 0 | _             | _    | _        | _  | _                                     | _  |
|                                 | [ <u>50</u><br>100 | 0 | _             | _    | _        | _  | _                                     | _  |
| ISO Speed (p. 87)               | 150<br>200         | 0 | _             | _    | _        | _  | _                                     | _  |
|                                 | 150<br>400         | 0 | _             | _    | _        | _  | -                                     | _  |
|                                 | EO<br>800          | 0 | _             | _    | _        | _  | _                                     | _  |
|                                 | [E0]<br>1600       | 0 | _             | _    | _        | _  | _                                     | _  |
|                                 | AWB                | 0 | 0             | 0    | 0        | 0  | 0                                     | 0  |
|                                 | *                  | 0 |               | _    | _        | _  | _                                     | _  |
|                                 | 4                  | 0 |               |      | _        | _  | _                                     | _  |
| White Balance (p. 86)           | *                  | 0 |               | -    | _        | _  | _                                     | _  |
| Vhite Balance (p. 86)           | 7117               | 0 | $\overline{}$ | -    | $\vdash$ | _  | _                                     | _  |
|                                 | <b>##</b>          | 0 |               | -    |          | _  | _                                     | _  |
|                                 | <b>₽</b>           | 0 | _             |      | _        | _  | _                                     | _  |
|                                 | GFF GFF            | 0 | 0             | 0    | 0        | 0  | 0                                     | 0  |
|                                 | θ <sub>V</sub>     | 0 | _             | _    | _        | _  | _                                     | _  |
| My Colors (p. 90)               | ∂ <sub>N</sub>     | 0 | _             | _    | _        | _  | _                                     | _  |
| My Colors (p. 90)               | Æ <sub>8e</sub> ∗7 | 0 | _             | _    | _        | _  | _                                     | _  |
|                                 | Øw *7              | 0 | _             | _    | _        | _  | _                                     | _  |
|                                 | Ac *8              | 0 | _             | _    | _        | _  | _                                     | _  |
| Drive Mode (p. 89)              |                    | 0 | 0             | 0    | 0        | 0  | 0                                     | 0  |
| Drive Mode (p. 69)              | <b>9</b>           | 0 | _             | _    | _        | 0  |                                       | 0  |
|                                 | 3                  | 0 | 0             | 0    | 0        | 0  | 0                                     | 0  |
| Metering Method (p. 99)         | C                  |   |               |      |          |    |                                       |    |
|                                 | •                  | 0 | _             | _    | _        |    | _                                     |    |
|                                 | L                  | 0 | 0             | 0    | 0        | 0  |                                       | 0  |
|                                 | M1                 | 0 | _             | 0    | _        | 0  | 0                                     | 0  |
| Recording Pixels (p. 63)        | M2                 | 0 | _             | 0    | _        | 0  | 0                                     | 0  |
| Recording Fixers (p. 63)        | M                  | _ | _             | _    | _        | _  | _                                     | _  |
|                                 | S                  | 0 | _             | 0    | _        | 0  | 0                                     | 0  |
|                                 | W                  | 0 | _             | 0    | _        | 0  | 0 0 0 0 0 0 0 0 0 0 0 0 0 0 0 0 0 0 0 | 0  |
| Compression Ratio               | 4                  | 0 | 0             | 0    | 0        | 0  | 0                                     | 0  |
| (Image Quality) (p. 63)         | 4                  | 0 | _             | 0    | _        | 0  | 0                                     | 0  |
|                                 | 1280               | _ | _             | _    | _        | _  | _                                     | _  |
| Image Quality (Movies) (p. 108) | 640                | _ | _             | _    | _        | _  | _                                     | _  |
|                                 | 320                | _ | _             | _    | _        | _  | _                                     | _  |

<sup>\*7</sup> White balance is not selectable. \*8 Contrast, sharpness and color saturation can be set in 5 levels.

|          |     |    |        |          |   |              | F     | UNC. | . Men         | u             |               |   |   |   |    |          |          |
|----------|-----|----|--------|----------|---|--------------|-------|------|---------------|---------------|---------------|---|---|---|----|----------|----------|
|          |     |    |        | SCN      |   |              |       |      |               |               | Q             | ) |   |   |    | }        |          |
|          | ø   |    | 204    | E        |   |              | 50000 |      |               | .0            | _             |   | • |   | 14 | _        | :#F      |
| ĴĹ       | 6.3 | 63 |        | <b>S</b> | × | * <b>8</b> * | 爨     | *5   | a             | <u>#</u>      | <b>©</b>      |   | 2 |   |    | <b>*</b> | æ `      |
| 0        | 0   | 0  | 0      | 0        | 0 | 0            | 0     | _    | 0             | 0             | 0             | 0 | 0 | 0 | 0  | 0        | 0        |
| _        | _   | _  | _      | _        | _ | _            | _     | 0    | _             | _             | _             | _ | _ | _ | _  | _        | _        |
| _        | _   | _  | _      | _        | _ | _            | _     | 0    | _             | _             | _             | _ | _ | _ | _  | _        | _        |
| _        | _   | _  | _      | _        | _ | _            | _     | 0    | _             | _             | _             | _ | _ | _ | _  | _        | _        |
| _        | _   | _  | _      | _        | _ | _            | _     | 0    | _             | _             | _             | _ | _ | _ | _  | _        |          |
| _        | _   | _  | _      | _        | _ | _            | _     | 0    | _             | _             | _             | _ | _ | _ | _  | _        |          |
| _        | _   | _  | _      | _        | _ | _            | _     | 0    | _             | _             | _             | _ | _ | _ | _  | _        |          |
| 0        | 0   | 0  | 0      | 0        | 0 | 0            | 0     | 0    | 0             | 0             | 0             | 0 | 0 | 0 | 0  | 0        | 0        |
| 0        | 0   | 0  | 0      | _        | _ | _            | _     | 0    |               |               |               | Z | _ | _ | 0  | 0        | _        |
| 0        | 0   | 0  | 0      | _        | _ | _            | _     | 0    |               |               | _             | - | _ | _ | 0  | 0        | _        |
| 0        | 0   | 0  | 0      | _        | _ | _            |       | 0    | _             | $\overline{}$ | _             | - |   | _ | 0  | 0        | _        |
| 0        | 0   | 0  | 0      | _        | _ |              |       | 0    | $\overline{}$ | _             | $\equiv$      | _ | 7 | _ | 0  | 0        | _        |
| 0        | 0   | 0  | 0      | _        | 7 |              | =     | 0    |               | _             | $\rightarrow$ |   |   | _ | 0  | 0        | _        |
| 0        | 0   | 0  | 0      | -        |   |              |       | 0    |               | _             | _             | _ | _ | _ | 0  | 0        | -        |
| 0        | 0   | 0  | 0      | 0        | 0 | 0            | 0     | 0    | 0             | 0             | 0             | 0 | 0 | 0 | 0  | 0        | 0        |
| 0        | 0   | 0  |        |          |   |              | -     | 0    |               | 7             | _             | - | _ |   | 0  | 0        | _        |
| 0        | 0   | 0  | $\Box$ | _        | - | 7            |       | 0    |               | _             | _             | = | = | = | 0  | 0        | $\equiv$ |
| 0        | 0   | 0  | =      | E        |   | F            |       | 0    |               | Ξ             | =             | Ξ | Ξ | Ξ | 0  | 0        | $\equiv$ |
| 0        | 0   | 0  |        |          |   |              | Z     | 0    |               | _             |               | - | - |   | 0  | 0        |          |
| 0        | 0   | 0  | 0      | 0        | 0 | 0            | 0     | 0    | 0             | 0             | 0             | 0 | 0 | 0 | 0  | _        |          |
|          | _   | _  | 0      | 0        | 0 | 0            | 0     | _    | 0             | 0             | 0             | 0 | 0 | 0 | 0  | _        |          |
| 0        | 0   | 0  | 0      | 0        | 0 | 0            | 0     | 0    | 0             | 0             | 0             | 0 | 0 | 0 | 0  | 0        | 0        |
|          | _   | _  | _      | _        | _ | _            | _     | _    | _             | _             | _             | _ | _ | _ | _  | _        | _        |
| _        | _   | _  | _      | _        | _ | _            | _     | _    | _             | _             | _             | _ | _ | _ | _  | _        | _        |
| 0        | 0   | 0  | _      | 0        | 0 | 0            | 0     | 0    | 0             | 0             | 0             | 0 | 0 | 0 | 0  | _        | _        |
| 0        | 0   | 0  | _      | 0        | 0 | 0            | 0     | 0    | _             | _             | _             | 0 | 0 | 0 | 0  | _        | _        |
| 0        | 0   | 0  | _      | 0        | 0 | 0            | 0     | 0    | _             | _             | _             | 0 | 0 | 0 | 0  | _        | _        |
| _        | _   | _  | 0      | _        | _ | _            | _     | _    | _             | _             | _             | _ | _ | _ | _  | _        | _        |
| 0        | 0   | 0  | _      | 0        | 0 | 0            | 0     | 0    | _             | _             | _             | 0 | 0 | 0 | 0  | _        | _        |
| 0        | 0   | 0  | _      | 0        | 0 | 0            | 0     | 0    | _             | _             | _             | 0 | 0 | 0 | 0  | _        | -        |
| 0        | 0   | 0  | 0      | 0        | 0 | 0            | 0     | 0    | 0             | 0             | 0             | 0 | 0 | 0 | 0  | _        |          |
| 0        | 0   | 0  | 0      | 0        | 0 | 0            | 0     | 0    | 0             | 0             | 0             | 0 | 0 | 0 | 0  | _        | _        |
| $\equiv$ |     | _  |        | _        | _ | =            | =     | =    | _             | _             | =             | = | = | _ | =  | 0        | 0        |
| _        | _   | _  | _      | _        | _ | _            | _     | _    | _             | _             | _             | _ | _ | _ | _  | 0        | 0        |
| _        | _   | _  | _      | _        | _ | _            | _     | _    | _             | _             | _             | _ | _ | _ | _  | 0        | _        |

# A2200 🚽

|                             | Shooting modes         |   |            |       |          |              | 0 0 0 0 0 0 0 0 0 0 0 0 0 0 0 0 0 0 0 |                                          |   |
|-----------------------------|------------------------|---|------------|-------|----------|--------------|---------------------------------------|------------------------------------------|---|
| Function                    |                        | P | LIVE       | AUTO  | •        | (2)          | ą                                     | <b>*</b>                                 | 3 |
| Exposure Compensation (p.   | 85)                    | 0 | *1         | _     | _        | 0            | 0                                     | 0                                        | 0 |
|                             | CÚF                    | 0 | 0          | 0     | 0        | 0            | 0                                     | 0                                        | 0 |
| Self-Timer (pp. 60, 61, 62) | G <sub>0</sub>         | 0 | 0          | 0     | _        | 0            | 0                                     | 0                                        | 0 |
| Oct. Timer (pp. 60, 61, 62) | ©                      | 0 | 0          | 0     | _        | 0            | 0                                     | 0                                        | 0 |
|                             | 0                      | 0 | 0          | _     | 0        | 0            | 0                                     | 0                                        |   |
| Custom Timer (p. 62)        | Delay *2               | 0 | 0          | 0     | _        | 0            | 0                                     | 0                                        | 0 |
| Custom rimer (p. 62)        | Shots *3               | 0 | 0          | 0     | _        | 0            | 0                                     | 0 (0 (0 (0 (0 (0 (0 (0 (0 (0 (0 (0 (0 (0 | 0 |
|                             | <b>\$</b> <sup>A</sup> | 0 | 0          | 0     | 0        | 0            | 0                                     | 0                                        | 0 |
| Flash (pp. 56, 85, 101)     | \$                     | 0 | 0          | -     | $\vdash$ | 0            | 0                                     | 0                                        | 0 |
| Flasii (pp. 50, 65, 101)    | 4≛                     | 0 | 0          | *4    | *4       | _            | _                                     | *5                                       | _ |
|                             | <b>③</b>               | 0 | 0          | 0     | 0        | 0            | 0                                     | 0                                        | 0 |
| AE Lock (p. 100)/FE Lock *6 | (p. 100)               | 0 | <b>—</b>   | $\pm$ | _        | $\mathbf{F}$ | _                                     | _                                        | _ |
| AE Lock/Exposure Shift (Mo  | vies) (p. 109)         |   | <b>/</b> - | _     |          | _            | _                                     | _                                        | _ |
| AF Lock (p. 96)             |                        | 0 | 0          | -     | _        | _            | _                                     | _                                        | _ |
|                             | A                      | 0 | 0          | 0     | 0        | 0            | 0                                     | 0                                        | 0 |
| Focusing Range (p. 91)      | *                      | 0 | 0          | _     | _        | 0            | 0                                     | 0                                        | _ |
|                             |                        | 0 | 0          | _     | _        | 0            | 0                                     | 0                                        | _ |
| Face Select (p. 98)         |                        | 0 | 0          | 0     | _        | 0            | 0                                     | 0                                        | 0 |
| Screen Display (p. 46)      | No Information Display | 0 | 0          | 0     | _        | 0            | 0                                     | 0                                        | 0 |
| ocieen Display (p. 46)      | Information Display    | 0 | 0          | 0     | 0        | 0            | 0                                     | 0                                        | 0 |

<sup>\*1</sup> Set in [Dark] and [Light].

<sup>\*2</sup> Cannot be set to 0 seconds when in modes where the number of shots cannot be set.

<sup>\*3</sup> Fixed to 1 shot when in modes where the number of shots cannot be set.

<sup>\*4</sup> Cannot be set, but switches to 🗱 depending on the circumstances.

<sup>\*5</sup> Cannot be set, but switches to \$\$\frac{1}{2}\$ when the flash fires.

<sup>\*6</sup> FE Lock not available when set to .

#### Functions Available in Each Shooting Mode

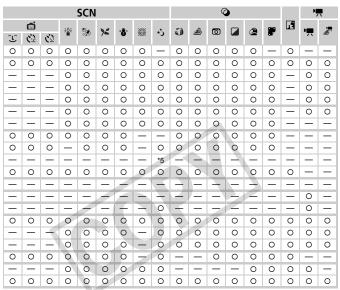

O Selectable, or set automatically. - Not selectable.

| FUNC. Menu               |                   |   |               |               |   |      |    |          |    |
|--------------------------|-------------------|---|---------------|---------------|---|------|----|----------|----|
|                          | Shooting modes    |   |               |               |   |      | SC | :N       |    |
|                          |                   | Р | LIVE          | AUTO          | • | (2)  | ą  | <b>*</b> | 2  |
| Function                 |                   |   |               |               |   | 144/ | 70 |          | 28 |
|                          | ESTO<br>RUTO      | 0 | 0             | 0             | 0 | 0    | 0  | 0        | 0  |
|                          | 150<br>80         | 0 | _             | _             | _ | _    | _  | _        | _  |
| ISO Speed (p. 87)        | 100               | 0 | _             | _             | _ | _    | _  | _        | _  |
|                          | [편]<br>200        | 0 | _             | _             | _ | _    | _  | _        | _  |
|                          | 150<br>400        | 0 | _             | _             | _ | _    | _  | _        | _  |
|                          | 150<br>800        | 0 | _             | _             | _ | _    | _  | _        | _  |
|                          | 1600              | 0 | _             | _             | _ | _    | _  | _        | _  |
|                          | AWB               | 0 | 0             | 0             | 0 | 0    | 0  | 0        | 0  |
|                          | *                 | 0 | _             | +             | _ | 0    | _  | _        | _  |
|                          | 2                 | 0 |               | -             | - | 0    | _  | _        | _  |
| White Balance (p. 86)    | *                 | 0 | $\overline{}$ | 1             | - | 0    | _  | _        | -  |
|                          | 1111              | 0 | -             |               | _ | 0    | _  | _        | _  |
|                          | <b>*</b> #        | 0 | II-           | $\overline{}$ | - | 0    | _  | _        | _  |
|                          | ₾                 | 0 | _             | -             |   | 0    | _  | _        | -  |
|                          | 4ÔFF              | 0 | 0             | 0             | 0 | 0    | 0  | 0        | 0  |
|                          | By                | 0 |               | _             | _ | _    | _  | _        | _  |
|                          | $\mathcal{B}_{N}$ | 0 | _             | _             | _ | _    | _  | _        | _  |
| My Colors (p. 90)        | Æ\$e *7           | 0 | _             | _             | _ | _    | _  | _        | _  |
|                          | ₽w *7             | 0 | _             | _             | _ | _    | _  | _        | _  |
|                          | £C *8             | 0 | _             | _             | _ | _    | _  | _        | _  |
|                          |                   | 0 | 0             | 0             | 0 | 0    | 0  | 0        | 0  |
| Drive Mode (p. 89)       | 밀                 | 0 | _             | _             | _ | 0    | 0  | 0        | 0  |
|                          | (8)               | 0 | 0             | 0             | 0 | 0    | 0  | 0        | 0  |
| Metering Method (p. 99)  |                   | 0 | _             | _             | _ | _    | _  | _        | _  |
|                          | ()                | 0 | _             | _             | _ | _    | _  | _        | _  |
|                          | L                 | 0 | 0             | 0             | 0 | _    | 0  | 0        | 0  |
|                          | M1                | 0 | _             | 0             | _ | _    | 0  | 0        | 0  |
|                          | M2                | 0 | _             | 0             | _ | _    | 0  | 0        | 0  |
| Recording Pixels (p. 63) | M                 | _ | -             | _             | _ | 0    | =  | _        | _  |
|                          | S                 | 0 | -             | 0             | _ | _    | 0  | 0        | 0  |
|                          | W                 | 0 | -             | 0             | _ | _    | 0  | 0        | 0  |
| Compression Ratio        | 4                 | 0 | 0             | 0             | 0 | 0    | 0  | 0        | 0  |
| (Image Quality) (p. 63)  | 3                 | 0 | _             | 0             | _ | 0    | 0  | 0        | 0  |
| /                        | 1280              | _ | _             | _             | _ | _    | Ĭ  | Ĭ        | _  |
| Image Quality (Movies)   | 640               | _ | _             | _             | _ | _    | _  | _        | _  |
| (p. 108)                 | 320               | _ | -             |               |   |      | _  | _        | _  |

<sup>\*7</sup> White balance is not selectable. \*8 Contrast, sharpness and color saturation can be set in 5 levels.

## Functions Available in Each Shooting Mode

|    |    |    |              |          |          |              | F                    | UNC | . Men    | u             |          |    |   |   |            |   |         |
|----|----|----|--------------|----------|----------|--------------|----------------------|-----|----------|---------------|----------|----|---|---|------------|---|---------|
|    |    |    |              | SCN      |          |              |                      |     | <b>©</b> |               |          |    |   |   | <b>'</b> — |   |         |
|    | ø  |    |              |          |          |              |                      |     |          |               |          |    |   |   | 14         |   | _       |
| ĴĽ | 63 | 63 |              | <b>S</b> | ×        | * <b>8</b> * | 2000<br>2000<br>2000 | *5  | 3)       | <u>#</u>      | <b>©</b> |    | 2 |   |            | • | <b></b> |
| 0  | 0  | 0  | 0            | 0        | 0        | 0            | 0                    | _   | 0        | 0             | 0        | 0  | 0 | 0 | 0          | 0 | 0       |
| _  | _  | _  | _            | _        | _        | _            | _                    | 0   | _        | _             | _        | _  | _ | _ | _          | _ | _       |
| _  | _  | _  | _            | _        | _        | _            | _                    | 0   | _        | _             | _        | _  | _ | _ | _          | _ |         |
| _  | _  | _  | _            | _        | _        | _            | _                    | 0   | _        | _             | _        | _  | _ | _ | _          | _ |         |
| _  | _  | _  | _            | _        | _        | _            | _                    | 0   | _        | _             | _        | _  | _ | _ | _          | _ |         |
| _  | _  | _  | _            | _        | _        | _            | _                    | 0   | _        | _             | _        | _  | _ | _ | _          | _ |         |
| _  | _  | _  | _            | _        | _        | _            | _                    | 0   | _        | _             | _        | _  | _ | _ | _          | _ |         |
| 0  | 0  | 0  | 0            | 0        | 0        | 0            | 0                    | 0   | 0        | 0             | 0        | 0  | 0 | 0 | 0          | 0 | 0       |
| 0  | 0  | 0  | 0            | _        | _        | _            | _                    | 0   |          |               |          | -  | _ | _ | 0          | 0 |         |
| 0  | 0  | 0  | 0            | _        | _        | _            | _                    | 0   |          |               | _        |    | _ | _ | 0          | 0 |         |
| 0  | 0  | 0  | 0            | _        | _        | _            |                      | 0   | =        | $\overline{}$ |          | -  |   | _ | 0          | 0 |         |
| 0  | 0  | 0  | 0            | _        | _        | _            | -                    | 0   |          | _             |          | _  | 7 | _ | 0          | 0 | _       |
| 0  | 0  | 0  | 0            | _        | _        |              | _                    | 0   |          | _             | -        | Ε. |   | _ | 0          | 0 | _       |
| 0  | 0  | 0  | 0            | _        |          |              |                      | 0   |          | _             | <u> </u> |    | _ | _ | 0          | 0 |         |
| 0  | 0  | 0  | 0            | 0        | 0        | 0            | 0                    | 0   | 0        | 0             | 0        | 0  | 0 | 0 | 0          | 0 | 0       |
| 0  | 0  | 0  |              |          |          |              | <u> </u>             | 0   | 7        |               | _        | _  | _ | _ | 0          | 0 | _       |
| 0  | 0  | 0  |              |          | _        | -            | _                    | 0   |          |               | _        | _  | _ | _ | 0          | 0 | _       |
| 0  | 0  | 0  | $\mathbb{H}$ |          | <u> </u> | -            | _                    | 0   | _        | _             | _        | _  | _ | _ | 0          | 0 |         |
| 0  | 0  | 0  | -            |          |          | -            |                      | 0   | _        | _             | _        | _  | _ | _ | 0          | 0 | _       |
| 0  | 0  | 0  | -            | _        |          |              | _                    | 0   | _        | _             | _        | _  | _ | _ | 0          | 0 | _       |
| 0  | 0  | 0  | 0            | 0        | 0        | 0            | 0                    | 0   | 0        | 0             | 0        | 0  | 0 | 0 | 0          | 0 | 0       |
| _  | _  | _  | 0            | 0        | 0        | 0            | 0                    | _   | 0        | 0             | 0        | 0  | 0 | 0 | 0          | _ | _       |
| 0  | 0  | 0  | 0            | 0        | 0        | 0            | 0                    | 0   | 0        | 0             | 0        | 0  | 0 | 0 | 0          | 0 | 0       |
| _  | _  | _  | _            | _        | _        | _            | _                    | _   | _        | _             | _        | _  | _ | _ | _          | _ |         |
| _  | _  | _  | _            | _        | _        | _            | _                    | _   | _        | _             | _        | _  | _ | _ | _          | _ | _       |
| 0  | 0  | 0  | _            | 0        | 0        | 0            | 0                    | 0   | 0        | 0             | 0        | 0  | 0 | 0 | 0          | _ | -       |
| 0  | 0  | 0  | _            | 0        | 0        | 0            | 0                    | 0   | _        | _             | _        | 0  | 0 | 0 | 0          | _ | -       |
| 0  | 0  | 0  | _            | 0        | 0        | 0            | 0                    | 0   | _        | _             | _        | 0  | 0 | 0 | 0          | _ | _       |
| _  | _  | _  | 0            | _        | _        | _            | _                    | _   | _        | _             | _        | _  | _ | _ | _          | _ | _       |
| 0  | 0  | 0  | _            | 0        | 0        | 0            | 0                    | 0   | -        | _             |          | 0  | 0 | 0 | 0          | _ | _       |
| 0  | 0  | 0  | _            | 0        | 0        | 0            | 0                    | 0   | _        | _             | _        | 0  | 0 | 0 | 0          | _ | _       |
| 0  | 0  | 0  | 0            | 0        | 0        | 0            | 0                    | 0   | 0        | 0             | 0        | 0  | 0 | 0 | 0          | _ | _       |
| 0  | 0  | 0  | 0            | 0        | 0        | 0            | 0                    | 0   | 0        | 0             | 0        | 0  | 0 | 0 | 0          | _ | _       |
| _  | _  | _  | _            | _        | _        | _            | _                    | _   | _        | _             | _        | _  | _ | _ | _          | 0 | 0       |
| _  | _  | _  | _            | _        | _        | _            | _                    | _   | _        | _             | _        | _  | _ | _ | _          | 0 | 0       |
| _  | _  | _  | _            | _        | _        | _            | _                    | _   | _        | _             | _        | _  | _ | _ | _          | 0 | _       |

# **Shooting Menu**

## A3300 IS A3200 IS

| Shooting Modes            |                           |     |   |      |      |    | SCN |          |    |
|---------------------------|---------------------------|-----|---|------|------|----|-----|----------|----|
|                           |                           |     | P | LIVE | AUTO | •  | a   | <b>1</b> | 2  |
| Function                  |                           |     |   |      |      |    | 7.  | _        | 20 |
|                           | Face AiAF *1              |     | 0 | 0    | 0    | 0  | 0   | 0        | 0  |
| AF Frame (p. 92)          | Tracking AF               |     | 0 | 0    | *2   | _  | 0   | 0        | 0  |
|                           | Center                    |     | 0 | 0    | _    | _  | 0   | 0        | 0  |
| AF Frame Size (p. 93) *3  | Normal                    |     | 0 | 0    | _    | _  | 0   | 0        | 0  |
| AF Flame Size (p. 93) 3   | Small                     |     | 0 | 0    | _    | _  | 0   | 0        | 0  |
|                           | Standard                  |     | 0 | 0    | 0    | 0  | 0   | 0        | 0  |
| Digital Zoom (p. 57)      | Off                       |     | 0 | 0    | 0    | _  | 0   | 0        | 0  |
|                           | Digital Tele-converter *4 |     | 0 | 0    | 0    |    | 0   | 0        | 0  |
| AF-Point Zoom (p. 95)     | On                        |     | 0 | 0    | 0    | +  | 0   | 0        | _  |
| AF-Foliit 200111 (p. 95)  | Off                       |     | 0 | 0    | 0    | 0  | 0   | 0        | 0  |
| Servo AF (p. 97)          | On                        |     | 0 | 0    | -    | _  | 0   | 0        | 0  |
| Del VO Al (p. 97)         | Off *5                    |     | 0 | 0    | 0    | 0  | 0   | 0        | _  |
| AF-assist Beam (p. 157)   | On                        |     | 0 | 0    | 0    | *6 | 0   | 0        | 0  |
| Ar-assist bealti (p. 157) | Off                       |     | 0 | 0    | 0    | _  | 0   | 0        | 0  |
|                           | Red-Eye Corr.             | On  | 0 | _    | 0    | _  | 0   | 0        | 0  |
| Flash Settings            |                           | Off | 0 | 0    | 0    | 0  | 0   | 0        | 0  |
| (pp. 102, 157)            | Red-Eye Lamp              | On  | 0 | 0    | 0    | 0  | 0   | 0        | 0  |
|                           | rica Lyc Lamp             | Off | 0 | 0    | 0    | _  | 0   | 0        | 0  |
| i-Contrast (p. 88)        | Auto                      |     | 0 | _    | 0    | 0  | _   | _        | _  |
| i-Contrast (p. 60)        | Off                       |     | 0 | 0    | _    | _  | 0   | 0        | 0  |
|                           | Off                       |     | 0 | 0    | 0    | _  | 0   | 0        | 0  |
| Review (p. 158)           | 2 sec.                    |     | 0 | 0    | 0    | 0  | 0   | 0        | 0  |
| (p. 100)                  | - 10 sec.                 |     | 0 | 0    | 0    | _  | 0   | 0        | 0  |
|                           | Hold                      |     | 0 | 0    | 0    | _  | 0   | 0        | 0  |
|                           | Off                       |     | 0 | 0    | 0    | 0  | 0   | 0        | 0  |
| Review Info (p. 158)      | Detailed                  |     | 0 | 0    | 0    | _  | 0   | 0        | 0  |
|                           | Focus Check               |     | 0 | 0    | 0    | _  | 0   | 0        | 0  |
| Blink Detection (p. 103)  | On                        |     | 0 | 0    | 0    | _  | 0   | 0        | 0  |
| Dillik Detection (p. 103) | Off                       |     | 0 | 0    | 0    | 0  | 0   | 0        | 0  |

<sup>\*1</sup> Operation differs depending on the shooting mode when faces are not detected.

<sup>\*2</sup> Only available by pressing A button (p. 26).

<sup>Available when the AF frame is set to [Center].
4 A3300 IS 1.6x/2.0x, A3200 IS 1.7x/2.1x
5 [On] when moving people are detected in (MIO).</sup> 

<sup>\*6 [</sup>On] when the flash is set to \$A.

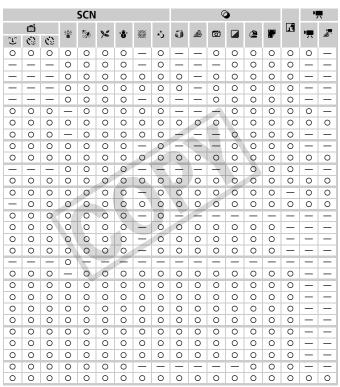

O Selectable, or set automatically. - Not selectable

|                        | Shooting Modes |   |      |      |   |   | SCN |    |
|------------------------|----------------|---|------|------|---|---|-----|----|
| Function               |                | P | LIVE | AUTO | • | Ą | *   | 28 |
|                        | Off            | 0 | 0    | 0    | 0 | 0 | 0   | 0  |
| Disp. Overlay (p. 159) | Grid Lines     | 0 | 0    | 0    | _ | 0 | 0   | 0  |
|                        | 3:2 Guide      | 0 | 0    | 0    | _ | 0 | 0   | 0  |
|                        | Both           | 0 | 0    | 0    | _ | 0 | 0   | 0  |
|                        | Off            | 0 | 0    | _    | _ | 0 | 0   | 0  |
| IC Made (n. 160)       | Continuous     | 0 | 0    | 0    | 0 | 0 | 0   | 0  |
| IS Mode (p. 160)       | Shoot Only     | 0 | 0    | _    | _ | 0 | 0   | 0  |
|                        | Panning        | 0 | 0    | _    | _ | 0 | 0   | 0  |
|                        | Off            | 0 | 0    | 0    | 0 | 0 | 0   | 0  |
| Date Stamp (p. 59)     | Date           | 0 | 0    | 0    | _ | 0 | 0   | 0  |
|                        | Date & Time    | 0 | 0    | 0    | _ | 0 | 0   | 0  |

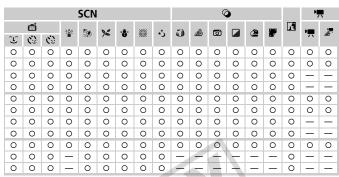

O Selectable, or set automatically. - Not selectable.

## A2200 🚽

|                            | Shooting      | Modes |   |      |      |    |     | S   | CN       |    |  |
|----------------------------|---------------|-------|---|------|------|----|-----|-----|----------|----|--|
|                            |               |       | P | LIVE | AUTO | •  | (2) | ą   | <b>1</b> | 2  |  |
| Function                   |               |       |   |      |      |    |     | -10 |          | -0 |  |
|                            | Face AiAF *1  |       | 0 | 0    | 0    | 0  | 0   | 0   | 0        | 0  |  |
| AF Frame (p. 92)           | Tracking AF   |       | 0 | 0    | *2   | _  | 0   | 0   | 0        | 0  |  |
|                            | Center        |       | 0 | 0    | _    | _  | 0   | 0   | 0        | 0  |  |
| AF Frame Size (p. 93) *3   | Normal        |       | 0 | 0    | _    | _  | 0   | 0   | 0        | 0  |  |
| 74 114111C 012C (p. 00) 0  | Small         |       | 0 | 0    | _    | _  | 0   | 0   | 0        | 0  |  |
|                            | Standard      |       | 0 | 0    | 0    | 0  | _   | 0   | 0        | 0  |  |
| Digital Zoom (p. 57)       | Off           |       | 0 | 0    | 0    | _  | 0   | 0   | 0        | 0  |  |
| Digital 200 (p. 07)        | 1.7x          |       | 0 | 0    | 0    | _  | _   | 0   | 0        | 0  |  |
|                            | 2.1x          |       | 0 | 0    | 0    | _  | _   | 0   | 0        | 0  |  |
| AF-Point Zoom (p. 95)      | On            |       | 0 | 0    | 0    | -  | 0   | 0   | 0        | _  |  |
| Off *4                     |               |       | 0 | 0    | 0    | 0  | 0   | 0   | 0        | 0  |  |
| Servo AF (p. 97)           | On            |       | 0 | 0    |      | _  | 0   | 0   | 0        | 0  |  |
| ОСТОТИ (р. 01)             | Off           |       | 0 | 0    | 0    | 0  | 0   | 0   | 0        | _  |  |
| AF-assist Beam (p. 157)    | On            |       | 0 | 0    | 0    | *5 | 0   | 0   | 0        | 0  |  |
| 7 ti dociot Bodin (p. 101) | Off           |       | 0 | 0    | 0    | _  | 0   | 0   | 0        | 0  |  |
|                            | Red-Eye Corr. | On    | 0 |      | 0    | _  | 0   | 0   | 0        | 0  |  |
| Flash Settings             | rica Lyc com: | Off   | 0 | 0    | 0    | 0  | 0   | 0   | 0        | 0  |  |
| (pp. 102, 157)             | Red-Eye Lamp  | On    | 0 | 0    | 0    | 0  | 0   | 0   | 0        | 0  |  |
|                            |               | Off   | 0 | 0    | 0    | _  | 0   | 0   | 0        | 0  |  |
| i-Contrast (p. 88)         | Auto          |       | 0 | _    | 0    | 0  | _   | _   | _        | _  |  |
| 7 Contract (p. 50)         | Off           |       | 0 | 0    | _    | _  | 0   | 0   | 0        | 0  |  |
|                            | Off           |       | 0 | 0    | 0    | _  | 0   | 0   | 0        | 0  |  |
| Review (p. 158)            | 2 sec.        |       | 0 | 0    | 0    | 0  | 0   | 0   | 0        | 0  |  |
| (p. 100)                   | - 10 sec.     |       | 0 | 0    | 0    | _  | 0   | 0   | 0        | 0  |  |
|                            | Hold          |       | 0 | 0    | 0    | _  | 0   | 0   | 0        | 0  |  |
|                            | Off           |       | 0 | 0    | 0    | 0  | 0   | 0   | 0        | 0  |  |
| Review Info (p. 158)       | Detailed      |       | 0 | 0    | 0    | _  | 0   | 0   | 0        | 0  |  |
|                            | Focus Check   |       | 0 | 0    | 0    | _  | 0   | 0   | 0        | 0  |  |
| Blink Detection (p. 103)   | On            |       | 0 | 0    | 0    | _  | 0   | 0   | 0        | 0  |  |
| Billin Betection (p. 100)  | Off           |       | 0 | 0    | 0    | 0  | 0   | 0   | 0        | 0  |  |

<sup>\*1</sup> Operation differs depending on the shooting mode when faces are not detected.

<sup>\*2</sup> Only available by pressing ▲ button (p. 26).
\*3 Available when the AF frame is set to [Center].

<sup>\*4 [</sup>On] when moving people are detected in AUTO.

<sup>\*5 [</sup>On] when the flash is set to \$A.

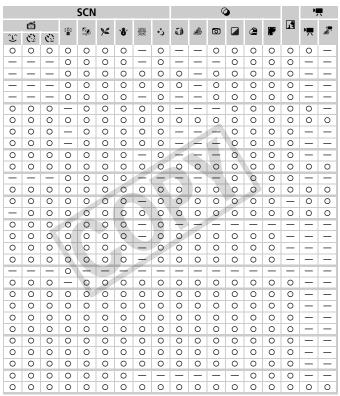

O Selectable, or set automatically. - Not selectable.

|                        | Shooting Modes |   |      |      |   |     | SC | CN |    |
|------------------------|----------------|---|------|------|---|-----|----|----|----|
| Function               |                | P | LIVE | AUTO | • | (2) | Ą  | *  | 28 |
|                        | Off            | 0 | 0    | 0    | 0 | 0   | 0  | 0  | 0  |
| Disp. Overlay (p. 159) | Grid Lines     | 0 | 0    | 0    | _ | 0   | 0  | 0  | 0  |
|                        | 3:2 Guide      | 0 | 0    | 0    | _ | 0   | 0  | 0  | 0  |
|                        | Both           | 0 | 0    | 0    | _ | 0   | 0  | 0  | 0  |
|                        | Off            | 0 | 0    | 0    | 0 | 0   | 0  | 0  | 0  |
| Date Stamp (p. 59)     | Date           | 0 | 0    | 0    | _ | 0   | 0  | 0  | 0  |
|                        | Date & Time    | 0 | 0    | 0    | _ | 0   | 0  | 0  | 0  |

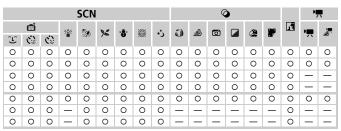

O Selectable, or set automatically. - Not selectable.

# የ**†** Set up Menu

| Item           | Content                                                                 | Ref. Page           |
|----------------|-------------------------------------------------------------------------|---------------------|
| Mute           | On/Off*                                                                 | p. 50               |
| Volume         | Set all operation sounds (5 levels).                                    | p. 51               |
| Sound Options  | Set the sounds for each camera operation.                               | p. 150              |
| Hints & Tips   | On*/Off                                                                 | p. 150              |
| LCD Brightness | Sets screen brightness (5 levels).                                      | p. 52               |
| Start-up Image | Add an image as a start-up image.                                       | p. 152              |
| Format         | Formats memory card, erasing all data                                   | pp. 22, 151         |
| File Numbering | Continuous*/Auto Reset                                                  | p. 153              |
| Create Folder  | Monthly*/Daily                                                          | p. 154              |
| Lens Retract   | 1 min.*/0 sec.                                                          | p. 154              |
| Power Saving   | Auto Power Down: On*/Off Display Off: 10, 20 or 30 sec./1*, 2 or 3 min. | pp. 54, 154,<br>155 |
| Time Zone      | Home*/World                                                             | p. 155              |
| Date/Time      | Date and time settings                                                  | p. 20               |
| Video System   | NTSC/PAL                                                                | p. 121              |
| Language       | Choose display language.                                                | p. 21               |
| Reset All      | Returns camera to default settings.                                     | p. 53               |

<sup>\*</sup> Default setting

# **▶** Playback Menu

| Item                         | Content                                              | Ref. Page |
|------------------------------|------------------------------------------------------|-----------|
| Smart Shuffle                | Starts Smart Shuffle.                                | p. 119    |
| Slideshow                    | Plays back images automatically.                     | p. 116    |
| Erase                        | Erases images (Select, Select Range, All Images).    | p. 125    |
| Protect                      | Protects images (Select, Select Range, All Images).  | p. 122    |
| Rotate                       | Rotates images.                                      | p. 130    |
| Favorites                    | Tags or untags images as favorites.                  | p. 127    |
| My Category                  | Categorizes images (Select, Select Range).           | p. 128    |
| i-Contrast                   | Corrects dark portions and contrast in still images. | p. 134    |
| Red-Eye Correction           | Corrects red eyes in still images.                   | p. 135    |
| Trimming                     | Trims portions of still images.                      | p. 132    |
| Resize                       | Resizes and saves still images.                      | p. 131    |
| Scroll Display               | On*/Off                                              | p. 114    |
| Auto Rotate                  | On*/Off                                              | p. 161    |
| Resume                       | Last seen*/Last shot                                 | p. 161    |
| Transition A3200 IS A3200 IS | Fade*/Scroll/Slide/Off                               | p. 120    |
| A2200 ,                      | Fade*/Slide/Off                                      |           |

<sup>\*</sup> Default setting

# 🕒 Print Menu

| Item                 | Content                                                 | Ref. Page |
|----------------------|---------------------------------------------------------|-----------|
| Print                | Displays printing screen (When connected to a printer). | _         |
| Select Images & Qty. | Chooses individual images for printing.                 | p. 146    |
| Select Range         | Chooses starting and ending images for printing.        | p. 147    |
| Select All Images    | Chooses all images for printing.                        | p. 147    |
| Clear All Selections | Cancels all settings for printing.                      | p. 147    |
| Print Settings       | Sets the printing style.                                | p. 145    |

# **Specifications**

| Image Sensor Camera Effective Pixels | A3300 IS Approx. 16.0 million pixels  A3200 IS A2200 Approx. 14.1 million pixels     |
|--------------------------------------|--------------------------------------------------------------------------------------|
| Lens                                 |                                                                                      |
| Focal Length                         | A3300 IS A3200 IS                                                                    |
|                                      | 5x zoom: 5.0 (W) – 25.0 (T) mm                                                       |
|                                      | (35mm film equivalent : 28 (W) – 140 (T) mm) <b>A2200</b>                            |
|                                      | 4x zoom: 5.0 (W) – 20.0 (T) mm                                                       |
| Focusing Range                       |                                                                                      |
|                                      | 3.0 cm (1.2 in.) – infinity (W), 90 cm (3.0 ft.) – infinity (T)                      |
|                                      | 3.0 cm (1.2 in.) – infinity (W), 80 cm (2.6 ft.) – infinity (T)                      |
| Image Stabilizer System              | • Macro 3.0 – 50 cm (W) (1.2 in. – 1.6 ft. (W))<br>Lens-shift type A3300 IS A3200 IS |
| Imaging Processor                    |                                                                                      |
| • •                                  | DIGIC 4                                                                              |
| LCD Monitor                          | TFT color (wide viewing angle type)                                                  |
| Size                                 |                                                                                      |
| 3126                                 | A3200 Is                                                                             |
| Effective Pixels                     |                                                                                      |
| Aspect Ratio                         |                                                                                      |
| Features                             | Brightness adjustment (5 levels)                                                     |
| Focus                                |                                                                                      |
| Control System                       | Autofocus: Single (Continuous in Auto mode), Continuous, Servo AF (Servo AE)         |
| AF Frame                             | Face AiAF, Tracking AF, Center                                                       |
| Metering System                      | Evaluative, Center-weighted average, Spot                                            |
| Exposure Compensation (Still Image   | es)/                                                                                 |
| Exposure Shift (Movies)              |                                                                                      |
| ISO Speed (Standard Output Sensit    | ivity,                                                                               |
| Recommended Exposure Index)          | Auto, ISO 80/100/200/400/800/1600                                                    |
| White Balance                        | Auto, Day Light, Cloudy, Tungsten, Fluorescent, Fluorescent H, Custom                |
| Shutter Speed                        | 1 – 1/1600 sec.                                                                      |
|                                      | 15 – 1/1600 sec. (Total shutter speed range)                                         |

| Aperture                      | Observation (Use of Association with NID Filter)                                                   |
|-------------------------------|----------------------------------------------------------------------------------------------------|
|                               | Circular (Used together with ND filter)<br>A3300 IS                                                |
|                               | <b>A2200</b> J f/2.8 / f/8.0 (W), f/5.9 / f/17 (T)                                                 |
| Flash                         |                                                                                                    |
| Modes                         |                                                                                                    |
| Range                         | 30 cm – 4.0 m (W), 50 cm – 2.0 m (T)                                                               |
|                               | (12 in. – 13 ft. (W), 1.6 – 6.6 ft. (T))                                                           |
| Shooting Modes                | .P, Live View Control, Auto, Easy, SCN*1, Creative                                                 |
|                               | Filters*2, Discreet, Movie*3                                                                       |
|                               | *1 Blur Reduction                                                                                  |
|                               | *2 Fish-eye Effect, Miniature Effect, Toy Camera Effect,<br>Monochrome, Super Vivid, Poster Effect |
|                               | *3 Standard, Miniature Effect  *4 Smile, Wink Self-timer, Face Self-timer                          |
| Digital Zoom                  | Still images/Movies: Approx. 4.0x                                                                  |
| 3                             | (up to approx. 20x A3300 IS A3200 IS , 16x A2200 in                                                |
|                               | combination with the optical zoom)                                                                 |
|                               | Safety Zoom, Digital tele-converter                                                                |
| Continuous Shooting           |                                                                                                    |
| Mode                          | Normal                                                                                             |
|                               | A3300 IS                                                                                           |
|                               | Approx. 0.8 shots/sec. (In P mode)                                                                 |
|                               | Approx. 2.5 shots/sec. (In Low Light mode)                                                         |
|                               | A3200 IS                                                                                           |
|                               | Approx. 0.9 shots/sec. (In P mode)                                                                 |
|                               | Approx. 2.8 shots/sec. (In Low Light mode)  A2200                                                  |
|                               | Approx. 0.9 shots/sec. (In P mode)                                                                 |
|                               | Approx. 2.7 shots/sec. (In Low Light mode)                                                         |
| Number of Shots (Approximate) |                                                                                                    |
| (CIPA compliant)              | A3300 IS Approx. 230 images                                                                        |
|                               | A3200 IS Approx. 250 images                                                                        |
|                               | <b>A2200</b> Approx. 280 images                                                                    |
| Recording Media               | SD memory card, SDHC memory card, SDXC memory                                                      |
|                               | card, MultiMediaCard, MMCplus card, HC MMCplus card                                                |
| File Format                   | .Design rule for Camera File system, DPOF (Version 1.1) compliant                                  |
|                               |                                                                                                    |

## Specifications

| Data Type                   |                                                                                                    |
|-----------------------------|----------------------------------------------------------------------------------------------------|
| Still Images                | . Exif 2.3 (JPEG)                                                                                       |
| Movies                      | .MOV (Image data: H.264; Audio data: Linear PCM                                                         |
|                             | (monaural))                                                                                             |
| Number of Recording Pixels  |                                                                                                    |
| Still Images                | A3300 IS                                                                                                |
|                             | Large: 4608 x 3456, Medium 1: 3264 x 2448, Medium 2:                                                    |
|                             | 1600 x 1200, Small: 640 x 480, Widescreen: 4608 x 2592                                                  |
|                             | • Fixed to 2304 x 1728 when in Low Light mode                                                           |
|                             | Large: 4320 x 3240, Medium 1: 3072 x 2304, Medium 2:                                                    |
|                             | 1600 x 1200, Small: 640 x 480, Widescreen: 4320 x 2432<br>• Fixed to 2144 x 1608 when in Low Light mode |
| Movies                      | . Standard: 1280 x 720 (30 fps*1), 640 x 480 (30fps*1), 320                                             |
|                             | x 240 (30 fps*1)                                                                                        |
|                             | Miniature Effect: 1280 x 720*2, 640 x 480*2                                                             |
|                             | *1 Actual frame rate is 29.97 fps                                                                       |
|                             | *2 Shooting: 6 fps, 3 fps, 1.5 fps Playback: 30 fps*1                                                   |
| Interface                   |                                                                                                    |
|                             | Analog audio output (monaural)                                                                          |
|                             | Analog video output (NTSC/PAL)                                                                          |
| Direct Print Standard       | .PictBridge                                                                                             |
| Power Source                | . Battery Pack NB-8L                                                                                    |
|                             | AC Adapter Kit ACK-DC60                                                                                 |
| Dimensions (CIPA compliant) | . A3300 IS 95.1 x 56.7 x 23.9 mm (3.74 x 2.23 x 0.94 in.)                                               |
|                             | A3200 IS 95.1 x 56.7 x 24.3 mm (3.74 x 2.23 x 0.96 in.)                                                 |
|                             | <b>A2200</b> 93.2 x 57.2 x 23.6 mm (3.67 x 2.25 x 0.93 in.)                                             |
| Weight (CIPA compliant)     | A3300 IS A3200 IS                                                                                       |
|                             | Approx. 149 g (5.25 oz.) (Including the battery and                                                     |
|                             | memory card)                                                                                            |
|                             | Approx. 130 g (4.60 oz.) (camera body only) <b>A2200</b>                                                |
|                             | Approx. 135 g (4.76 oz.) (Including the battery and                                                     |
|                             | memory card)                                                                                            |
|                             | Approx. 115 g (4.06 oz.) (camera body only)                                                             |

## Battery Pack NB-8L

| Type                  | Rechargeable lithium-ion battery              |
|-----------------------|-----------------------------------------------|
| Voltage               | 3.6 V DC                                      |
| Capacity              | 740 mAh                                       |
| Charging Cycles       | Approx. 300 times                             |
| Operating Temperature | 0 – 40 °C (32 – 104 °F)                       |
| Dimensions            | 35.4 x 40.4 x 5.9 mm (1.39 x 1.59 x 0.23 in.) |
| Weight                | Approx. 17 g (0.6 oz.)                        |

| Battery Charger CB-2LA/2I | _AE                                                     |
|---------------------------|---------------------------------------------------------|
| Rated Input               | 100 – 240 V AC (50/60 Hz 12 VA), 0.1 A (100 V) – 0.07 A |
|                           | (240 V)                                                 |
| Rated Output              | 4.2 V DC, 0.65 A                                        |
| Charge Time               | Approx. 1 hour 30 min.                                  |
| Operating Temperature     | 5 – 40 °C (41 – 104 °F)                                 |
| Dimensions                | 56.0 x 81.0 x 25.0 mm (2.20 x 3.19 x 0.98 in.)          |
| Weight                    | Approx. 65 g (2.29 oz.) (CB-2LA)                        |
|                           | Approx. 63 g (2.22 oz.) (CB-2LAE, excluding power cord) |

- All data is based on tests by Canon.
- Camera specifications or appearance are subject to change without notice.

# Index

| Numerics                          |         | World Clock                         | 15       |
|-----------------------------------|---------|-------------------------------------|----------|
| 3:2 Guide                         | 159     | Default Settings                    | 53       |
|                                   |         | DIGITAL CAMERA Solution Disk        | 2        |
| Α                                 |         | Digital Tele-Converter              | 58       |
| AC Adapter Kit                    | 164     | Digital Zoom                        | 57       |
| Accessories                       |         | Discreet (Shooting Mode)            | 72       |
| AE Lock10                         |         | Display Language                    | 2        |
| AF Frames                         |         | DPOF                                | 14       |
| AF → Focus                        | ,       | Drive Mode                          | 89       |
| AF Lock                           | 96, 171 | _                                   |          |
| AF-Point Zoom                     |         | E                                   |          |
| AUTO Mode (Shooting Mode)         |         | Easy (Shooting/Playback Mode)       | 29       |
| AV Cable                          |         | Editing                             |          |
|                                   |         | i-Contrast                          | 134      |
| В                                 |         | Red-Eye Correction                  |          |
| Battery                           |         | Resizing (Making Images Smalle      |          |
| Charge Indicator                  | 15      | Trimming                            |          |
| Power Saving 54, 1                | 54, 155 | Erasing All Images                  | 12       |
| Recharge                          |         | Erasing Images                      |          |
| Beach (Shooting Mode)             | 69      | Error Messages                      | 169      |
| Black and White Images            |         | Exposure                            |          |
| Blink Detection                   | 103     | AE Lock                             | 100, 109 |
| Blur Reduction (Shooting Mode)    |         | Correction                          |          |
| A2200                             | 68      | FE Lock                             |          |
|                                   |         | Shift                               | 109      |
| C                                 |         | _                                   |          |
| Camera                            |         | F                                   |          |
| Default Settings                  | 53      | Face AiAF (AF Frame Mode)           |          |
| Holding the Camera                | 13      | Face Select                         |          |
| Camera Shake26,                   | 56, 160 | Face Self-Timer (Shooting Mode)     | 80       |
| Center (AF Frame Mode)            | 93      | Factory Settings → Default Settings |          |
| Clock Functions                   | 54      | FE Lock                             |          |
| Components Guide                  | 42      | File Numbering                      |          |
| Compression Ratio (Image Quality) | 63      | Fireworks (Shooting Mode)           |          |
| Continuous Shooting               | 89      | Fish-eye Effect (Shooting Mode)     | 73       |
| Creative Filters (Shooting Mode)  | 72      | Flash                               |          |
| Custom White Balance              | 86      | Off                                 |          |
| _                                 |         | On                                  |          |
| D                                 |         | Slow Synchro                        | 10       |
| Date and Time → Date/Time         |         | Focus                               |          |
| Date/Time                         |         | AF Frames                           |          |
| Adding to Image                   | 59      | AF Lock                             |          |
| Changing                          |         | AF-Point Zoom                       |          |
| Sotting                           | 10      | Face Select                         | 98       |

| Servo AF97                          | Long Shutter (Shooting Mode)81             |
|-------------------------------------|--------------------------------------------|
| Focus Check117                      | Low Light (Shooting Mode)69                |
| Focus Lock93                        |                                            |
| Focusing Range                      | M                                          |
| Infinity91                          | Macro (Focus Mode)91                       |
| Macro91                             | Magnified Display118                       |
| Foliage (Shooting Mode)69           | Memory Cards                               |
| Format → Memory Cards, Formatting   | Available Shots18, 64                      |
| Formatting (Memory Card)22, 151     | Formatting22, 151                          |
| FUNC. Menu                          | Shooting Time32                            |
| Basic Operations48                  | Menu                                       |
| List176                             | Basic Operations49                         |
| _                                   | List184                                    |
| G                                   | Metering Method99                          |
| Grid Lines159, 171                  | Miniature Effect (Shooting Mode)74, 106    |
|                                     | Monochrome (Shooting Mode)76               |
| Н                                   | Movies                                     |
| Household Power164                  | Editing111                                 |
|                                     | Image Quality (Recording Pixels/           |
| I                                   | Frame Rate)108                             |
| i-Contrast88, 134                   | Modes106                                   |
| Image Quality → Compression Ratio   | Shooting Time32                            |
| Images                              | Viewing (Playback)32                       |
| Display Time158                     | MultiMediaCard/MMCplus → Memory Cards      |
| Editing → Editing                   | My Category128                             |
| Erasing Images28, 125               | My Colors (Shooting)90                     |
| Playback → Viewing                  | _                                          |
| Protect122                          | Р                                          |
| Included Items → Accessories        | P (Shooting mode)84                        |
| Indicator45, 47                     | PictBridge40, 138                          |
| Infinity (Focus Mode)91             | Playback → Viewing                         |
| Interface Cable2, 36, 138           | Playback With Transition Effects120        |
| ISO Speed87, 171                    | Portrait (Shooting Mode)68                 |
|                                     | Poster Effect (Shooting Mode)73            |
| J                                   | Power → Batteries, Battery, AC Adapter Kit |
| Jump Display115                     | Power Saving54, 154, 155                   |
|                                     | Printing138                                |
| K                                   | Program AE (Shooting Mode)84               |
| Kids&Pets (Shooting Mode)69         | Protect122                                 |
| L                                   | R                                          |
| Lamp42, 43, 157                     | Recording Pixels (Image Size)63            |
| Landscape (Shooting Mode)69         | Red-Eye Correction                         |
| LCD Monitor → Screen                | Resizing (Making Images Smaller)131        |
| Live View Control (Shooting Mode)71 | Rotate                                     |
| Live view control (choosing wode)   | 1.000.0                                    |

#### Index

| S                                    | Trimming                       |            |
|--------------------------------------|--------------------------------|------------|
| Screen                               | Troubleshooting                | 165        |
| Display Language21                   | V                              |            |
| Information Display171, 173          | •                              |            |
| Menu → FUNC. Menu, Menu              | Video → Movies                 |            |
| Switching the Display46              | Viewing                        |            |
| SD/SDHC/SDXC Memory Card → Memory    | Images on a TV                 |            |
| Cards                                | Index Display                  |            |
| Self-Timer                           | Jump Display                   |            |
| 10 Second Self-Timer60               | Magnified Display              |            |
| Changing Delay and Number of         | Scroll Display                 |            |
| Shots 62                             | Single Image Playback          |            |
| Face Self-Timer (Shooting Mode) 80   | Slideshow                      |            |
| Two Second Self-Timer61              | Smart Shuffle                  |            |
| Wink Self-Timer (Shooting Mode) 78   | Viewing Images on a TV         | 120        |
| Sepia Tones90                        | 141                            |            |
| Servo AF 97                          | W                              |            |
| Shooting                             | White Balance                  |            |
| Display Overlay159                   | Wide (Recording Pixels)        |            |
| Number of Shots15, 18, 64            | Wink Self-Timer (Shooting Mode |            |
| Shooting Date and Time → Date/Time   | World Clock                    | 155        |
| Shooting Info 171                    | Wrist Strap → Strap            |            |
| Shooting Time32                      | _                              |            |
| Shooting Using a TV103               | Z                              |            |
| Slideshow116                         | Zoom                           | 24, 30, 57 |
| Smart Shuffle119                     |                                |            |
| Smart Shutter (Shooting Mode)77      |                                |            |
| Smile (Shooting Mode)77              |                                |            |
| Snow (Shooting Mode)70               |                                |            |
| Software                             |                                |            |
| DIGITAL CAMERA Solution Disk 2       |                                |            |
| Installation35                       |                                |            |
| Software Guide2                      |                                |            |
| Transferring Images to a Computer    |                                |            |
| for Viewing34                        |                                |            |
| Sound Settings50                     |                                |            |
| Strap13                              |                                |            |
| Super Vivid (Shooting Mode)73        |                                |            |
| Т                                    |                                |            |
| Tag Images as Favorites127           |                                |            |
| Terminal                             |                                |            |
| Toy Camera Effect (Shooting Mode) 75 |                                |            |
| Tracking AF                          |                                |            |

# **MEMO**

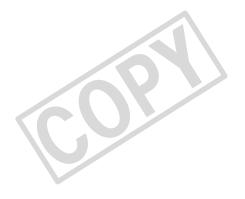

# **MEMO**

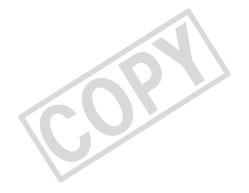

# **MEMO**

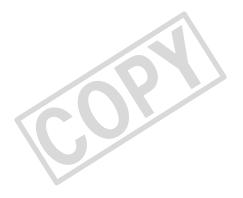

## **Disclaimer**

- Reprinting, transmitting, or storing in a retrieval system any part of this guide without the permission of Canon is prohibited.
- Canon reserves the right to change the contents of this guide at any time without prior notice.
- Illustrations and screenshots in this guide may differ slightly from the actual equipment.
- The above items notwithstanding, Canon accepts no liability for damages due to mistaken operation of the products.